# VYSOKÉ UČENÍ TECHNICKÉ V BRNĚ

BRNO UNIVERSITY OF TECHNOLOGY

# FAKULTA ELEKTROTECHNIKY A KOMUNIKAČNÍCH TECHNOLOGIÍ ÚSTAV VÝKONOVÉ ELEKTROTECHNIKY A ELEKTRONIKY

FACULTY OF ELECTRICAL ENGINEERING AND COMMUNICATION DEPARTMENT OF POWER ELECTRICAL AND ELECTRONIC ENGINEERING

# CAE SYSTÉM EPLAN ELECTRIC P8 – TVORBA VÝKRESOVÉ DOKUMENTACE PRO DÁLKOVÉ OVLÁDÁNÍ MOTORGENERÁTORU.

CAE SYSTEM EPLAN ELECTRIC P8 – FORMATION OF DRAWING DOCUMENTATION FOR REMOTE CONTROL AND MONITORIG OF GENERATOR.

DIPLOMOVÁ PRÁCE

MASTER´S THESIS

**AUTHOR** 

AUTOR PRÁCE BC. JIŘÍ MĚŘÍNSKÝ

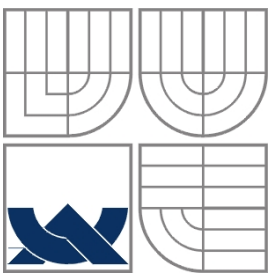

# VYSOKÉ UČENÍ TECHNICKÉ V BRNĚ BRNO UNIVERSITY OF TECHNOLOGY

FAKULTA ELEKTROTECHNIKY A KOMUNIKAČNÍCH **TECHNOLOGIÍ** ÚSTAV VÝKONOVÉ ELEKTROTECHNIKY A ELEKTRONIKY FACULTY OF ELECTRICAL ENGINEERING AND COMMUNICATION

DEPARTMENT OF POWER ELECTRICAL AND ELECTRONIC ENGINEERING

# CAE SYSTÉM EPLAN ELECTRIC P8 – TVORBA VÝKRESOVÉ DOKUMENTACE PRO DÁLKOVÉ OVLÁDÁNÍ MOTORGENERÁTORU.

CAE SYSTEM EPLAN ELECTRIC P8 – FORMATION OF DRAWING DOCUMENTATION FOR REMOTE CONTROL AND MONITORIG OF GENERATOR.

DIPLOMOVÁ PRÁCE

MASTER´S THESIS

AUTOR PRÁCE Bc. Jiří Měřínský **AUTHOR** 

**SUPERVISOR** 

VEDOUCÍ PRÁCE doc. Dr. Ing. Hana Kuchyňková

BRNO 2010

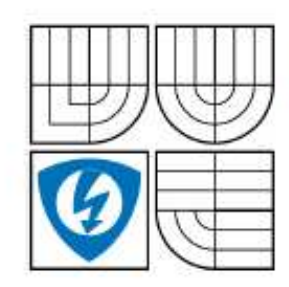

**VYSOKÉ UČENÍ TECHNICKÉ V BRNĚ** 

Fakulta elektrotechniky a komunikačních technologií

Ústav výkonové elektrotechniky a elektroniky

# Diplomová práce

magisterský navazující studijní obor Silnoproudá elektrotechnika a výkonová elektronika

Student: Bc. Jiří Měřínský Ročník:  $\overline{2}$ 

 $ID:$ 83433 Akademický rok: 2009/2010

#### **NÁZEV TÉMATU:**

#### CAE systém EPLAN Electric P8 - tvorba výkresové dokumentace pro dálkové ovládání motorgenerátoru

#### POKYNY PRO VYPRACOVÁNÍ:

1. Popište tvorbu a vložení artiklů pro zadanou výkresovou dokumentaci.

2. Vytvořte výkresovou dokumentaci dálkového ovládání motorgenerátoru.

3. Proveďte vyhodnocení výkresové dokumentace a kontrolu proudové zatížitelnosti pomocí programu SICHR.

#### DOPORUČENÁ LITERATURA:

Dle doporučení vedoucího

Termín zadání: 1.10.2009 Termín odevzdání: 20.5.2010

Vedoucí práce: doc. Dr. Ing. Hana Kuchyňková

> doc. Ing. Čestmír Ondrůšek, CSc. Předseda oborové radv

#### **UPOZORNĚNÍ:**

Autor diplomové práce nesmí při vytváření diplomové práce porušit autorská práva třetích osob, zejména nesmí zasahovat nedovoleným způsobem do cizích autorských práv osobnostních a musí si být plně vědom následků porušení ustanovení § 11 a následujících autorského zákona č. 121/2000 Sb., včetně možných trestněprávních důsledků vyplývajících z ustanovení části druhé, hlavy VI. díl 4 Trestního zákoníku č.40/2009 Sb.

#### **Abstrakt**

Tato diplomová práce pojednává o tvorbě výkresové dokumentace v profesionálním CAE systému EPLAN Electric P8. Jako vzor výkresové dokumentace bylo zvoleno netradiční řešení dálkového ovládání a monitoringu motorgenerátoru pomocí mobilního telefonu, v tomto případě pomocí krátké textové zprávy SMS.

Jak již bylo uvedeno v předchozí bakalářské práci, může se tato aplikace použít nejen na ovládání motorgenerátoru, ale i pro další elektrická zařízení, která se nacházejí mimo dosah obsluhy. V našem případě se jedná o motorgenerátor o výkonu 6kVA s jmenovitým výstupním napětím 230VAC a jmenovitým proudem 25A. Systém dálkového ovládání má tu výhodu, že je vytvořen z dostupných komponentů (elektrické přístroje, PLC – programovatelný automat, GSM modem, operátorský panel a vlastní program do PLC).

#### **Abstract**

This Graduation Theses dissertate about a creation of a drawing documentation at the professional CAE EPLAN Electric P8 system. One original solution of a remote control and of motor-generator monitoring with a mobile phone, short SMS-aided in this case, was used as an example of the drawing documentation.

As has allready been noted in previous Bachelor Thesis, this application can be use not only for a remote control of a motor-generator, but this solution is suitable for other electric devices too, which are out of reach of an attendance for example.

In our case a generator with 6kVA power is concerned with rated output voltage 230Vac and rated current 25A. The system of a remote control has the advantage that it is created from standard components (electric instruments, a PLC – programmable automat, a GSM modem, an operating panel and the respective program in the PLC).

### **Klíčová slova**

EPLAN Electric P8 CAE – počítačem podporované inženýrství Motorgenerátor ATS – Automatické přepínání sítí Řídící jednotka KOYO Operátorský panel GSM modem Stykače SMS – Krátká textová zpráva GSM – Globální Systém pro Mobilní komunikaci BYPASS – obtok PLC – Programovatelný logický automat

### **Keywords**

EPLAN Electric P8 CAE – Computer Aided Engineering Motorgenerator ATS – Automatic Transfer Switch AUTOMATION DIRECT KOYO Micro graphic panel GSM modem FASTRACK Power contactors SMS – Short Message Service GSM – Groupe Spécial Mobile BYPASS PLC – Programmable Logic Controller

### **Bibliografická citace**

MĚŘÍNSKÝ, J. *CAE systém EPLAN Electric P8 - tvorba výkresové dokumentace pro dálkové ovládání motorgenerátoru.* Brno: Vysoké učení technické v Brně, Fakulta elektrotechniky a komunikačních technologií, 2010. 68s. Vedoucí diplomové práce doc. Dr. Ing. Hana Kuchyňková.

### **Prohlášení**

Prohlašuji, že svou semestrální práci na téma "CAE systém EPLAN Electric P8 – tvorba výkresové dokumentace pro dálkové ovládání motorgenerátoru" jsem vypracoval samostatně pod vedením vedoucího semestrální práce a s použitím odborné literatury a dalších informačních zdrojů, které jsou všechny citovány v práci a uvedeny v seznamu literatury na konci práce.

Jako autor uvedené semestrální práce dále prohlašuji, že v souvislosti s vytvořením této semestrální práce jsem neporušil autorská práva třetích osob, zejména jsem nezasáhl nedovoleným způsobem do cizích autorských práv osobnostních a jsem si plně vědom následků porušení ustanovení § 11 a následujících autorského zákona č. 121/2000 Sb., včetně možných trestněprávních důsledků vyplývajících z ustanovení § 152 trestního zákona č. 140/1961 Sb.

V Brně dne …………………………… Podpis autora ………………………………..

### **Poděkování**

Děkuji vedoucímu bakalářské práce Doc. Dr. Ing. Haně Kuchyňkové a Radkovi Černému za účinnou metodickou, pedagogickou a odbornou pomoc a další cenné rady při zpracování mé semestrální práce.

V Brně dne …………………………… Podpis autora ………………………………..

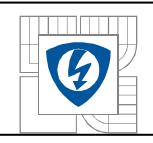

# **OBSAH**

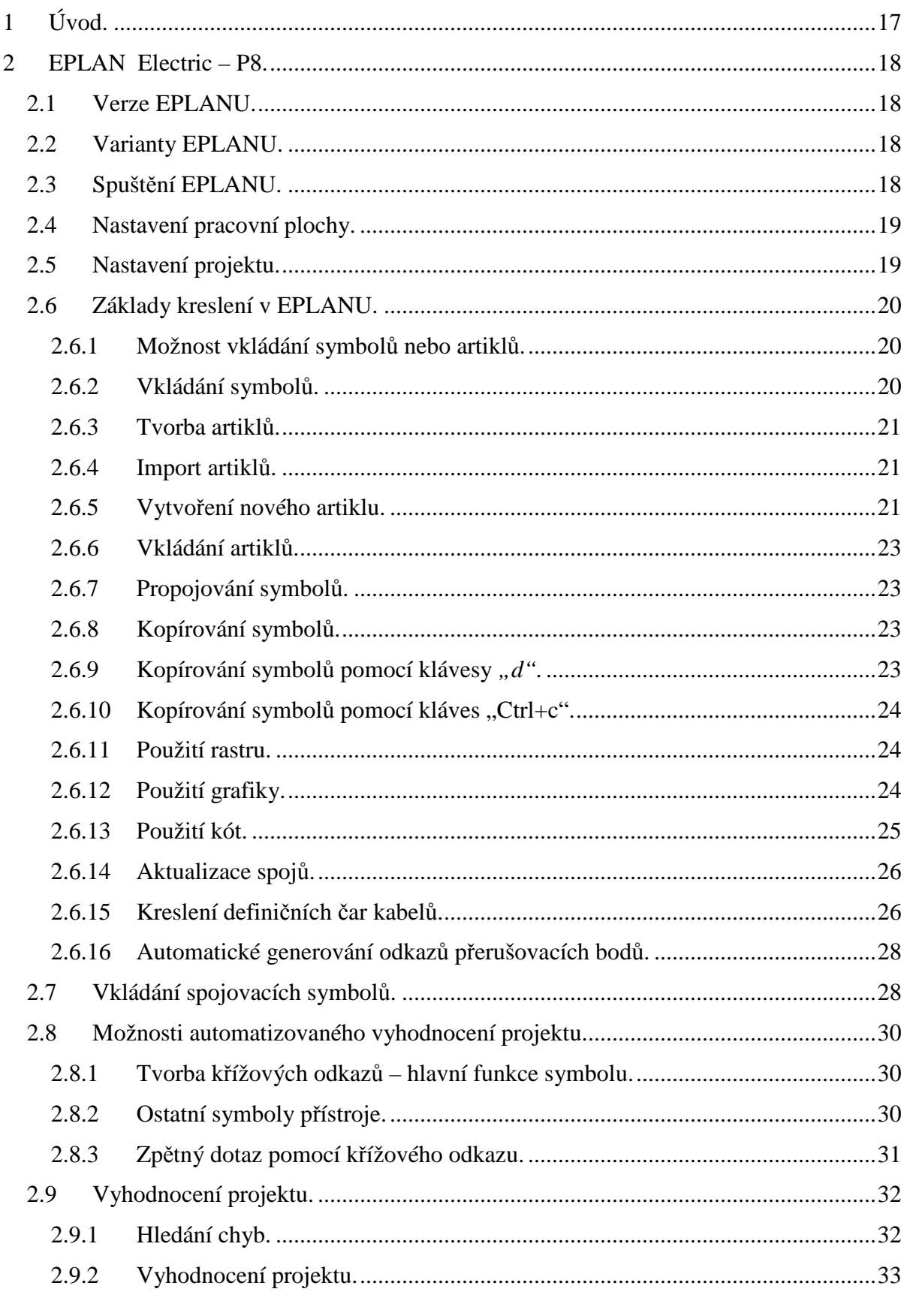

 $\boldsymbol{\mathcal{G}}$ 

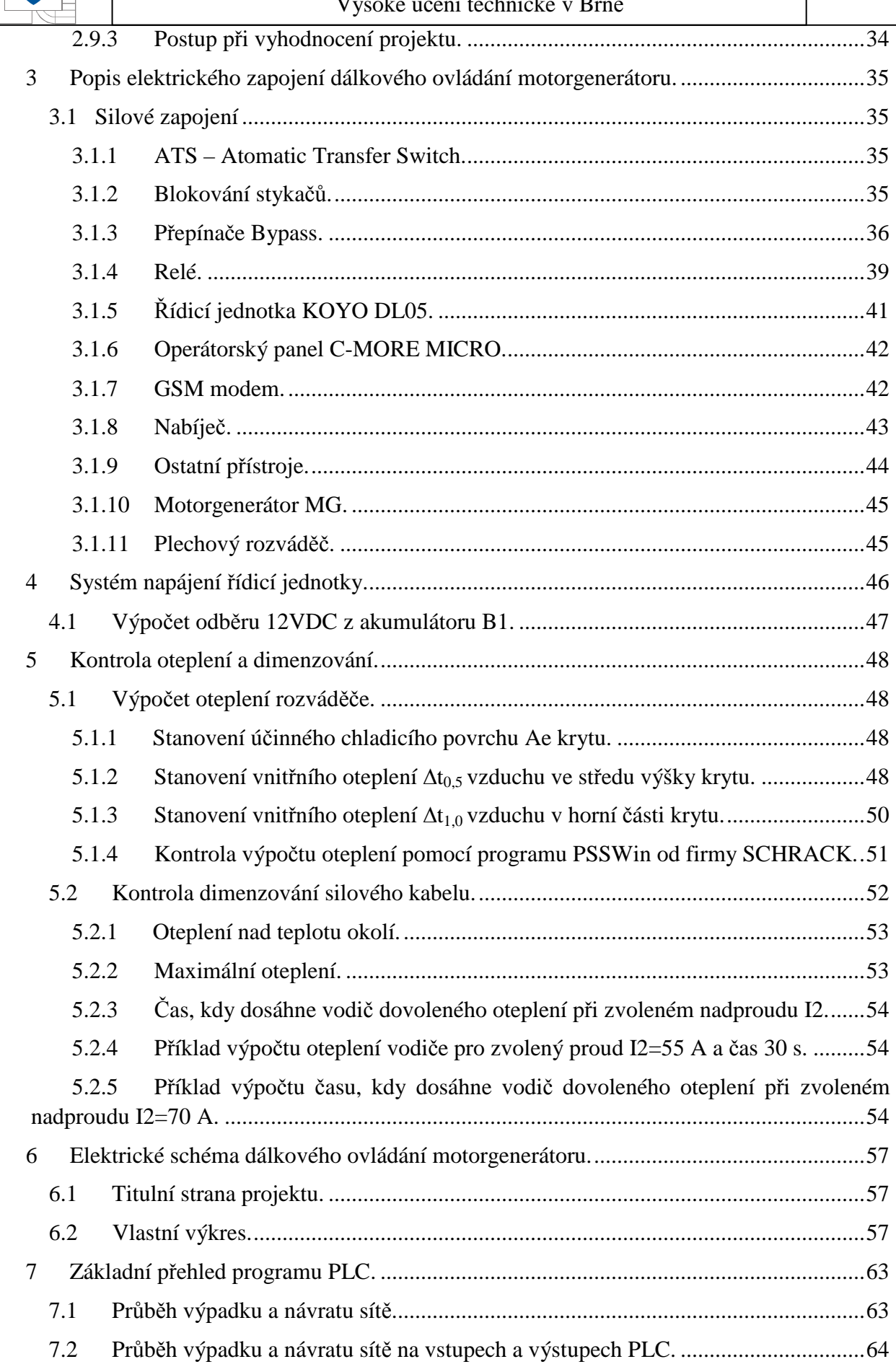

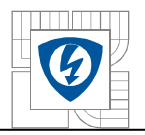

 $10<sup>1</sup>$ 

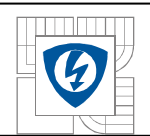

# **SEZNAM OBRÁZKŮ**

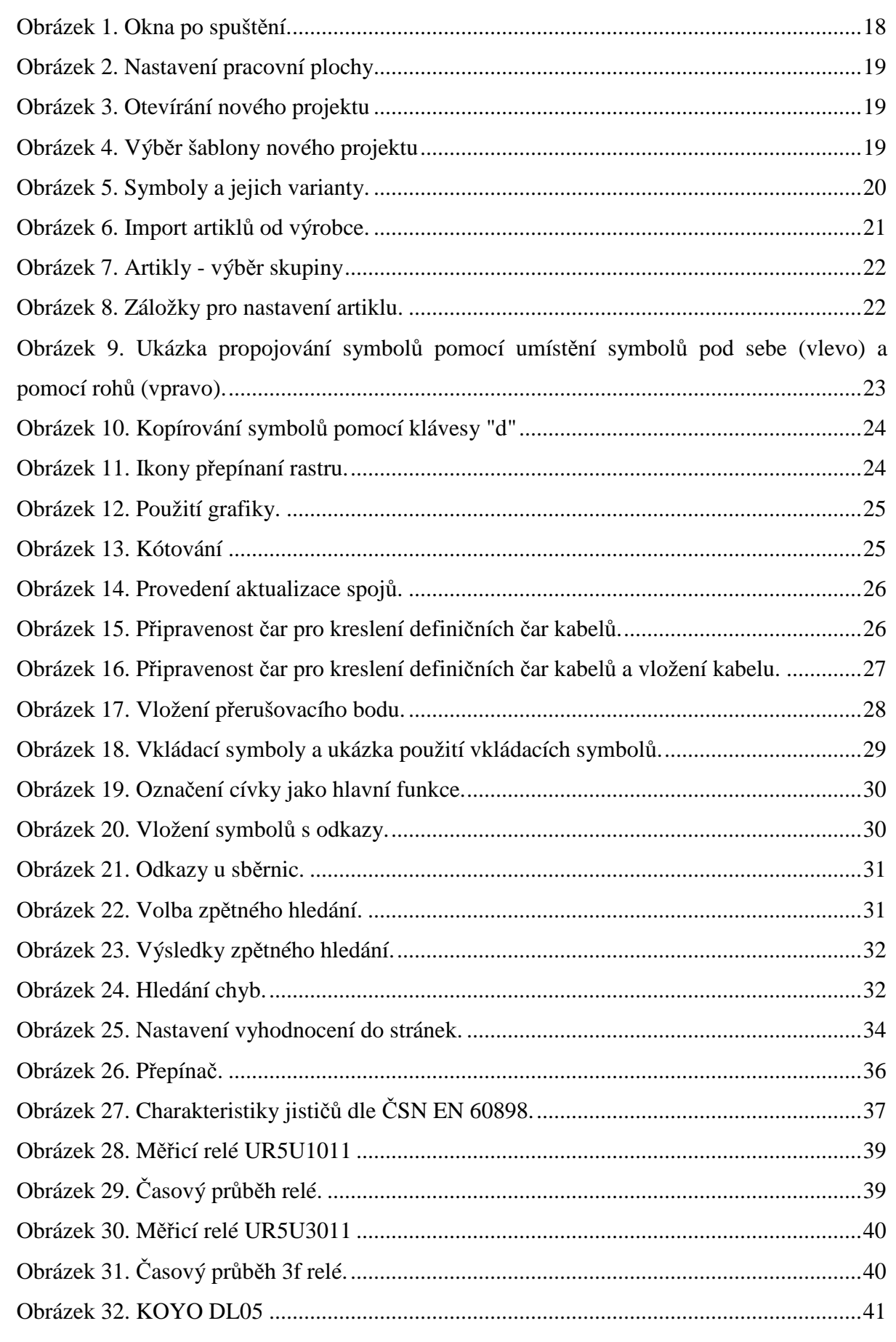

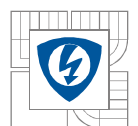

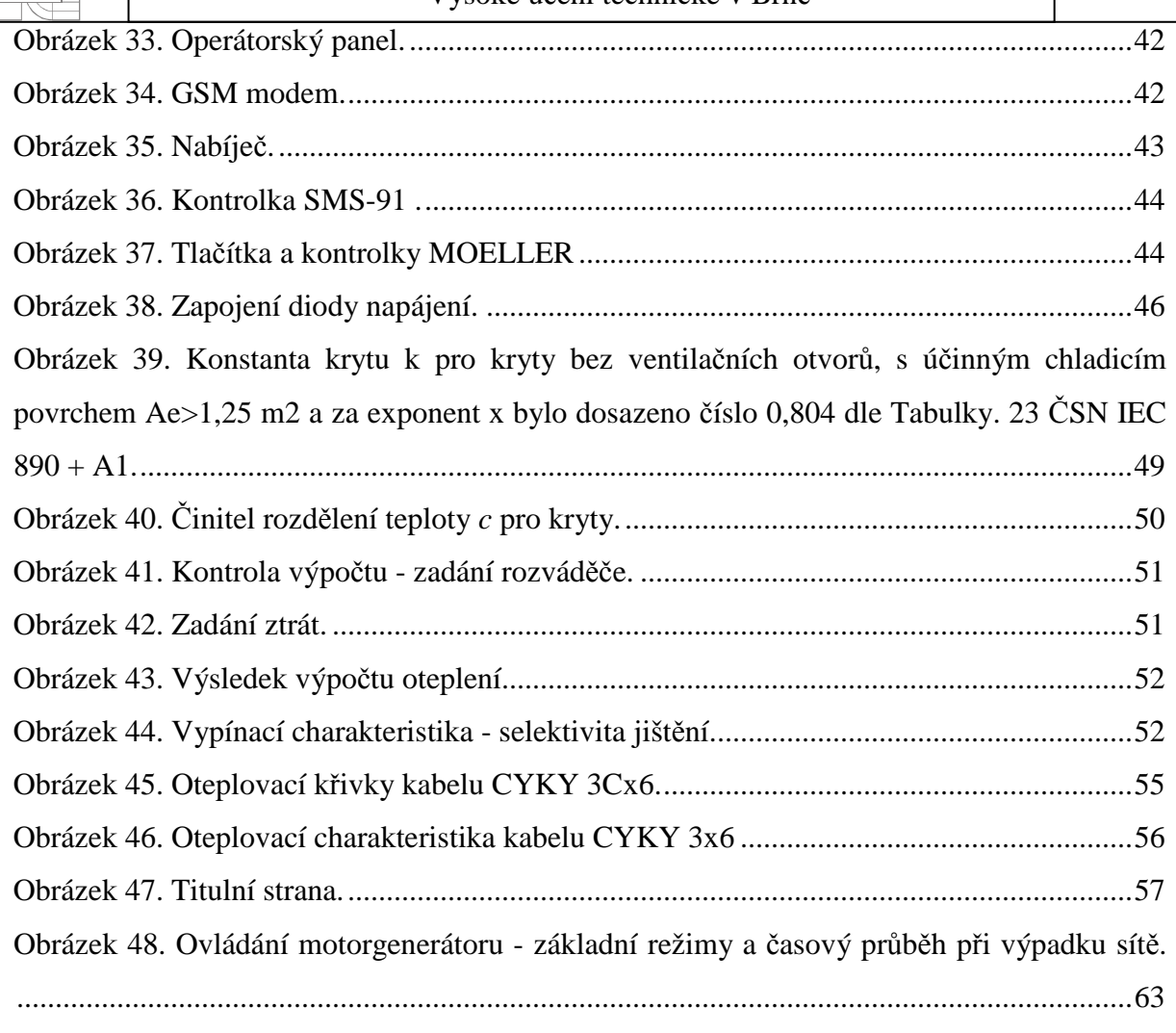

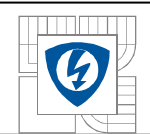

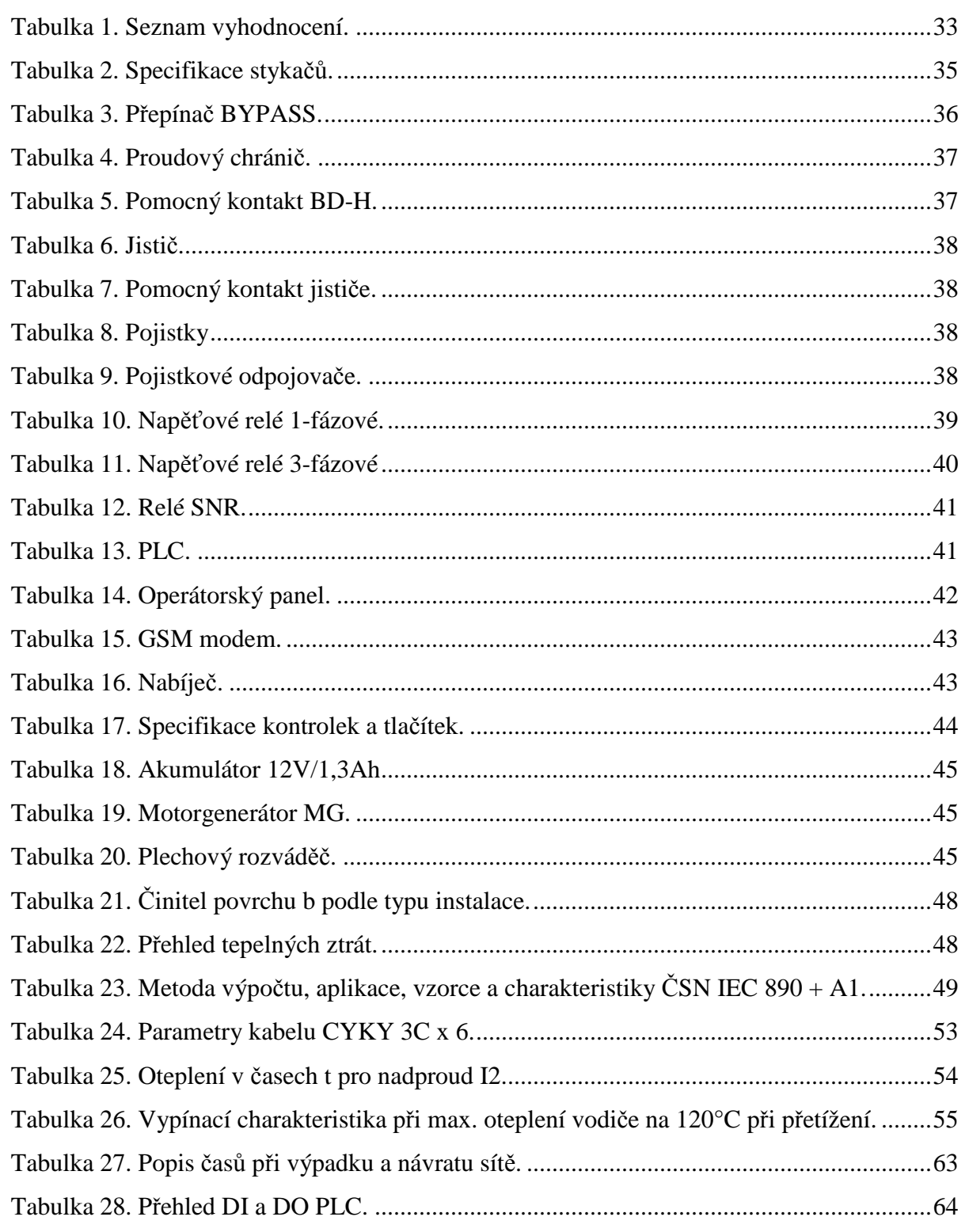

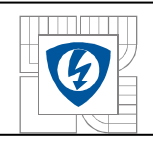

# **SEZNAM ROVNIC**

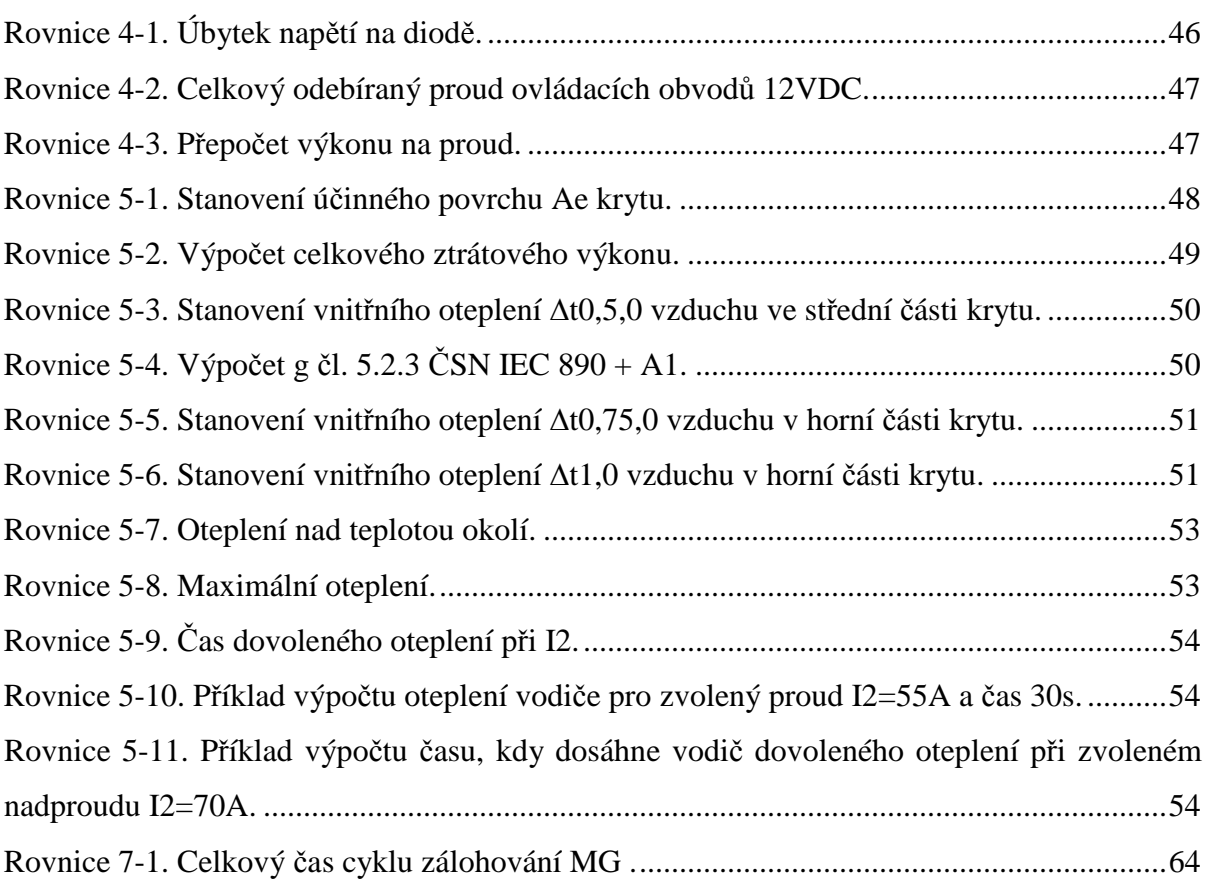

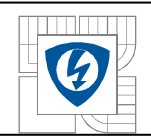

# **SEZNAM SYMBOLŮ A ZKRATEK**

CAE – [Computer Aided Engineering] – Počítačem podporované inženýrství.

SMS – [Short Message Service] – Krátká textová zpráva

GSM - [Groupe Spécial Mobile] – Globální Systém pro Mobilní komunikaci

ATS - [Automatic Transfer Switch] – Automatické přepínání sítí

BYPASS – obtok

PLC - [Programmable Logic Controller] – Programovatelný logický automat

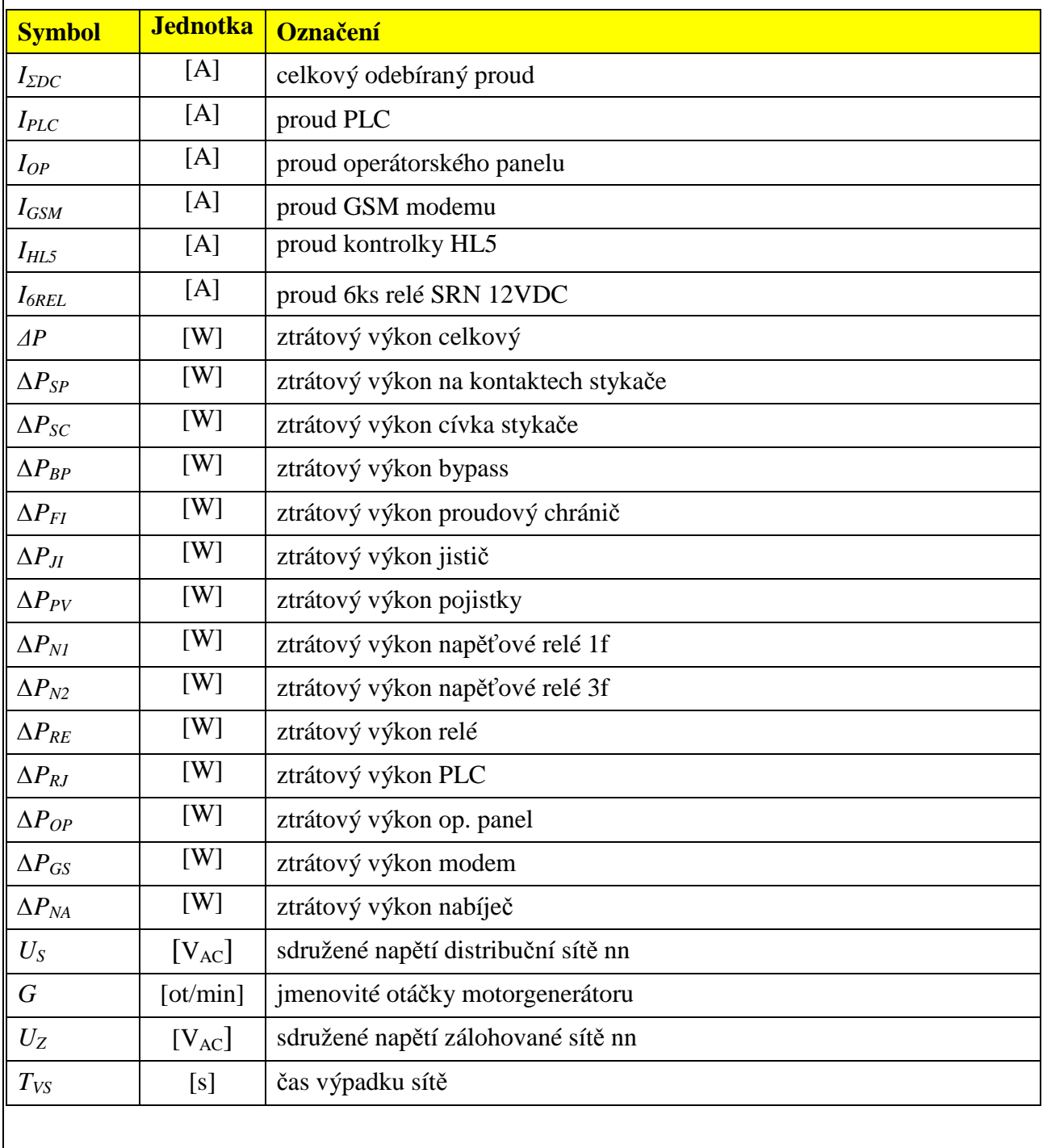

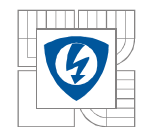

16

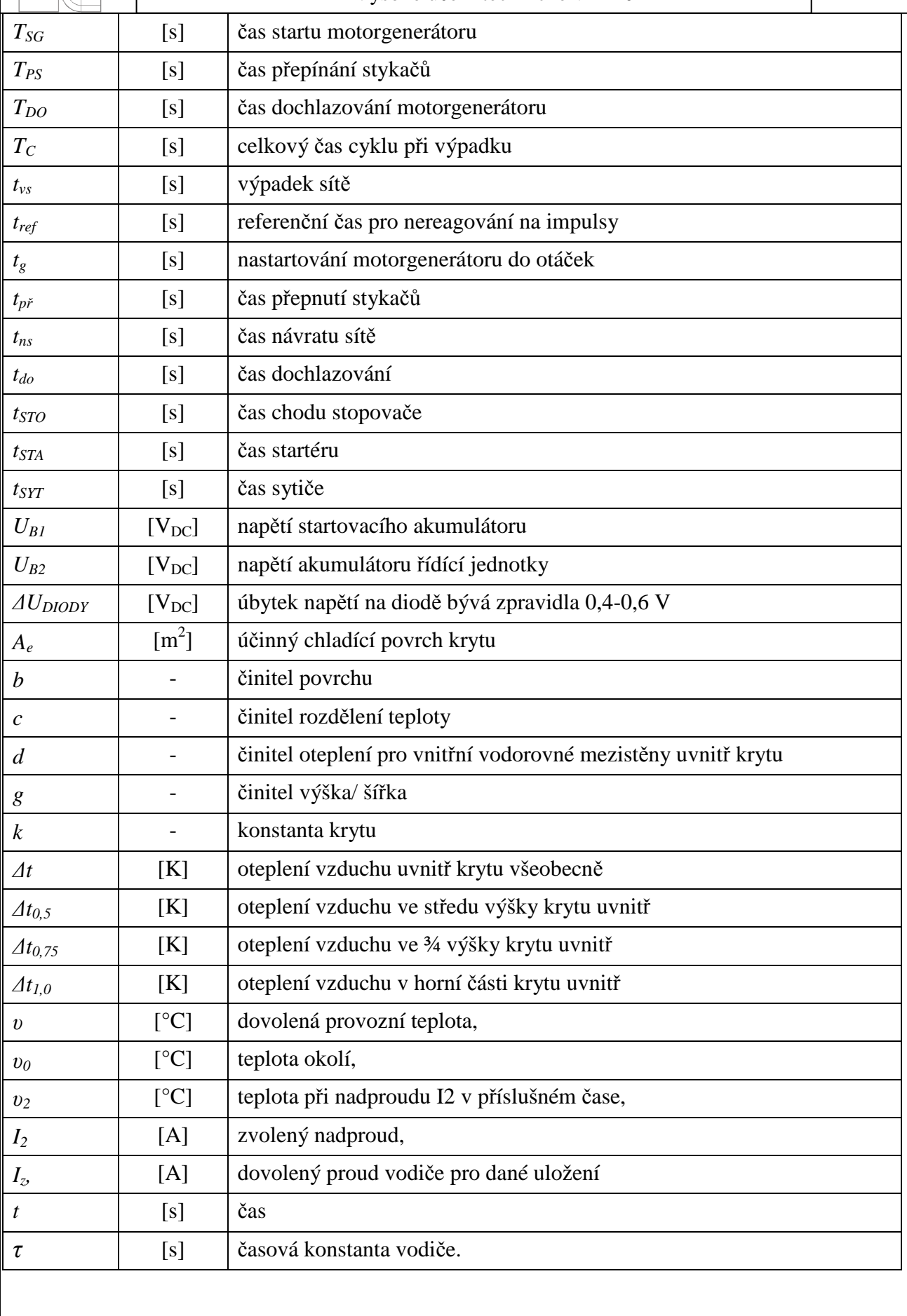

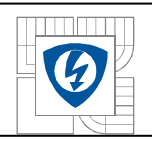

Tato diplomová práce je tematicky rozdělena do dvou částí.

 V první části jsou vysvětleny a podány základní informace o CAE systému e-Plan, kterým lze kreslit silnoproudá elektrická schémata. Tento CAE systém, co se týče vlastního kreslení, je velice podobný s ostatními SW určenými ke kreslení výkresové dokumentace. To v čem je E-plan zajímavý, je zpracování a vyhodnocení celého projektu. V E-planu je zhotovena výkresová dokumentace dálkového ovládání a monitoringu motorgenerátoru.

Cílem druhé části bude vysvětlení a popis jednotlivých částí dálkového ovládání motorgenerátoru. Toto téma bylo již použito v bakalářské práci, nyní je rozšířeno o výpočty oteplení kabelů, rozváděče, kontrolu odběrů řídících obvodů 12VDC a je vysvětlena logika vstupů a výstupů programovatelného průmyslového automatu KOYO PLC, které celý systém zálohování i dálkové komunikace řídí.

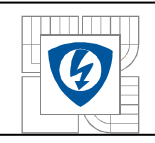

# **2 EPLAN ELECTRIC – P8.**

# **2.1 Verze EPLANU.**

Současná verze EPLANU P8 Electric je verze 1.9.6. Firma EPLAN provádí aktualizace zhruba 1-2x za rok, proto je vhodné mít uzavřenou tzv. servisní smlouvu, která zajišťuje automatickou aktualizaci SW a telefonickou podporu.

# **2.2 Varianty EPLANU.**

K dispozici jsou celkem 3 varianty SW EPLAN. Jsou to verze COMPACT, SELECT a PROFESSIONAL.

# **2.3 Spuštění EPLANU.**

Po spuštění EPLANU - pomocí ikony **kaz** umístěné na počítačové ploše se zobrazí hlavní okno aplikace. Na levé straně se zobrazí navigátor stránek a grafický náhled (vlevo dole), který slouží k zobrazení nebo otevření projektů a náhledu na jejich stránky.

**Obrázek 1. Okna po spuštění.** 

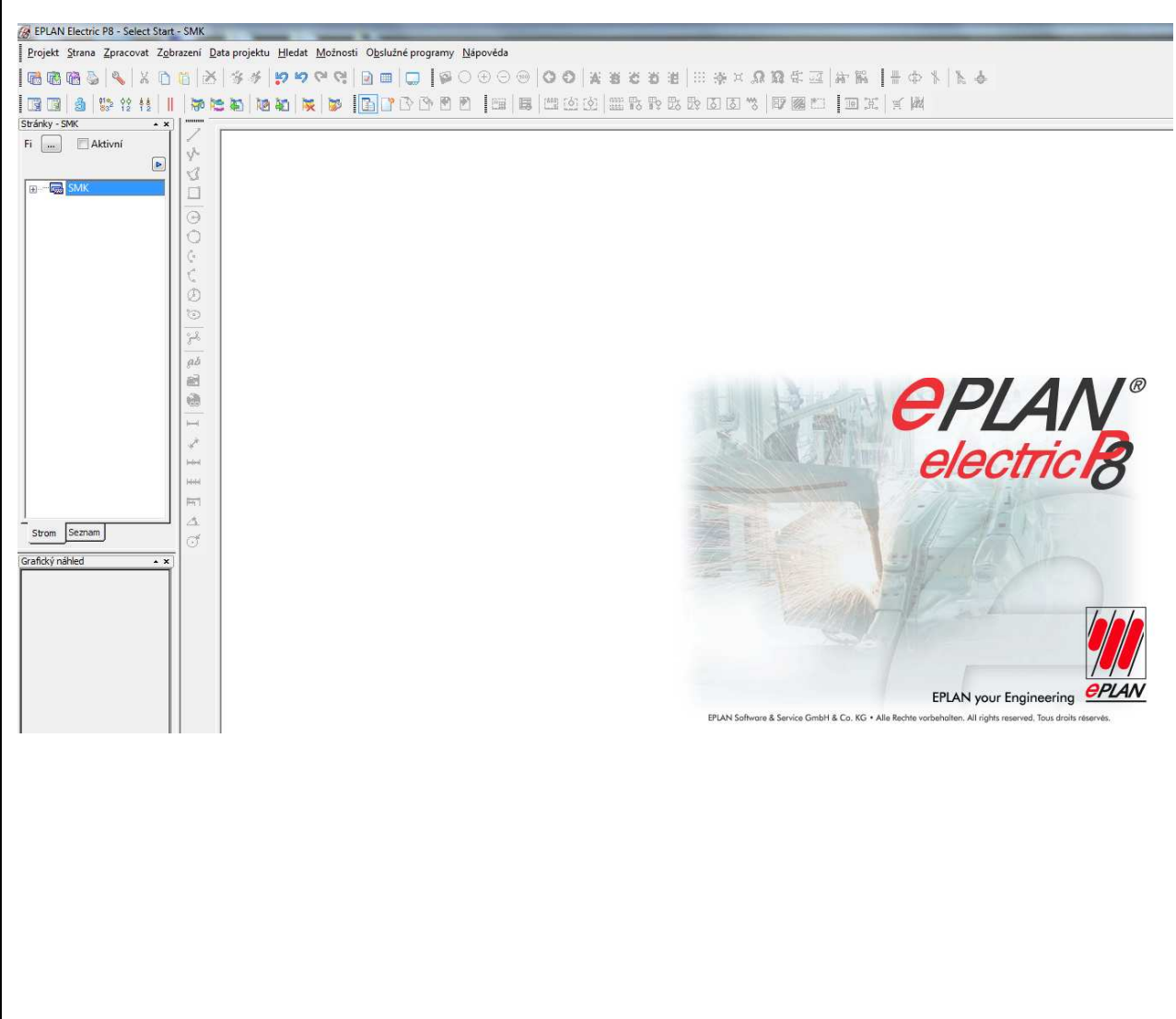

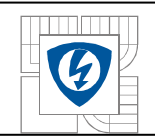

# **2.4 Nastavení pracovní plochy.**

Vlastní nastavení pracovní plochy se provádí pomocí panelů nástrojů: "*Možnosti\_Panely nástrojů"*.

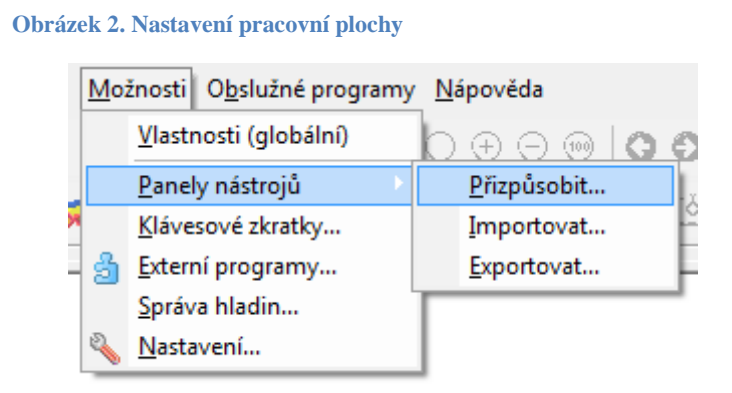

Toto nastavení lze provést a uložit pod vlastním názvem, a pod tímto názvem kdykoliv vlastní nastavení vyvolat a použít, nebo použít standardní menu.

# **2.5 Nastavení projektu.**

Jedna z možností nastavení projektu je použití přednastavených šablon dle norem IEC. Otevření nového projektu s využitím přednastavených šablon se provádí kliknutím na ikonu "Projekt\_Nový". Tímto příkazem je otevřen nový projekt s označením IEC\_tp001.ept.

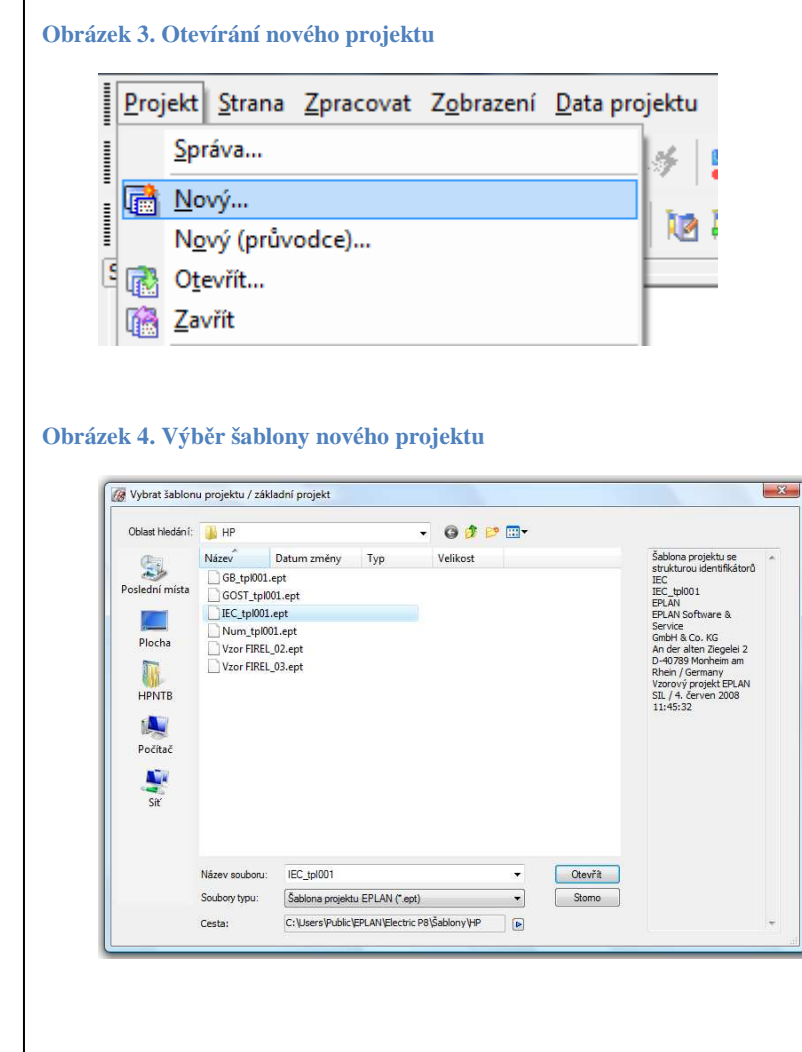

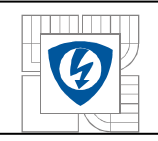

# **2.6 Základy kreslení v EPLANU.**

## **2.6.1 Možnost vkládání symbolů nebo artiklů.**

Kreslení v EPLANU využívá tzv. vkládání symbolů nebo artiklů, které vloží symbol nebo artikl do výkresové plochy a automaticky mu přiřadí číslo.

Vysvětlení co je symbol a co artikl:

 Symbol – např. cívka, viz Obrázek 5, je ve výkresové dokumentaci používán v obecné rovině a nelze ho použít při vyhodnocení projektu – není mu přiřazen žádný konkrétní přístroj s parametry výrobce.

Artikl – např. cívka je již s výrobním kódem výrobce a při vyhodnocení projektu se dostane do seznamu.

## **2.6.2 Vkládání symbolů.**

Symboly se vkládají pomocí ikony "Vložit\_Symbol", zobrazí se menu, ve kterém lze vybrat z několika variant pootočení symbolu (v tomto případě cívky).

**Obrázek 5. Symboly a jejich varianty.** 

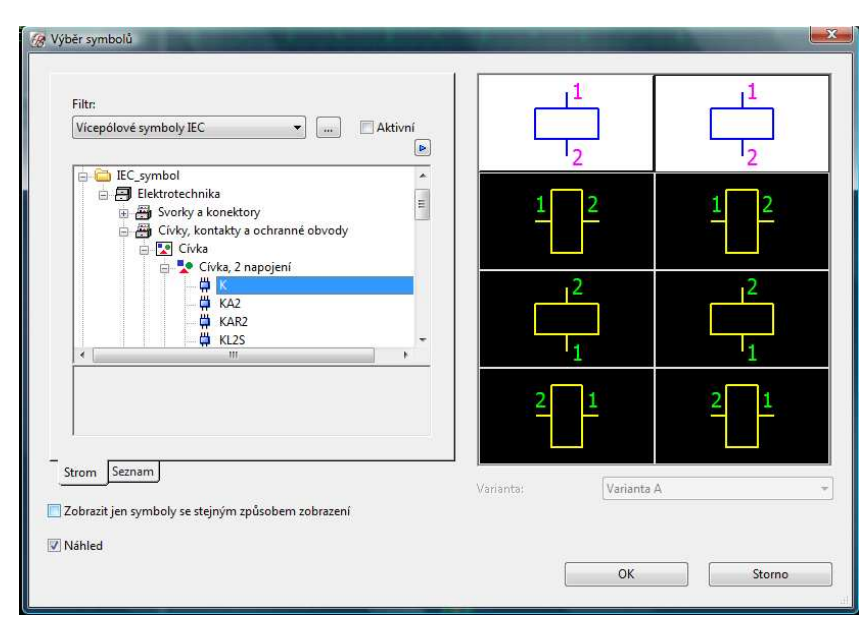

Symboly lze také vkládat pomocí klávesy "Insert" a zkratky symbolu. Tato varianta je mnohem rychlejší, ale vyžaduje více zkušeností s EPLANem. Pomocí klávesy tabulátoru se otáčí daný symbol po úhlu 90° do požadované polohy.

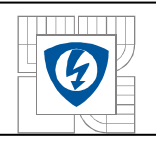

### **2.6.3 Tvorba artiklů.**

Artikly v e-Planu, jak již bylo naznačeno v odstavci 2.6.1., představují komplexní informaci o přístroji a zásadním způsobem usnadňují práci a následné vyhodnocení projektu. Proto je velmi výhodné při kreslení používat vkládání artiklů. Nyní budou vysvětleny dva základní způsoby tvorby artiklů.

### **2.6.4 Import artiklů.**

Nejjednodušším způsobem je importovat artikly z knihoven výrobců přístrojů - *Obslužné programy \_ Artikly\_ Správa\_Extra\_Importovat*. V dnešní době mnoho výrobců elektrických přístrojů má knihovny artiklů s příponou "\*.mdb" pro e-Plan volně stažitelných z webových stránek. Při stahování knihoven artiklů je nutné zkontrolovat, jak jsou artikly rozsáhlé, jsou-li přiřazené grafické symboly k artiklu, rozměry, hmotnosti nebo ceny. Není-li toto vytvořeno, je vhodné si naimportované artikly upravit z důvodu usnadnění další práce.

#### **Obrázek 6. Import artiklů od výrobce.**

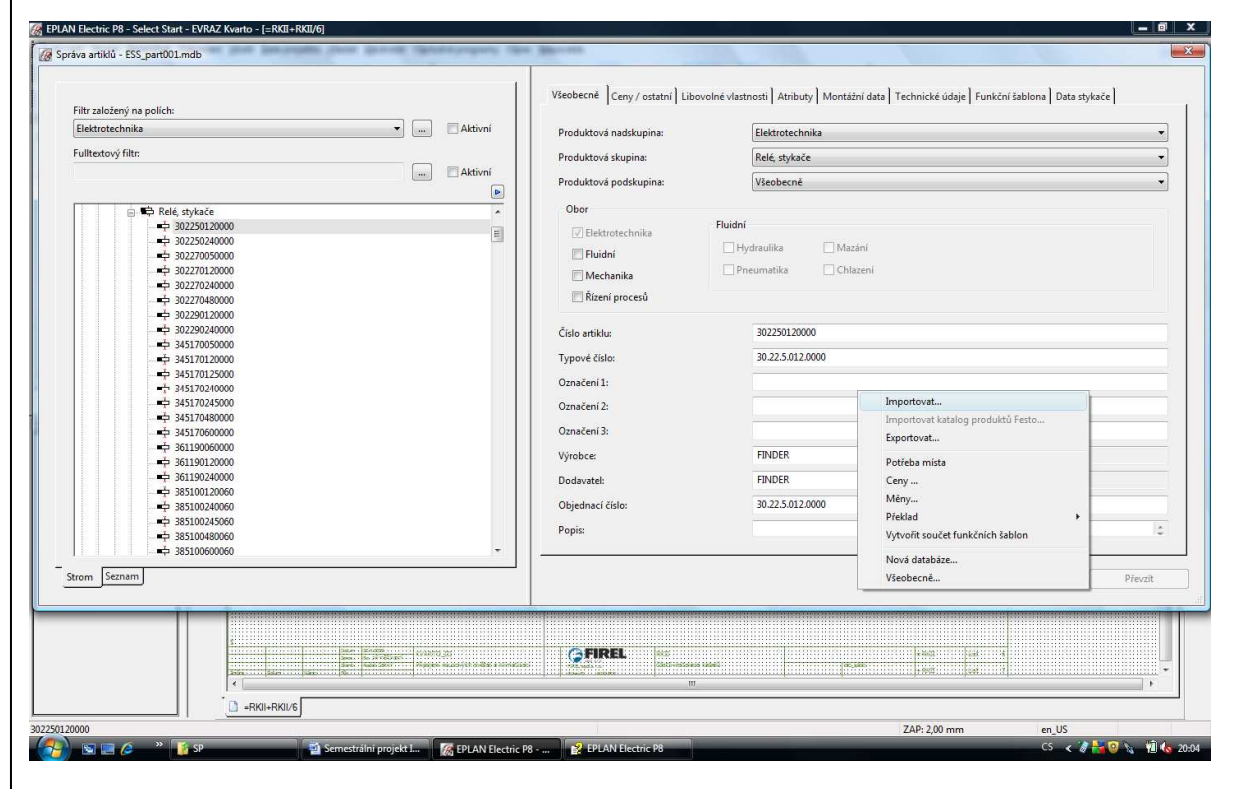

## **2.6.5 Vytvoření nového artiklu.**

Nejsou-li k dispozici artikly od výrobce, lze vytvořit nový artikl pomocí ikony "*Obslužné programy\_Artikly\_Správa artiklů"* a provede se výběr skupiny přístrojů, do níž bude nový artikl vkládán. Pravým tlačítkem myši se otevře podokno, nový artikl je vložen za pomoci příkazu "*Nový"*, viz Obrázek 7.

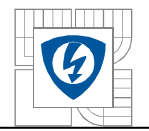

22

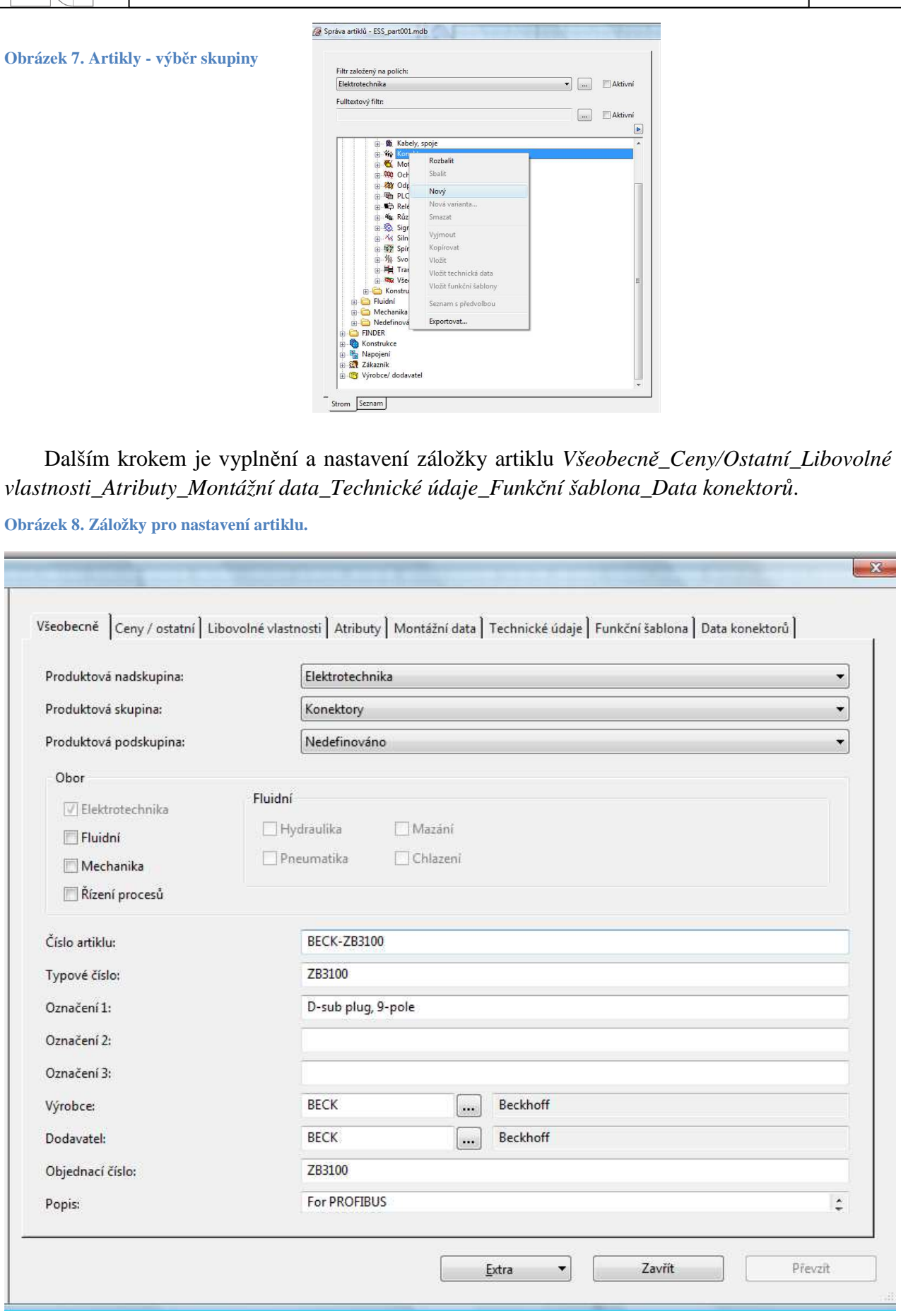

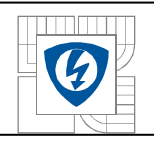

### **2.6.6 Vkládání artiklů.**

Artikly jsou vkládány pomocí ikony "*Vložit\_Přístroj"*. Z hlediska grafiky je artikl a symbol stejný, proto bude nyní popsáno grafické zpracovávání symbolů.

# **2.6.7 Propojování symbolů.**

Propojování symbolů lze provést několika způsoby. Definici "propojování symbolů" lze chápat jako kreslení spojů mezi jednotlivými symboly. Toto kreslení je naprosto automatizované a nemusí se provádět kreslením čar, ale umístěním vývodů symbolů pod sebe nebo vedle sebe. Pokud se nehodí, aby se symboly, které jsou v souřadnicích *x* a *y* vedle sebe nebo nad sebou, spojovaly, vložením příkazu *Roh* se propojí symbol a odkloní požadovaný spoj směrem k propojovanému symbolu.

**Obrázek 9. Ukázka propojování symbolů pomocí umístění symbolů pod sebe (vlevo) a pomocí rohů (vpravo).** 

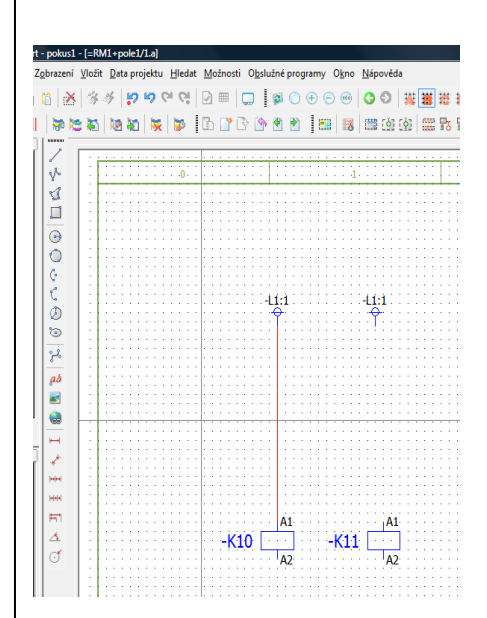

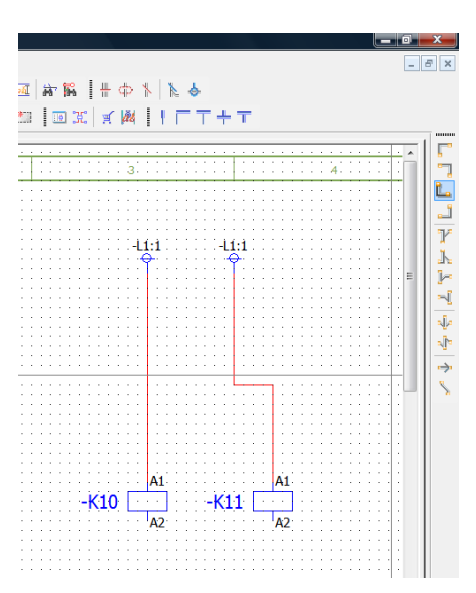

## **2.6.8 Kopírování symbolů.**

V této kapitole budou popsány dva základní způsoby kopírování symbolů.

### **2.6.9 Kopírování symbolů pomocí klávesy** *"d".*

Toto kopírování se provádí pomocí klávesy *"d"* a to tak, že nejdříve se označí symbol, nebo více symbolů, podobně jako v AutoCADu LT, (při označování symbolů zleva jsou označeny všechny celé objekty, ležící uvnitř hranice označení, a při označení hranice zprava všechny objekty, jichž se hranice dotkne) a stiskne klávesa *"d"*. Po stisknutí klávesy *"d"* se objeví nabídka počtu kopií, provedením referenčního kroku zkopírovaného objektu se ostatní kopie vloží (zkopírují) o referenční vzdálenost. Toto kopírování symbolů lze použít pouze v rámci jedné strany projektu.

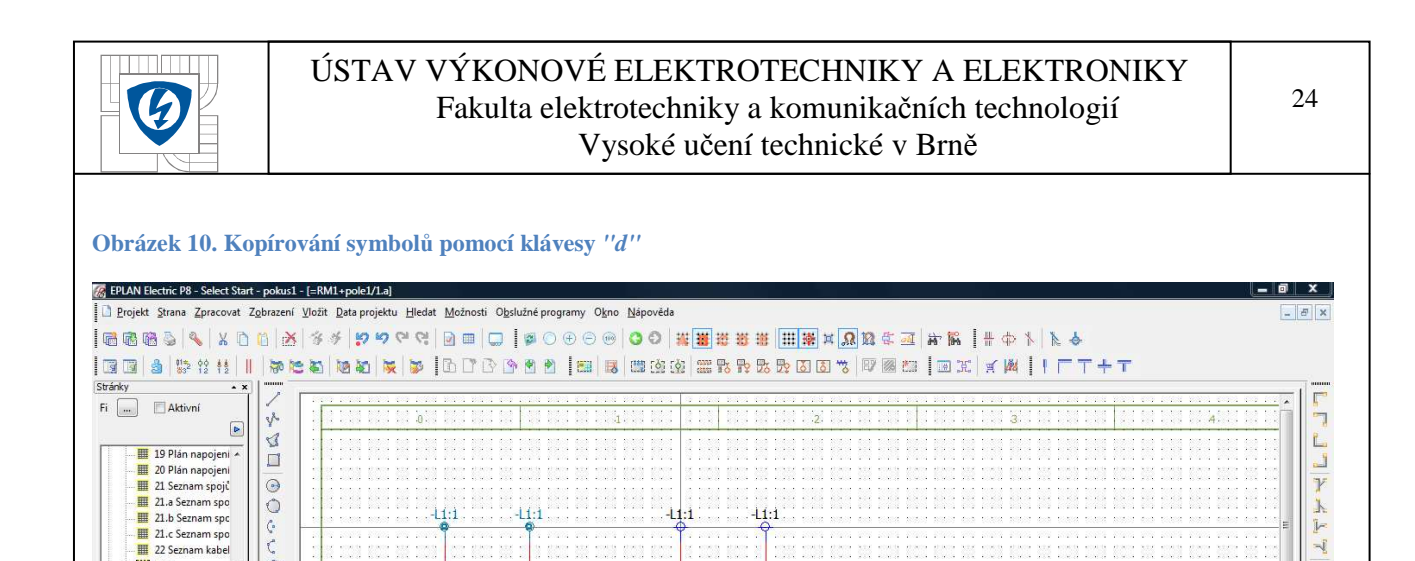

**Duplikovat** 

Počet:

 $OK$ 

 $-K10$ 

ļ.

j.

 $\frac{1}{2}$ 

### 2.6.10 Kopírování symbolů pomocí kláves "Ctrl+c".

 $-K11$   $9$ 

 $A2$ 

 $-K10$   $a$ 

 $42$ 

Při tomto způsobu kopírování se kopíruje jak v rámci strany, tak i mezi stranami. Při vkládání je pomocí klávesy "x" možné vložit kopii ve stejné "x"ové souřadnici jako je originální symbol nebo objekt, při stisku klávesy "y" dojde k vložení kopie ve stejné "y"ové souřadnici jako je originální symbol. Stisknutí obou kláves "x" a "y" umožní vložení objektu ve stejných "x" a "y" souřadnicích. Toto je výhodné např. při kopírování sběrnic.

ū

 $\begin{array}{|c|c|}\n\hline\n\end{array}$  Storno

 $-K11$ 

 $\ddot{\ddot{\phantom{.}}}$ 

 $\overline{A}$ 

### **2.6.11 Použití rastru.**

Strom Seznam

Grafický náhled

 $\overline{1}$ 

 $\overline{1}$  $\bullet$ 

 $\ddot{\circ}$ 

to

 $\frac{\partial}{\partial t} \frac{\partial}{\partial x} \frac{\partial}{\partial y} = - \frac{\partial}{\partial x} \frac{\partial}{\partial y} \frac{\partial}{\partial x}$ 

 $ab$  $\blacksquare$ 

ù. .<br>Notes

 $\overline{H}$ 

 $\frac{4}{x}$ 

Při kreslení v e-Planu lze použít rastr, který se přepíná pomocí ikon "*A,B,C,D,E"* (od nejjemnějšího po nejhrubší).

**Obrázek 11. Ikony přepínaní rastru.** 

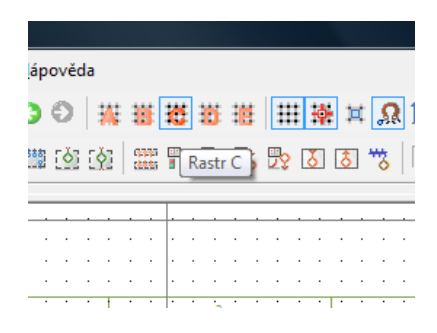

### **2.6.12 Použití grafiky.**

Při kreslení v e-Planu se používají jednoduché grafické pomůcky, viz Obrázek 9. Takto vytvořené objekty se chovají jako grafika a nelze je použít k automatizovanému vyhodnocování.

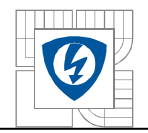

**Obrázek 12. Použití grafiky.** 

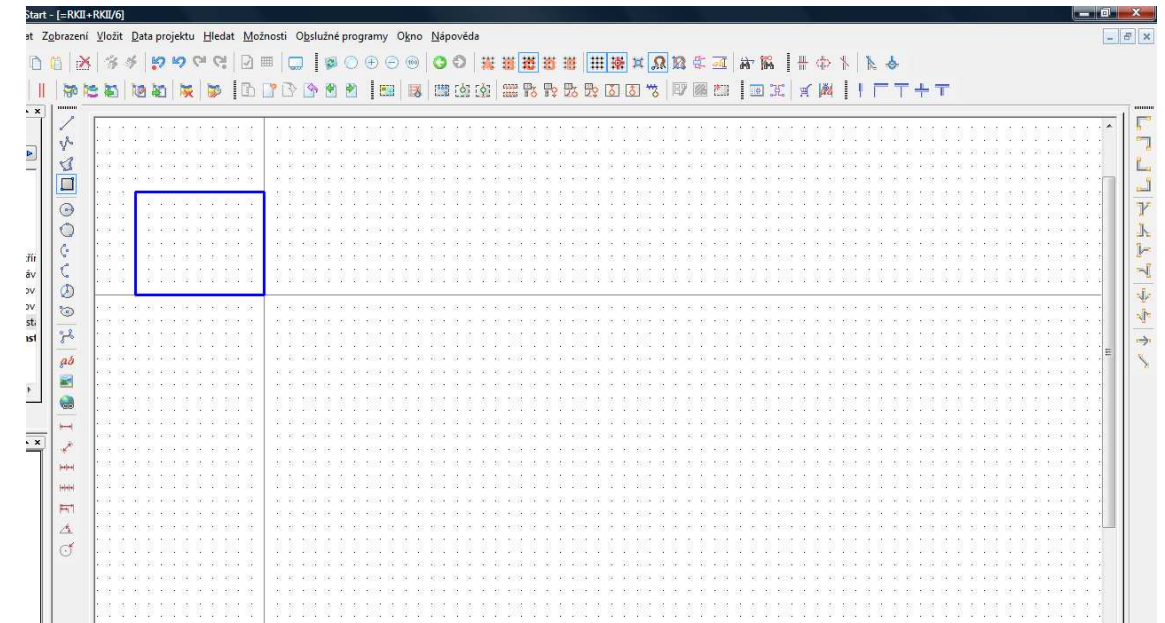

# **2.6.13 Použití kót.**

Podobně jako v AutoCADu lze používat kótování pro grafické objekty.

**Obrázek 13. Kótování** 

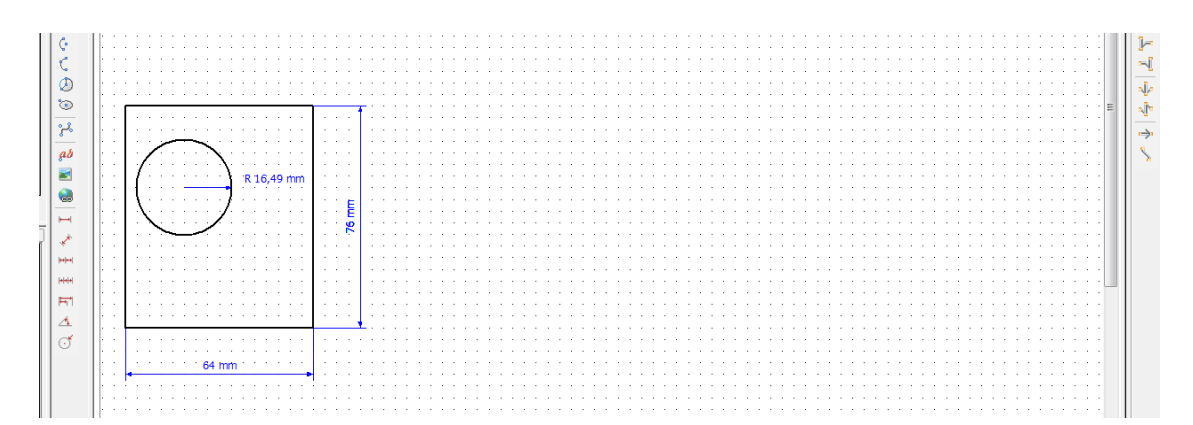

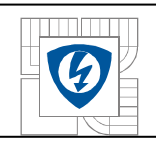

# **2.6.14 Aktualizace spojů.**

Aktualizace spojů jsou důležité z hlediska vícečetného umístění symbolů na více listech a jejich neustálé kontrole a automatického přiřazení odkazů. Při práci je nutné provést následující operace pomocí ikony "*Data projektu\_Spoje\_Aktualizovat"*.

**Obrázek 14. Provedení aktualizace spojů.** 

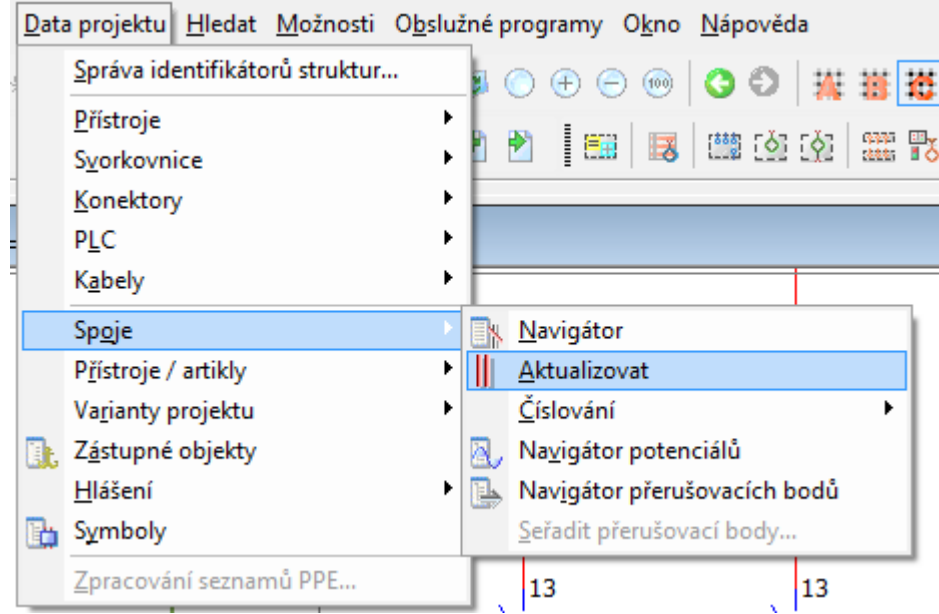

# **2.6.15 Kreslení definičních čar kabelů.**

Pro definiční čáry kabelů musí být připraveny spoje, na které se budou kabely připojovat. Pro vlastní připojení kabelů je nutné mít zhotoveny spoje mezi oběma stranami připojení, např. mezi svorkami rozváděče a svorkami motoru.

**Obrázek 15. Připravenost čar pro kreslení definičních čar kabelů.** 

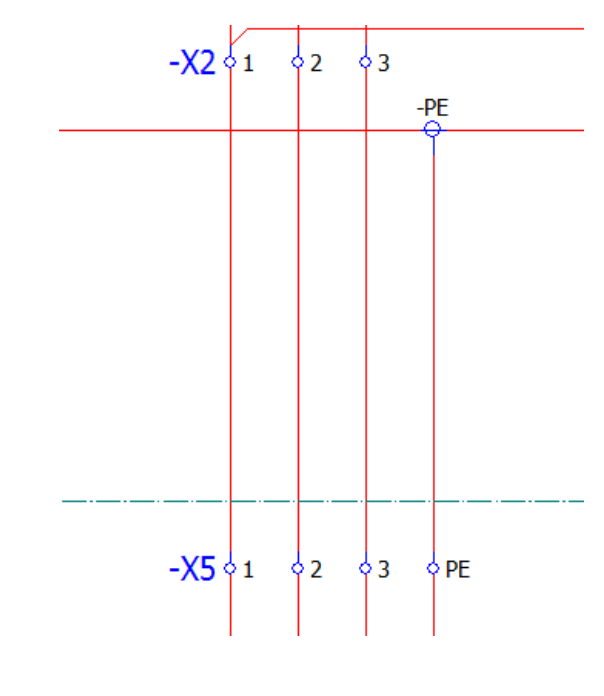

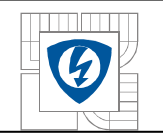

Nyní bude popsán podrobný postup a výsledek bude zobrazen na obrázku 16.

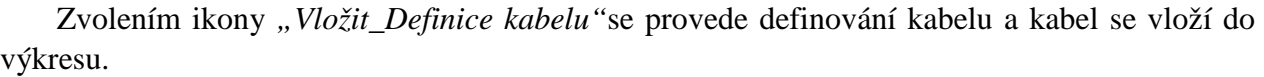

**Obrázek 16. Připravenost čar pro kreslení definičních čar kabelů a vložení kabelu.** 

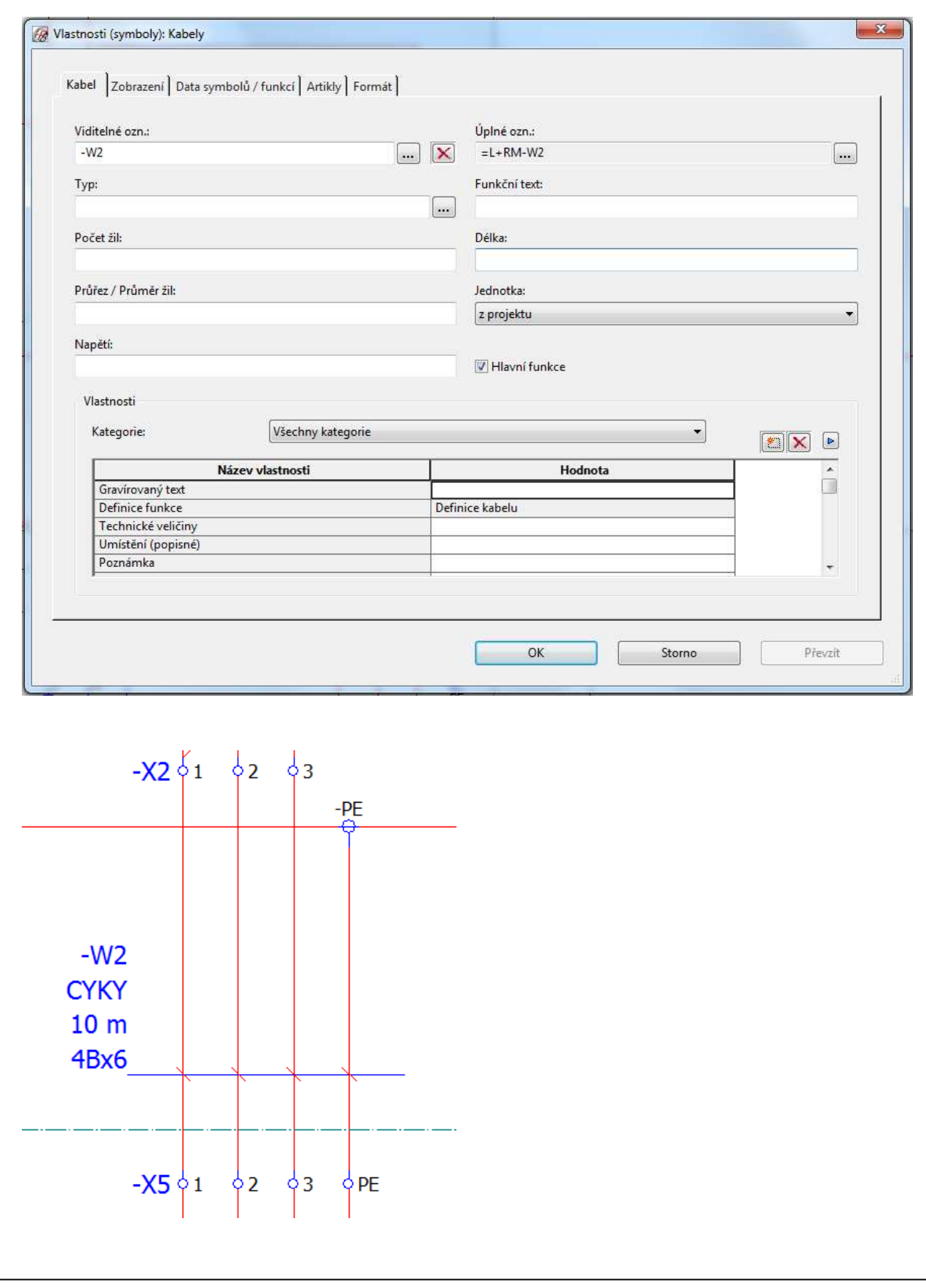

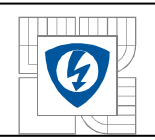

## **2.6.16 Automatické generování odkazů přerušovacích bodů.**

Při kreslení výkresové dokumentace často dochází k dodatečnému vkládání dalších přístrojů a symbolů a odkazy vedoucí na další strany se automaticky opraví. Proto tedy není nutné provádět tyto opravy odkazů ručně. Tato funkce se nazývá *"Automatické generování odkazů přerušovacích bodů."* 

#### **Obrázek 17. Vložení přerušovacího bodu.**

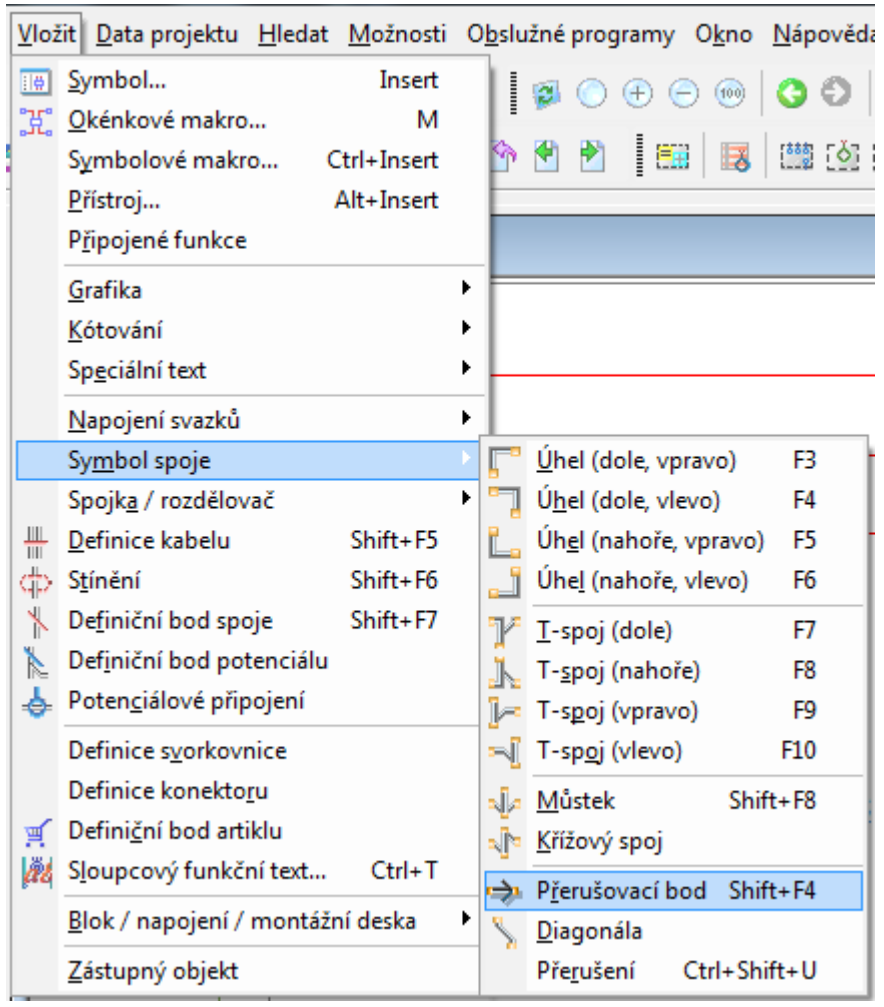

# **2.7 Vkládání spojovacích symbolů.**

Při vkládání spojovacích symbolů dochází k propojení jednotlivých přístrojů pomocí *úhlů* nebo *T* spojů (je-li třeba provést odbočku) - lze to provést několika způsoby. Toto kreslení je naprosto automatizované a nemusí se provádět kreslením čar, ale umístěním vývodů symbolů pod sebe nebo vedle sebe. Pokud není žádoucí, aby se symboly, které jsou v souřadnicích *x* a *y* vedle sebe nebo nad sebou spojovaly, vložením příkazu *roh* se propojí symbol a odkloní požadovaný spoj směrem, který je zapotřebí.

Pro vložení spojovacího symbolu máme k dispozici 4 základní tvary pootočené o úhel 90°. Při výběru jakéhokoliv tvaru je možnost stiskem klávesy "TAB" tento tvar znovu pootočit o úhel 90°.

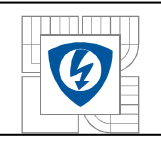

#### **Obrázek 18. Vkládací symboly a ukázka použití vkládacích symbolů.**

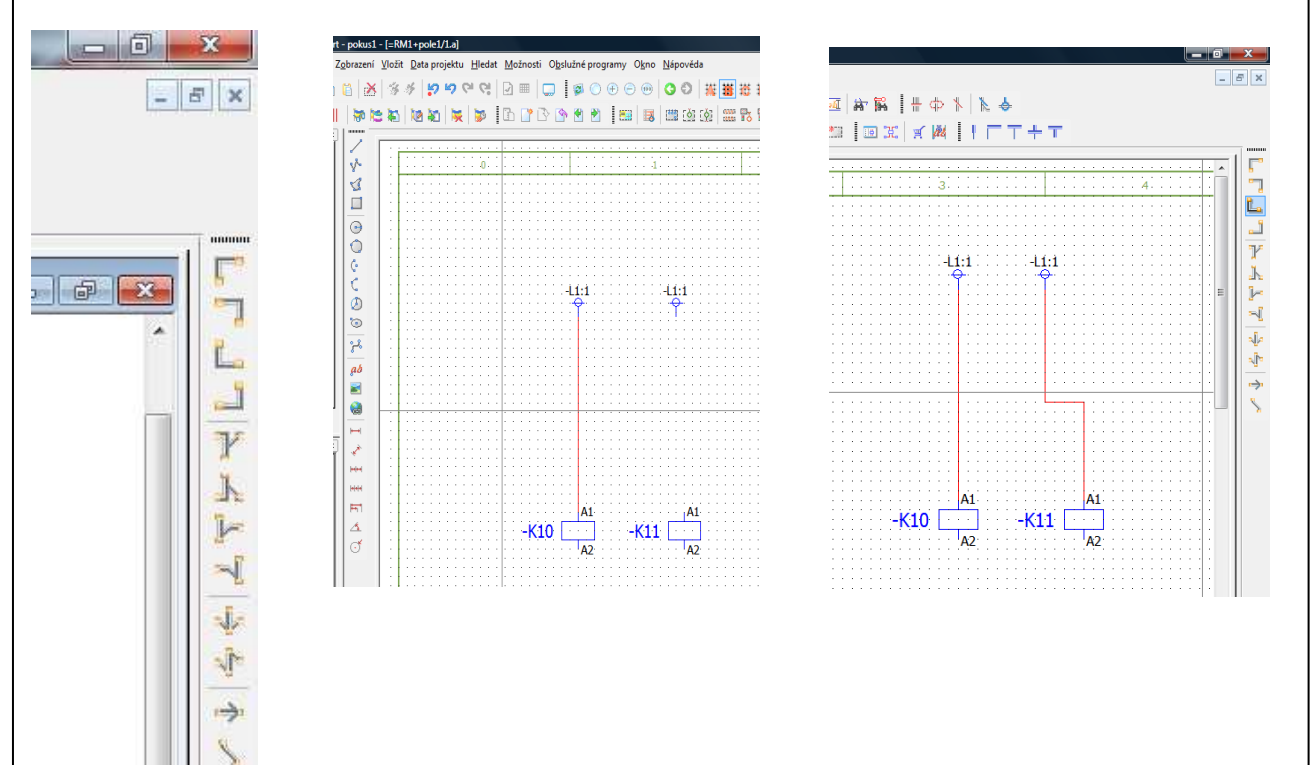

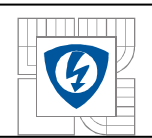

# **2.8 Možnosti automatizovaného vyhodnocení projektu.**

### **2.8.1 Tvorba křížových odkazů – hlavní funkce symbolu.**

Jak již bylo popsáno v kapitole 2.6.1, při vkládání symbolů sytém automaticky přiřadí číslo symbolu. Jako příklad je uveden silový stykač skládající se z cívky, silových kontaktů a pomocných kontaktů. Při vkládání přístroje skládajícího se z více symbolů se zvolí jeden symbol jako hlavní, v tomto případě bude cívka označená jako "hlavní funkce".

**Obrázek 19. Označení cívky jako hlavní funkce.**  Vlastnosti (symboly): Všeobecný přístroj Ľ Cívka Zobrazení Data symbolů / funkcí Artikly | Nastavení kontaktového pole J  $\frac{1}{\gamma}$ Viditelné ozn.: **Ral**  $\boxed{\sim}$   $\boxed{\times}$  = RKII+ RKII-KI  $\mathbf{k}$  $\boxed{\dots}$ .<br>Označení napojení: Popis napojen A1142 į. Technické veličiny Funkční text j Gravírovaný text Umístění (popisi  $-K1$  $\overline{a}$  $\mathsf{I}_{\mathsf{A}2}$ Hlavní funkce Vlastnosti **Kategorie:** Všechny kategorie  $\boxed{\bullet}$   $\boxed{\bullet}$ Název vlastno Definice funkce Doplňkové pole [1] s<br>měr hledání nadřa eného pojmu označení přístroje<br>odkazu: formátování / souladu s vyrovnáním rámečků Zobrazení křížového odkazu Z nastavení projektu obrazení křížového odkazu: počet řádků/sloupců Doplňkové pole uživatele 2 Převzí **Service**  $OK$ ÷. Storno

## **2.8.2 Ostatní symboly přístroje.**

Vložením cívky s označením "K1", hlavních silových kontaktů "K1" a pomocných ovládacích kontaktů *"K1"* se vytvoří automatické křížové odkazy, informující o umístění symbolů, náležejících k jednomu přístroji.

Tyto křížové odkazy jsou funkční v rámci celého projektu, tzn., pokud by se přesunul symbol kontaktu na jiný list, automaticky se křížový odkaz upraví podle nové pozice.

**Obrázek 20. Vložení symbolů s odkazy.** 

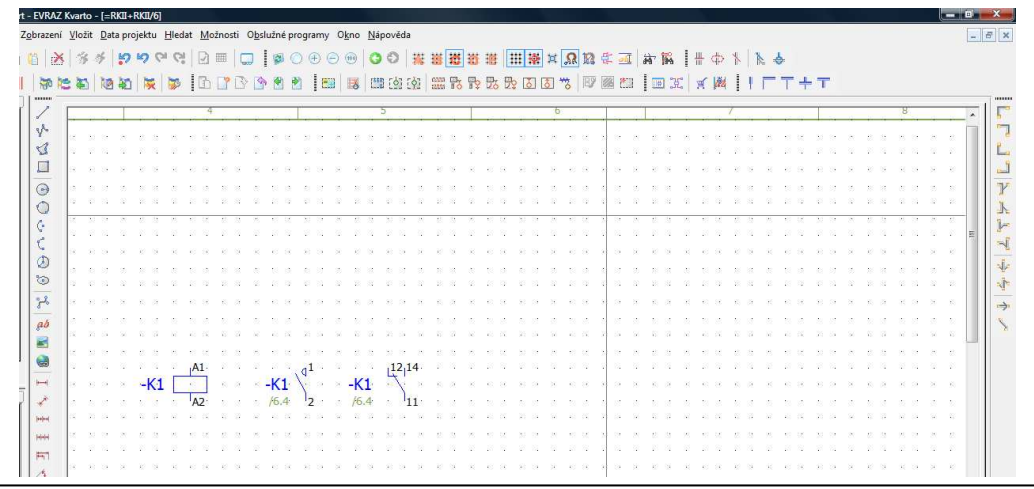

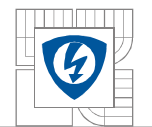

**Obrázek 21. Odkazy u sběrnic.** 

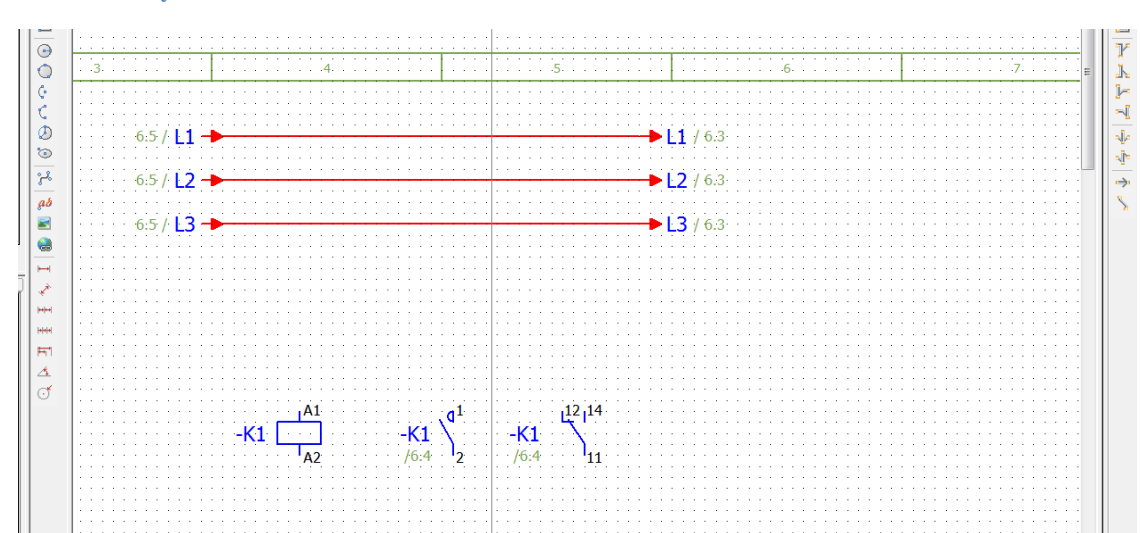

### **2.8.3 Zpětný dotaz pomocí křížového odkazu.**

Je-li více symbolů vztahujících se k jednomu přístroji, a chce-li se zjistit jejich umístění v rámci jedné nebo více stran, lze použít příkaz "*Přejít na (s křížovým odkazem)"*. Zobrazí se navigační okno, ve kterém se zakroužkují hledané symboly přístroje.

**Obrázek 22. Volba zpětného hledání.** 

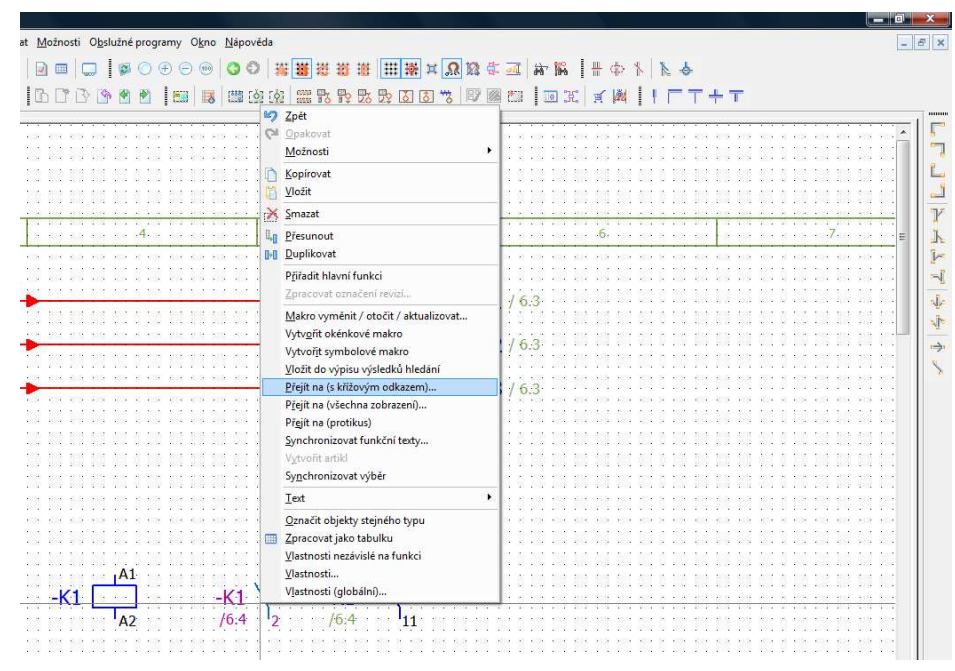

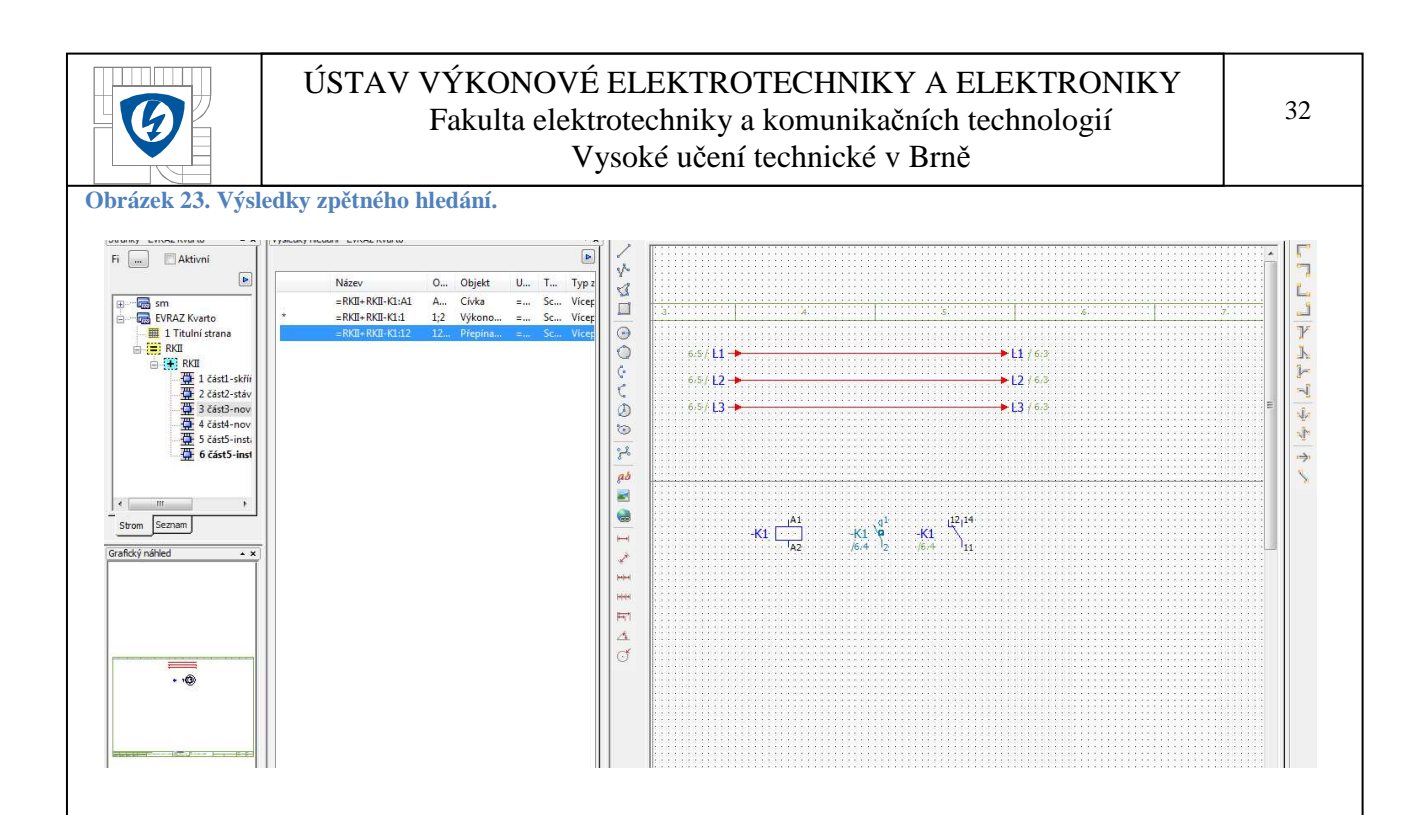

# **2.9 Vyhodnocení projektu.**

### **2.9.1 Hledání chyb.**

Před vyhodnocením projektové dokumentace vytvořené v EPLANU, je vhodné provést kontrolu, která odstraní případné chyby či nedostatky v projektové dokumentaci. Tyto chyby mohou vzniknout nevhodným nastavením.

Hledání chyb se vyvolává pomocí příkazu "Data projektu\_Hlášení\_Provést kontrolu" viz Obrázek 24.

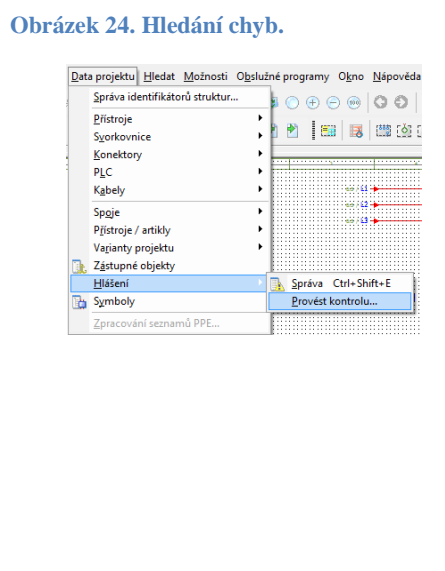

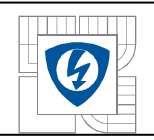

# **2.9.2 Vyhodnocení projektu.**

Vyhodnocení projektu je v EPLANU závěrečnou činností, jež převede projekt do požadovaného výstupního formátu.

Mimo tisk výkresové dokumentace lze vyhodnotit (vytisknout přehled nebo tabulku) i některý z těchto seznamů.

**Tabulka 1. Seznam vyhodnocení.** 

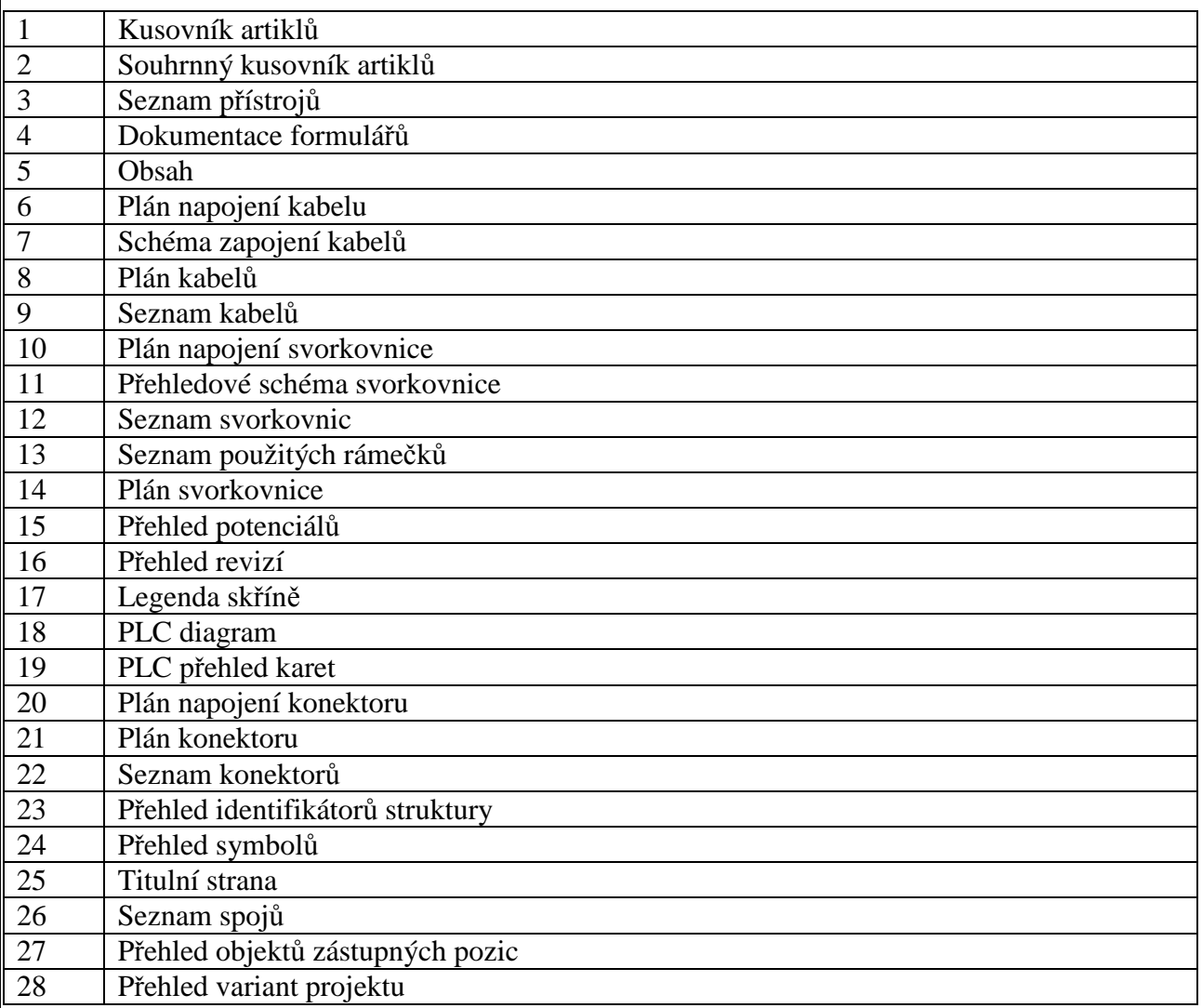

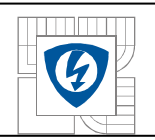

# **2.9.3 Postup při vyhodnocení projektu.**

Projekt je možné vyhodnotit několika způsoby - buďto pomocí šablony *Vyhodnocení projektu*, kde jsou nastaveny stránky a seznamy, které se mají vytisknout, nebo lze toto vyhodnocení provést ručně, podle aktuálního stavu projektu a požadavků na jeho vyhodnocení. Vyhodnocení se provádí pomocí příkazu *Obslužné programy\_Vyhodnocení\_Vytvořit\_ Nastavení\_Výstup do stránek* a výběrem vyhodnocovaných stránek.

**Obrázek 25. Nastavení vyhodnocení do stránek.** 

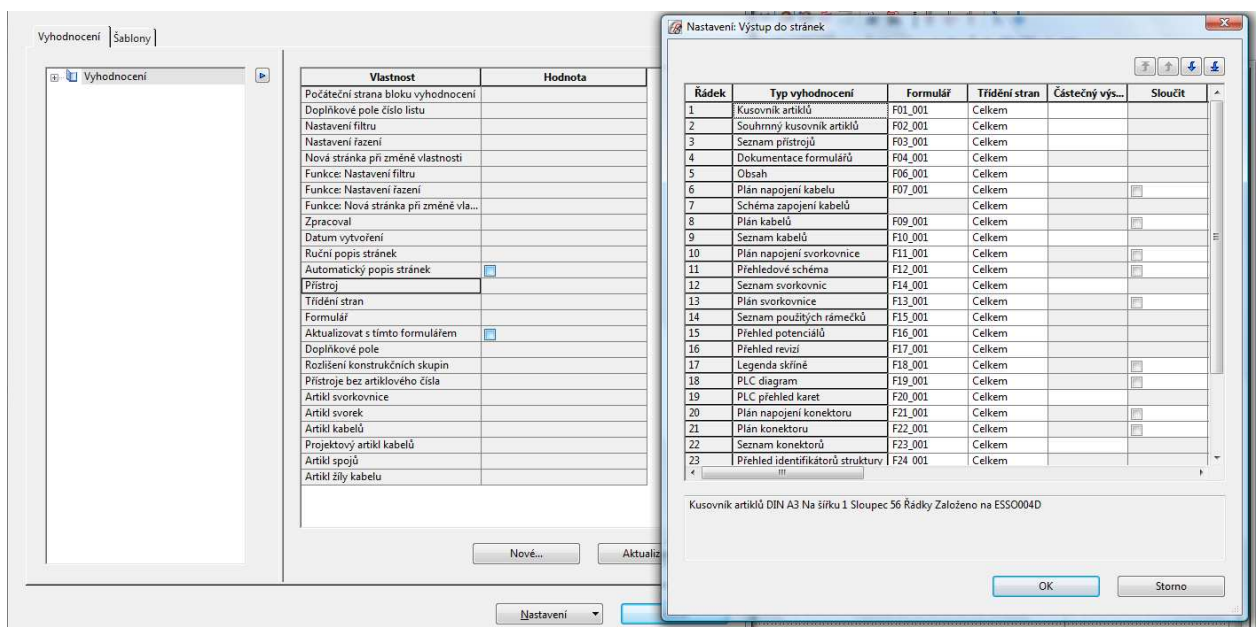

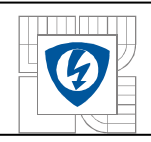

# **3 POPIS ELEKTRICKÉHO ZAPOJENÍ DÁLKOVÉHO OVLÁDÁNÍ MOTORGENERÁTORU.**

# **3.1 Silové zapojení**

Tato kapitola popisuje silovou část schématu zapojení dálkového ovládání motorgenerátoru.

### **3.1.1 ATS – Atomatic Transfer Switch.**

Jedná se o výkonový přepínač, provedený ze dvou stykačů navzájem mechanicky a elektricky blokovaných, ve výkresové dokumentaci jde o stykač KMS – stykač s přívodem sítě a KMG stykač s přívodem motorgenerátoru. Odvodní strany stykačů jsou spojené a vedou na stranu zálohované spotřeby. ATS představuje základ pro přepínání sítí zálohované spotřeby. Toto přepínání je řízeno řídící jednotkou ŘJ.

### **3.1.2 Blokování stykačů.**

Z hlediska bezpečnosti a spolehlivosti je nutné silové stykače KMS a KMG blokovat tak, aby nemohlo dojít ke zpětné dodávce elektrické energie vyrobené motorgenerátorem do distribuční sítě.

Toto blokování je vyžadováno většinou distribučních společností.

V daném zapojení je provedeno trojí blokování.

- 1. Mechanické blokování je provedeno mechanizmem tak, aby při sepnutí jednoho ze stykačů nebylo možné sepnout jakoukoliv silou stykač druhý. Existuje několik způsobů mechanického blokování. Často používané je blokování vkládané mezi stykače sousedící vedle sebe, druhý způsob používaného mechanického blokování bývá pomocí bovdenového lanka, což umožňuje blokovat mezi sebou stykače umístěné v různých rozváděčových polích – toto blokování však vyžaduje určité mechanické seřízení.
- 2. Elektrické blokování je provedeno pomocí klidových pomocných kontaktů obou stykačů. To znamená, že napětí na cívku je přivedeno pouze tehdy, je-li sousední stykač vypnut.
- 3. Elektronické blokování je provedeno pomocí hlídačů napětí a programem ŘJ.

**Tabulka 2. Specifikace stykačů.** 

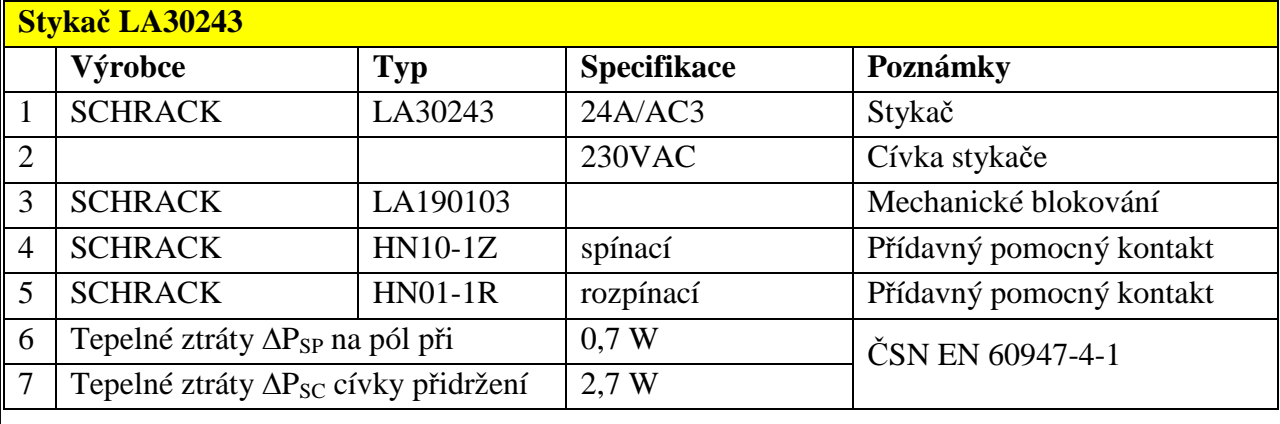

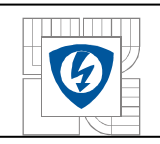

## **3.1.3 Přepínače Bypass.**

Přepínač BYPASS BP1 (obtok), jeho funkcí je odstranit přepnutím na síť případnou poruchu systému ATS.

Funkce druhého přepínače BYPASS BP2 je umožnit připojení mobilního generátoru v případě poruchy motorgenerátoru.

**Obrázek 26. Přepínač.** 

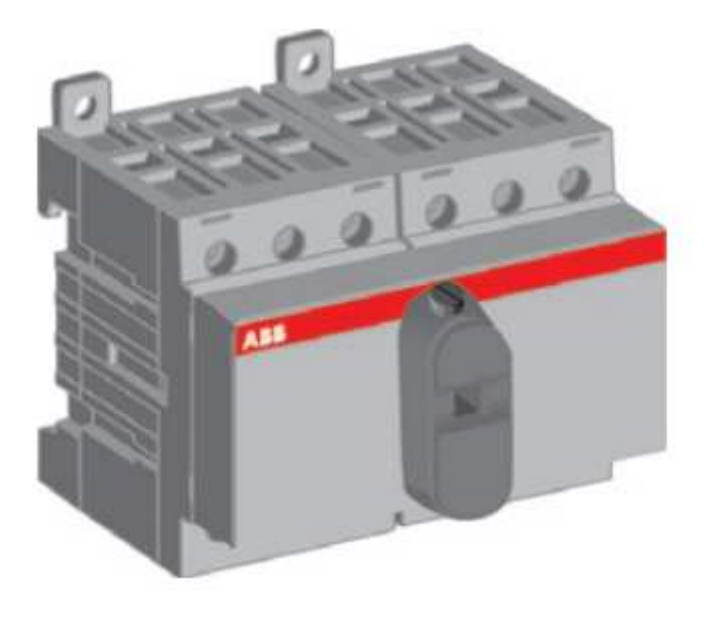

#### **Tabulka 3. Přepínač BYPASS.**

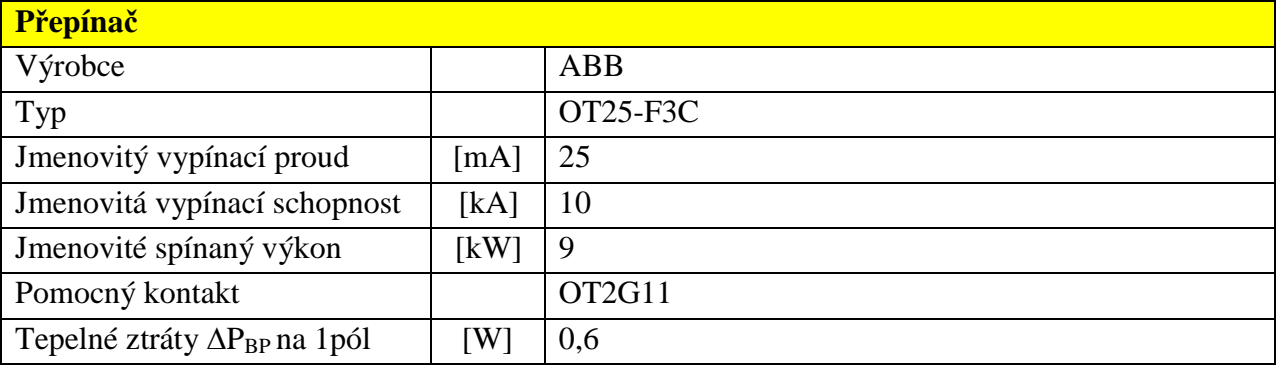

Pomocný kontakt OT2G11 slouží pro referenci polohy do ŘJ.

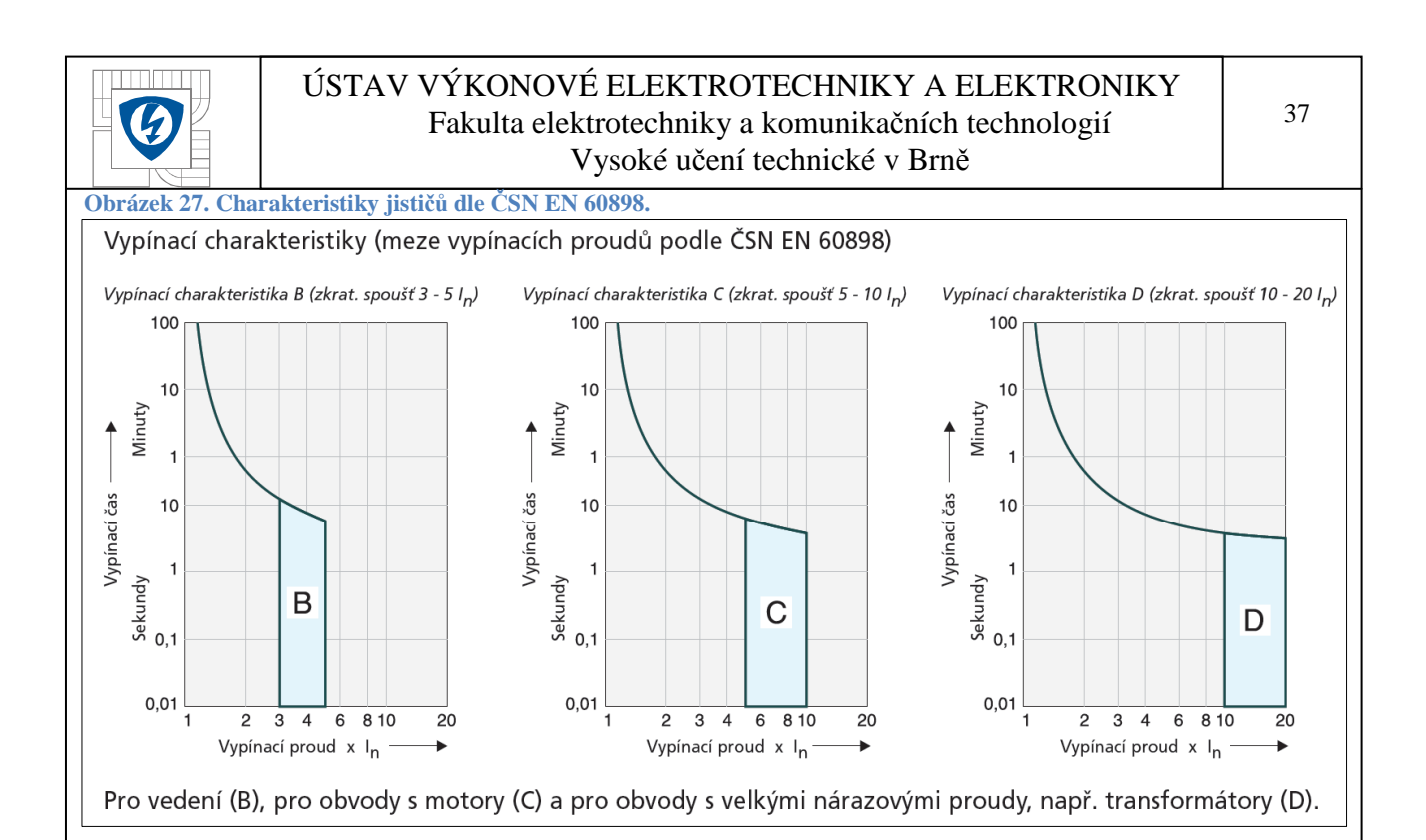

Z důvodu zvýšené ochrany dle ČSN 332000-4-41 ed.2 oddíl 411.3, Ochrana při poruše (před dotykem neživých částí), čl. 411.3.2 Automatické odpojení v případě poruchy a čl. 411.4.5 jsou použity pro zálohované okruhy tyto jisticí přístroje:

**Tabulka 4. Proudový chránič.** 

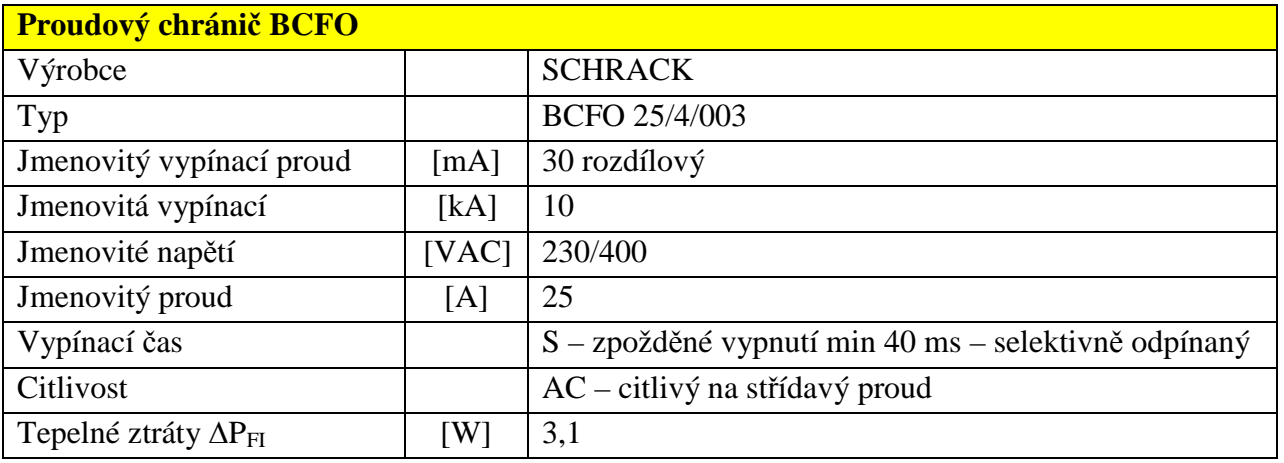

**Tabulka 5. Pomocný kontakt BD-H.** 

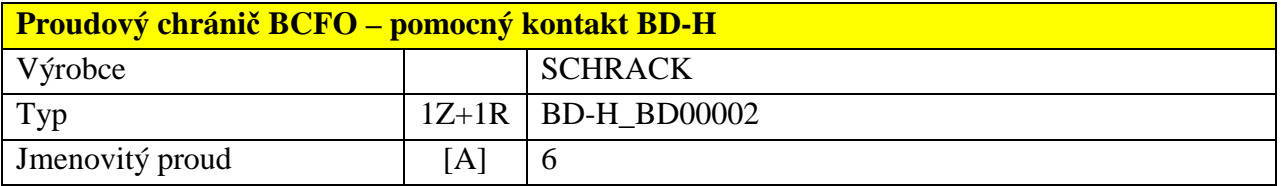

Pomocný kontakt BD-H u proudového chrániče a H11 u jističů slouží pro referenci polohy do ŘJ.

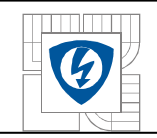

Pro odjištění jednotlivých okruhů je použit jistič C10/1. Tento jistič s charakteristikou C byl zvolen z důvodu vyšší proudové odolnosti při spínání výpočetní techniky a monitorů zvláště po znovu obnovení distribuční sítě.

**Tabulka 6. Jistič.** 

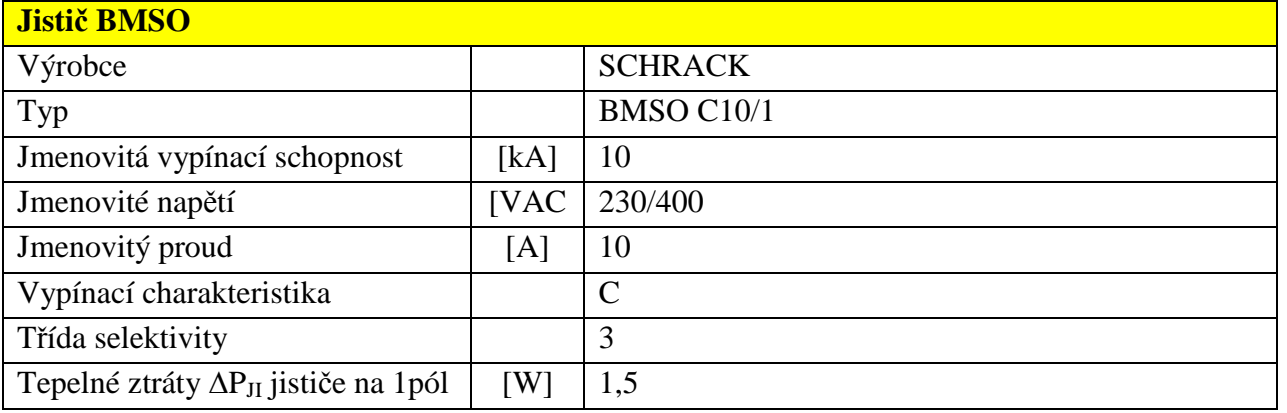

**Tabulka 7. Pomocný kontakt jističe.** 

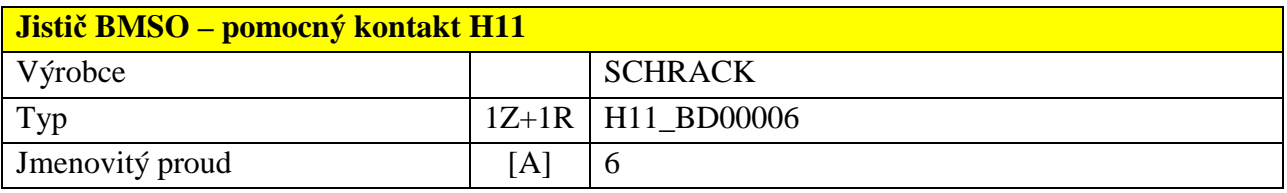

#### Mezi další jisticí prvky lze zařadit válcové pojistky v odpojovačích.

**Tabulka 8. Pojistky** 

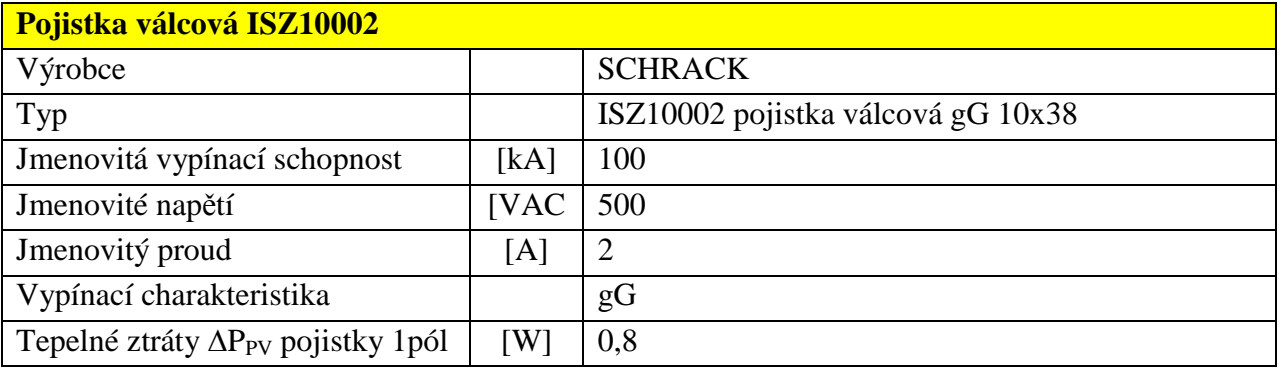

#### **Tabulka 9. Pojistkové odpojovače.**

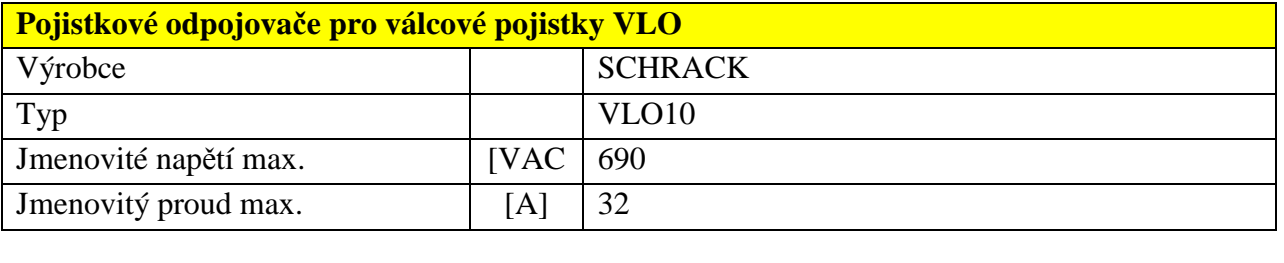

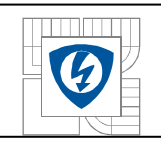

## **3.1.4 Relé.**

Ve schématu zapojení se vyskytují tři typy relé:

Měřicí relé UR5U1011 a UR5U3011.

**Obrázek 28. Měřicí relé UR5U1011** 

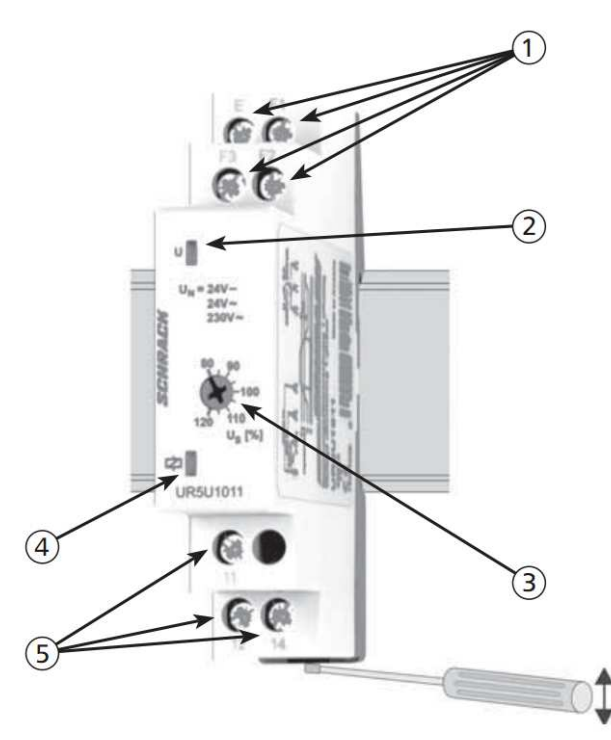

1 Napájecí napětí

2 Indikace napájení

3 Nastavení rozsahu

4 Indikace výstupu

5 Výstupní kontakty

Funkcí tohoto relé je hlídání napětí v ATS na vstupu MG.

**Tabulka 10. Napěťové relé 1-fázové.** 

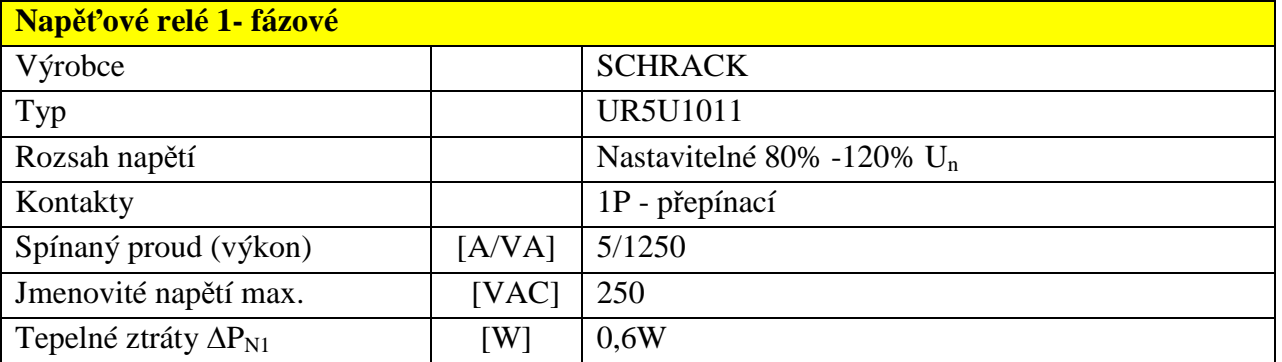

**Obrázek 29. Časový průběh relé.** 

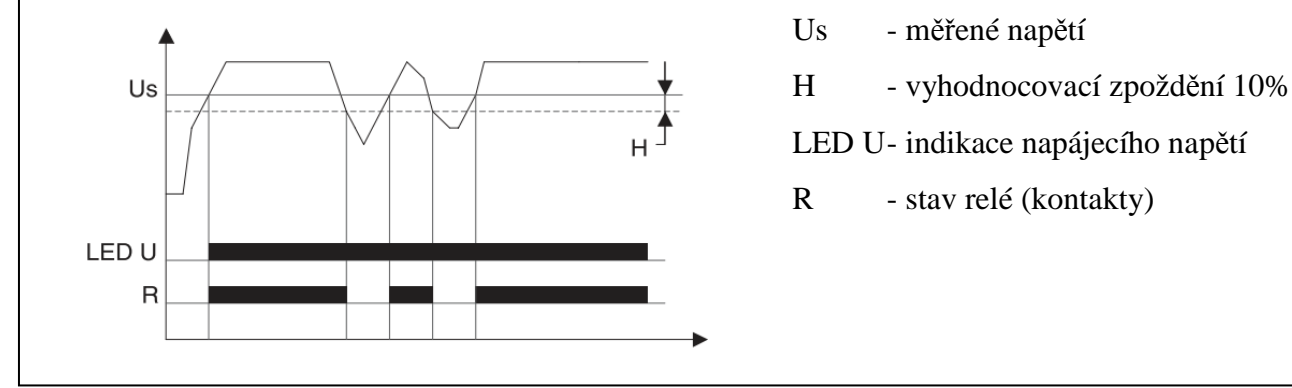

- Us měřené napětí
- 
- LED U- indikace napájecího napětí
- R stav relé (kontakty)

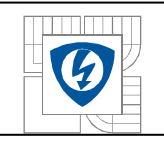

#### Měřicí relé UR5U3011.

#### **Obrázek 30. Měřicí relé UR5U3011**

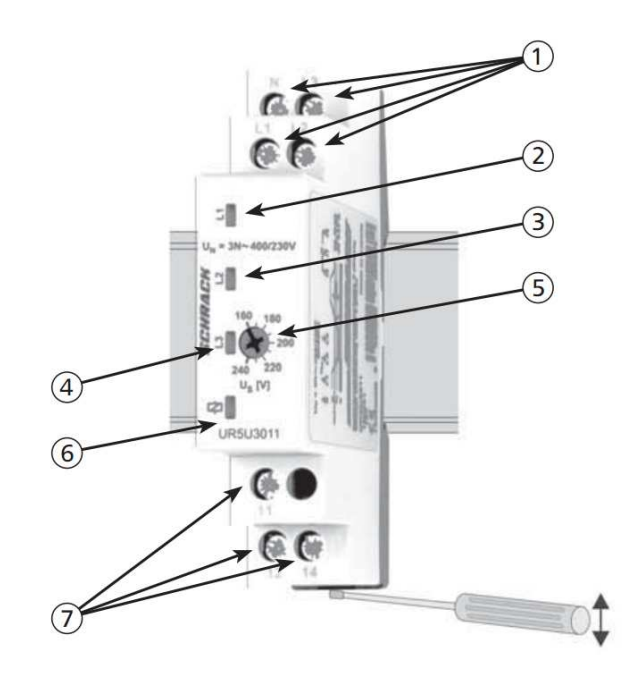

1 Napájecí napětí

- 2 Indikace ve fázi L1
- 3 Indikace ve fázi L2
- 4 Indikace ve fázi L3
- 5 Nastavení rozsahu
- 6 Indikace výstupu
- 7 Výstupní kontakty

Funkcí tohoto relé je hlídání napětí v ATS na vstupu distribuční sítě a výstupu ATS – zálohované spotřeby.

#### **Tabulka 11. Napěťové relé 3-fázové**

# **Napěťové relé 3- fázové**  Výrobce SCHRACK Typ UR5U3011 Rozsah napětí Nastavitelné 80% -120% U<sub>n</sub> Kontakty | 1P - přepínací Spínaný proud (výkon) [A/VA] 5/1250 Jmenovité napětí max. [VAC] 3N~400/230 VAC Tepelné ztráty  $\Delta P_{N2}$  [W] 0,6

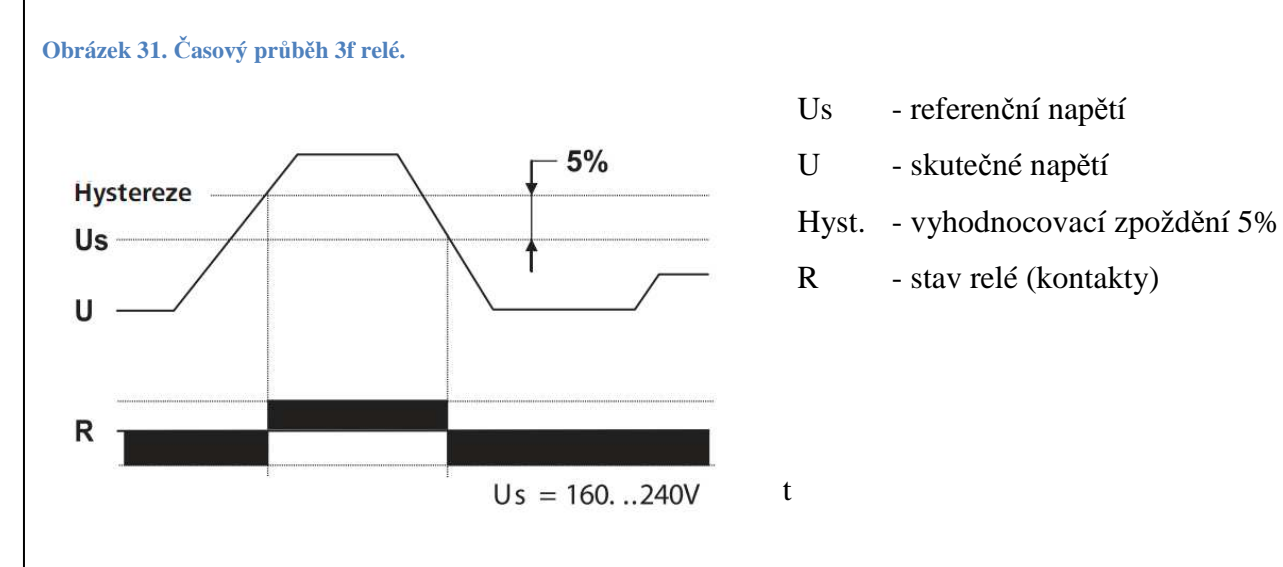

- Us referenční napětí
- 

t

- 
- R stav relé (kontakty)

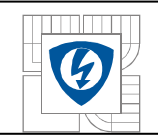

Poslední typem relé vyskytujícím se ve schématu je 1pólové relé typu SNR s max. spínacím proudem 6 A a jm. napětím cívky 12 VDC.

#### **Tabulka 12. Relé SNR.**

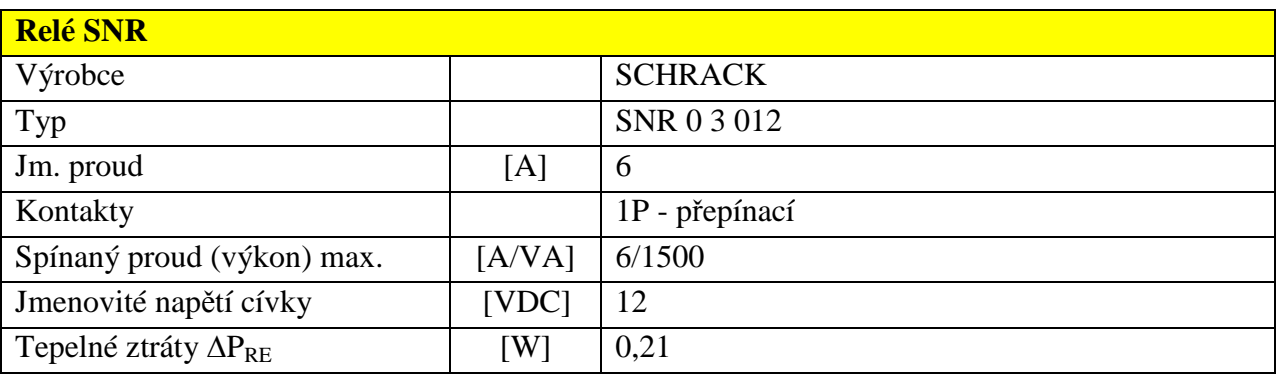

# **3.1.5 Řídicí jednotka KOYO DL05.**

**Obrázek 32. KOYO DL05** 

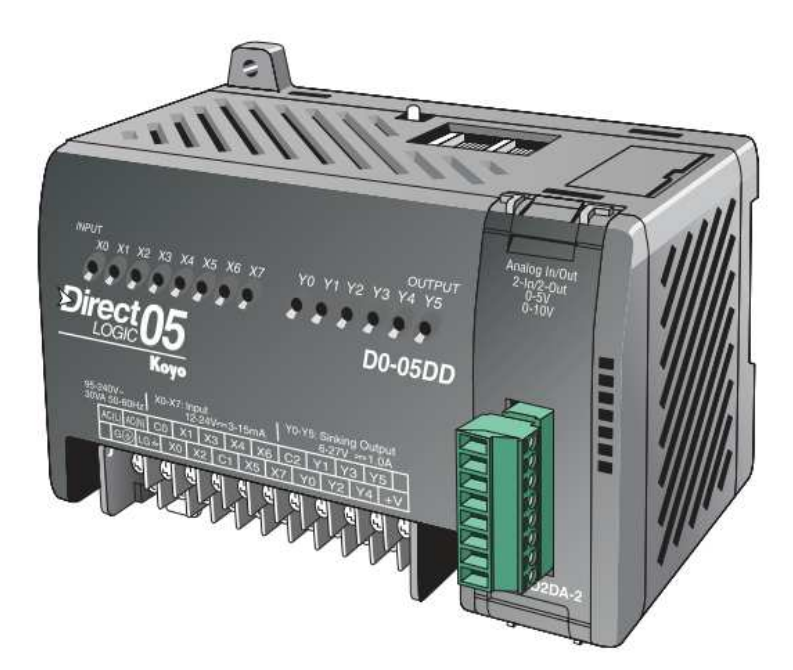

#### **Tabulka 13. PLC.**

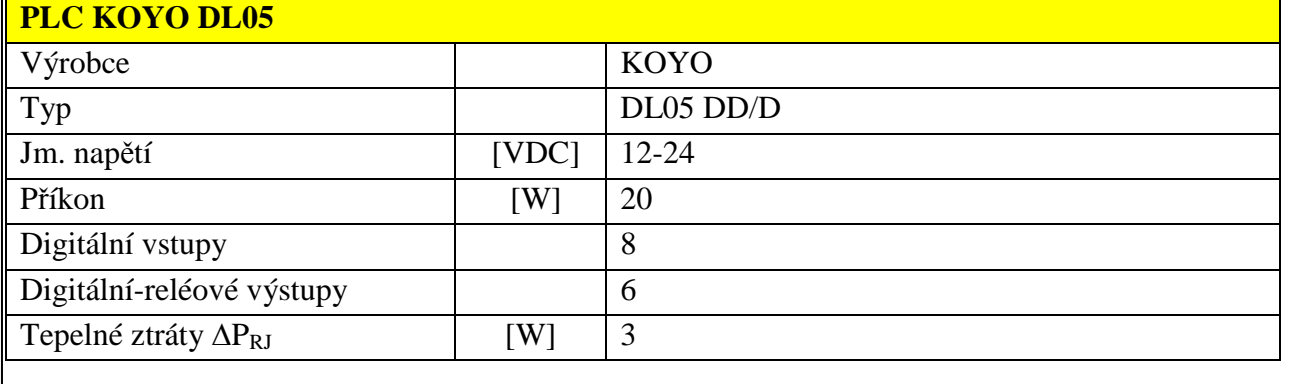

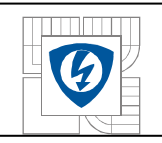

## **3.1.6 Operátorský panel C-MORE MICRO.**

**Obrázek 33. Operátorský panel.** 

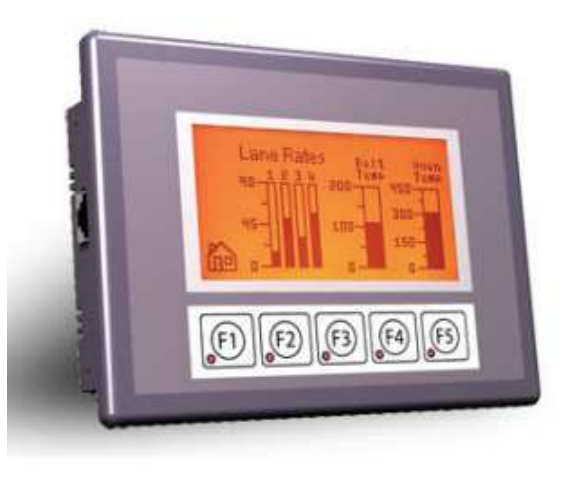

**Tabulka 14. Operátorský panel.** 

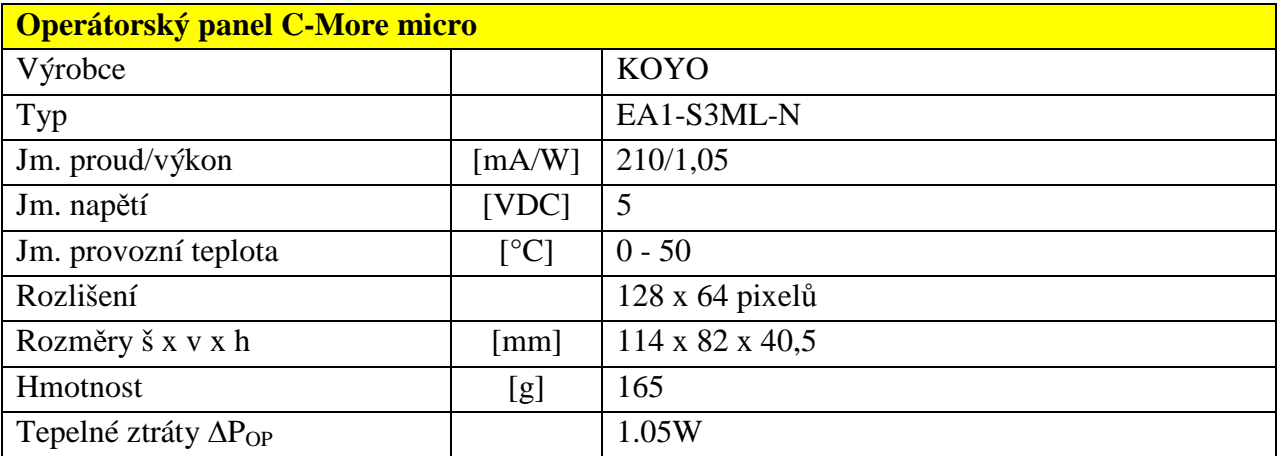

### **3.1.7 GSM modem.**

**Obrázek 34. GSM modem.** 

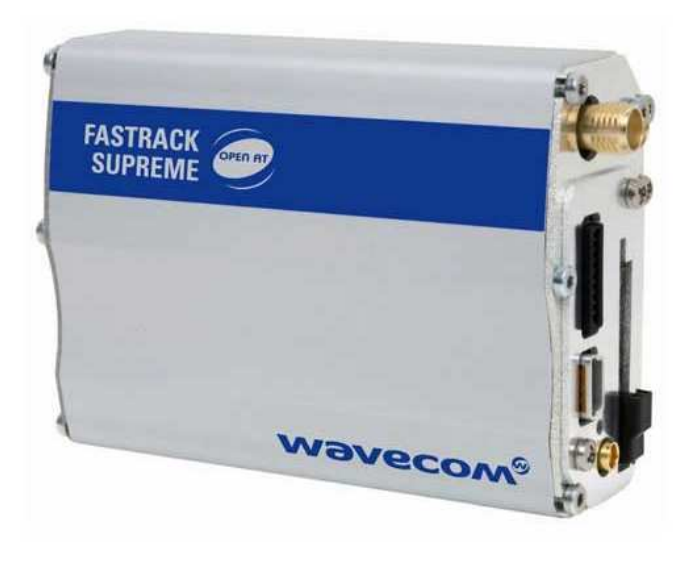

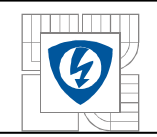

Tento typ modemu je vhodný zejména z důvodu napájení 12VDC, což je trvale přítomné napětí z akumulátoru.

**Tabulka 15. GSM modem.** 

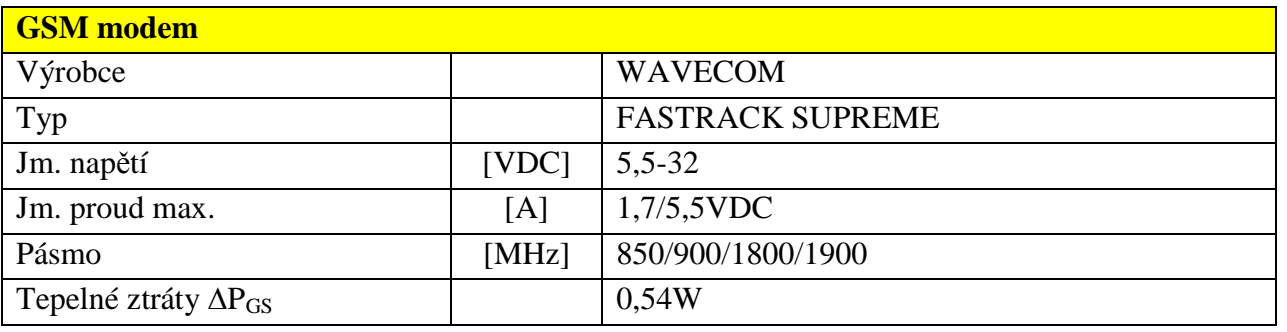

## **3.1.8 Nabíječ.**

**Obrázek 35. Nabíječ.** 

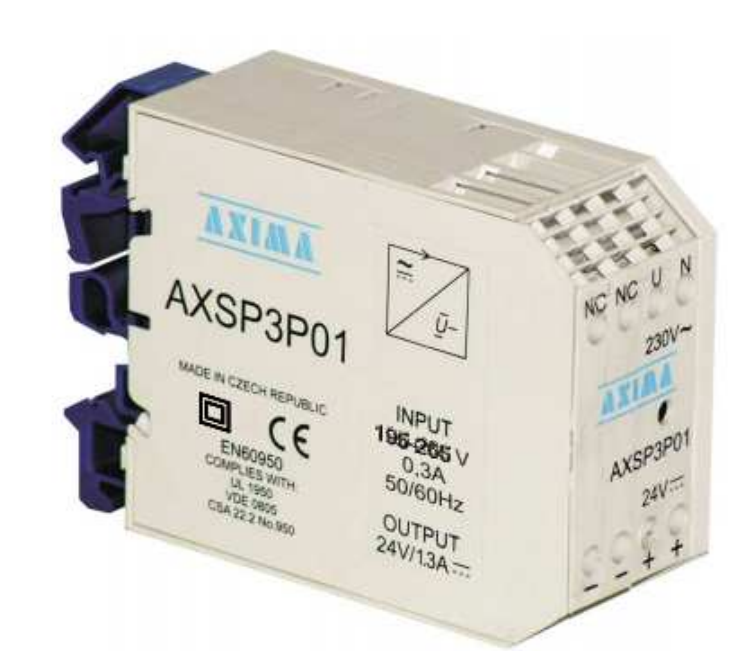

**Tabulka 16. Nabíječ.** 

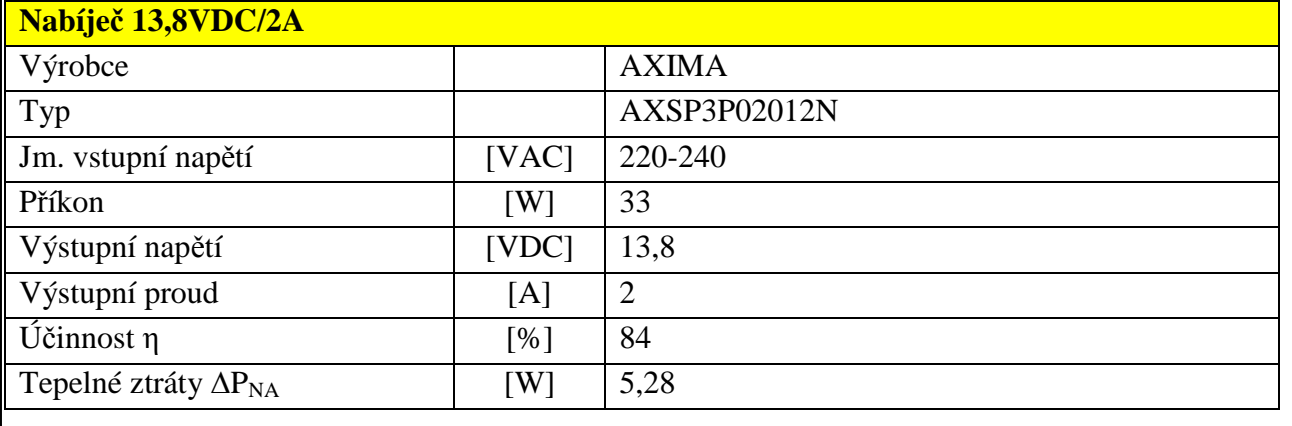

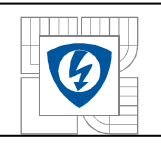

## **3.1.9 Ostatní přístroje.**

V ostatních přístrojích jsou zahrnuty kontrolky, tlačítka, dioda a akumulátor pro napájení automatiky.

Kontrolka LED SMS-99 od firmy ELECO – jmenovité napětí 230 VAC.

**Obrázek 36. Kontrolka SMS-99 .** 

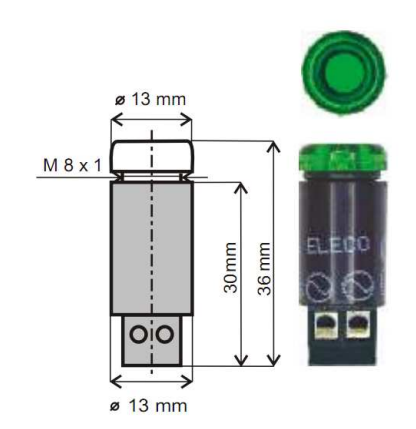

Kontrolky a tlačítka řady RMQ-Titan od firmy MOELLER.

**Obrázek 37. Tlačítka a kontrolky MOELLER** 

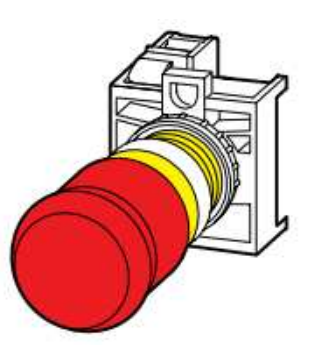

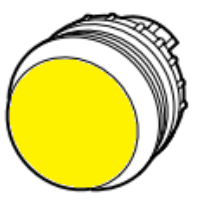

**Tabulka 17. Specifikace kontrolek a tlačítek.** 

# **Kontrolky a tlačítka.**  Výrobce typ **Poznámky** ELECO SMS – 99 G 230VAC Kontrolka LED zelená ELECO SMS – 99 W 230VAC Kontrolka LED bílá MOELLER | M22-L-Y | Signálka žlutá MOELLER M22-L-G Signálka zelená MOELLER M22-PV | Nouzové tlačítko s aretací MOELLER | M22-A | Upevňovací adapter pro 3jednotky MOELLER M22-LED-W 12-30VDC/0,26W Prvek LED- bílá se šroubovými svorkami MOELLER M22-LED-G 12-30VDC/0,26W Prvek LED- zelená se šroubovými svorkami MOELLER M22-K10 Spínací jednotka MOELLER | M22-K01 | Rozpínací jednotka

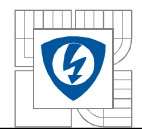

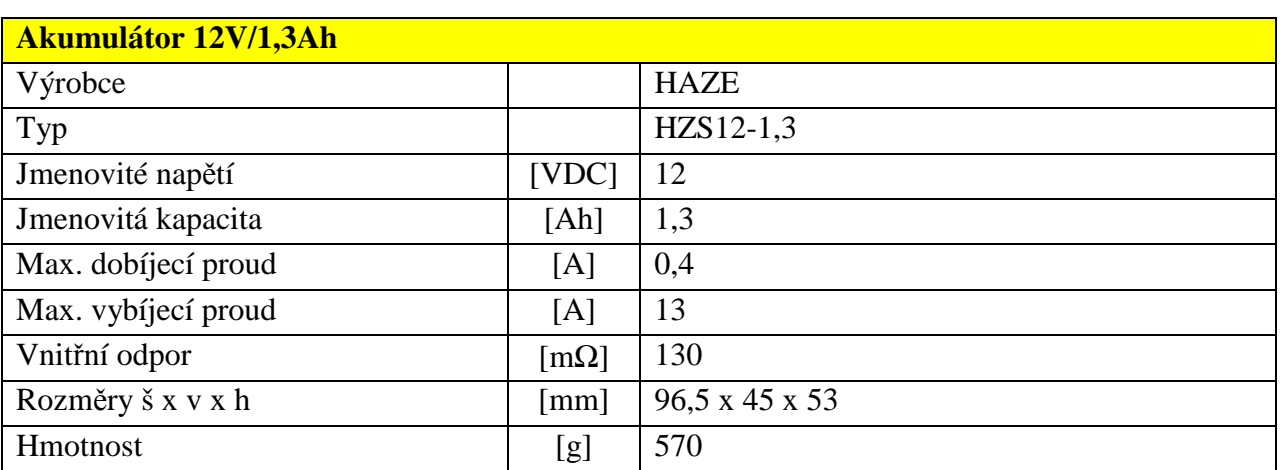

 Mezi ostatní přístroje jsou zařazeny také svorky, nulové a zemnící můstky, DIN lišty, vyvazovací žlaby a ostatní mechanické díly.

### **3.1.10 Motorgenerátor MG.**

Pro systém dálkového ovládání a monitoringu byl zvolen motorgenerátor MG typu:

**Tabulka 19. Motorgenerátor MG.** 

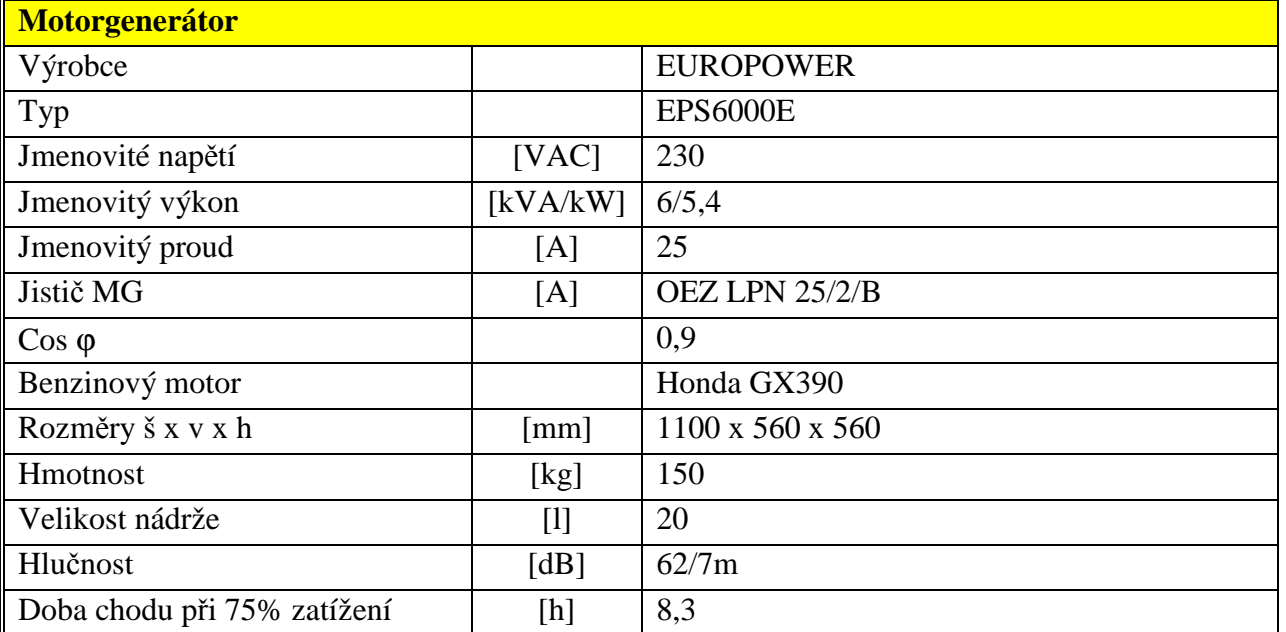

### **3.1.11 Plechový rozváděč.**

Pro tuto aplikaci je navržen plechový rozváděč od firmy SCHRACK těchto parametrů:

**Tabulka 20. Plechový rozváděč.** 

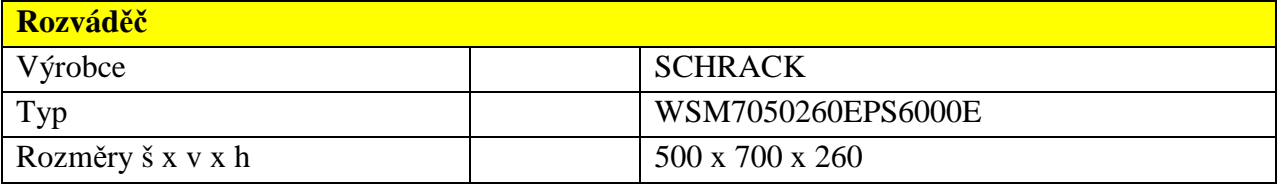

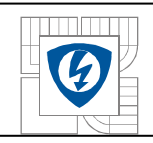

# **4 SYSTÉM NAPÁJENÍ ŘÍDICÍ JEDNOTKY.**

Napájení řídících obvodů je provedeno vlastním zdrojem AKU12VDC/ 7,2 Ah, který zabezpečuje trvalé napájení ŘJ DL05-DD-D, operátorského panelu a modemu GSM. Tento zdroj je napájen a dobíjen ze společného nabíječe pro motorgenerátor a je zabezpečen napájecí diodou proti poklesu napětí při startu motorgenerátoru ze startovací baterie.

Napětí zdroje U<sub>B1</sub> řídicí jednotky je nižší o úbytek napětí ∆U diody na napájecí diodě oproti napětí U<sub>B2</sub> na startovacím akumulátoru, což vyjadřuje tento vztah:

**Rovnice 4-1. Úbytek napětí na diodě.** 

 $U_{B1} = U_{B2} - \Delta U_{DIDY}$  [V]

**Obrázek 38. Zapojení diody napájení.** 

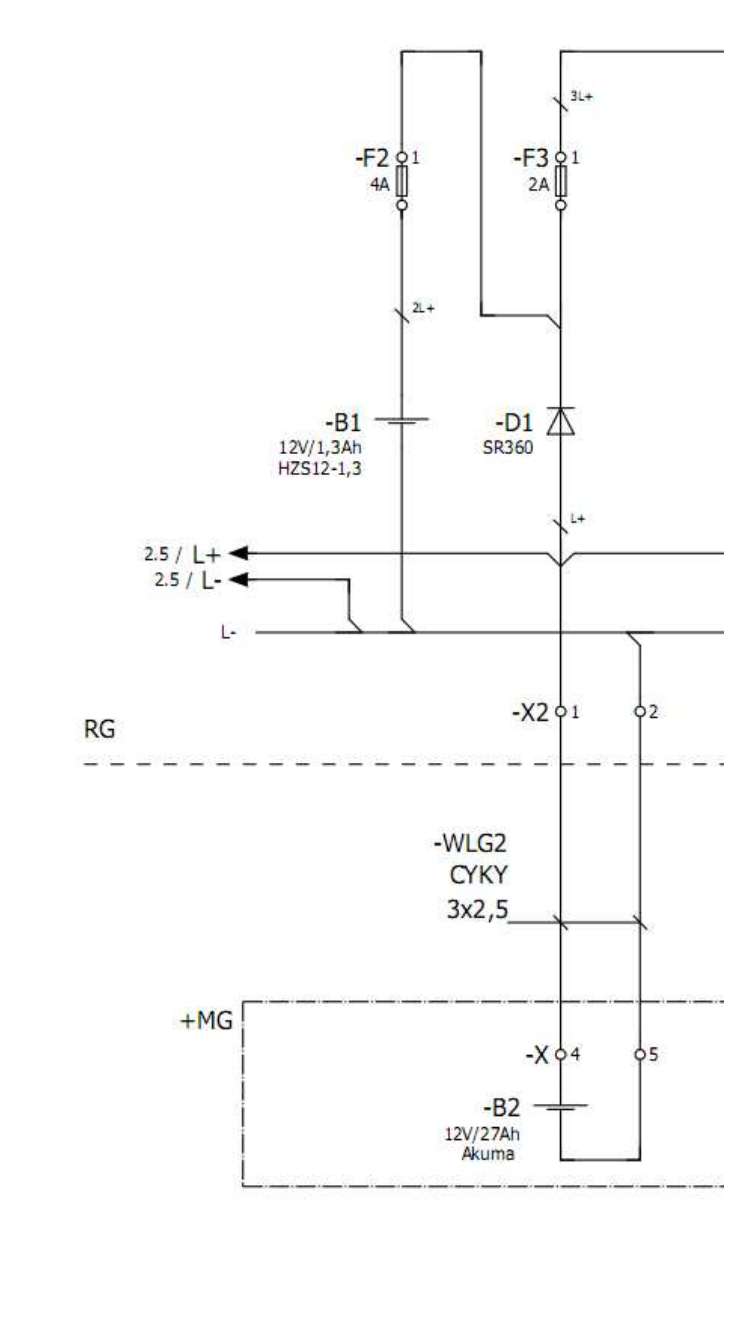

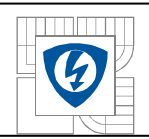

# **4.1 Výpočet odběru 12VDC z akumulátoru B1.**

Ve výše uvedených odstavcích jsou zapsány odběry přístrojů zapojených na řídicí napětí 12VDC. Nyní bude provedena kontrola velikosti odebíraného proudu  $I_{\text{ZDC}}$ .

Pro výpočet bude použit tento vztah:

**Rovnice 4-2. Celkový odebíraný proud ovládacích obvodů 12VDC.** 

$$
I_{\sum DC} = I_{PLC} + I_{OP} + I_{GSM} + I_{HLS} + I_{6REL}
$$

*I<sup>Σ</sup>DC* - celkový odebíraný proud

*IPLC* - proud PLC

*IOP* - proud operátorského panelu

*IGSM* - proud GSM modemu

- *IHL5* proud kontrolky HL5
- *I6REL*  proud 6ks relé SRN 12VDC

Vzhledem k tomu, že u některých přístrojů je znám pouze výkon, bude proveden přepočet výkonu na proud podle vztahu.

**Rovnice 4-3. Přepočet výkonu na proud.** 

$$
I_{PLC} = \frac{P_{PLC}}{U_{NDC}} = \frac{20}{12} = 1,660A
$$
  
\n
$$
I_{OP} = \frac{0,210A}{0.770A}
$$
  
\n
$$
I_{HLS} = \frac{P_{HLS}}{U_{NDC}} = \frac{0,26}{12} = \frac{0,021A}{0.021A}
$$
  
\n
$$
I_{6REL} = \frac{P_{6REL}}{U_{NDC}} = \frac{1,26}{12} = \frac{0,105A}{0.021A}
$$

Nyní se dosadí vypočtené proudy do vztahu 5-2.

$$
I_{\sum DC} = I_{PLC} + I_{OP} + I_{GSM} + I_{HLS} + I_{6REL} = 1,66 + 0,21 + 0,770 + 0,021 + 0,105 = 2,766A
$$

Celkový odběr z akumulátoru B1 bude max. 2,766 A, vzhledem k tabulkové hodnotě viz Tabulka 18 - max. vybíjecí proud 13 A - je tento odběr vyhovující.

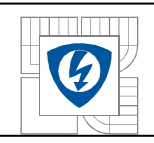

# **5 KONTROLA OTEPLENÍ A DIMENZOVÁNÍ.**

Celý navržený systém je nutné zkontrolovat na oteplení dle požadavků ČSN IEC 890 +A1 a dále je nutné provést kontrolu oteplení silového kabelu při daném jištění a výkonu.

# **5.1 Výpočet oteplení rozváděče.**

Pro výpočet oteplení rozváděče byla použita metodika výpočtu dle ČSN IEC 890 +A1.

Postup výpočtu:

# **5.1.1 Stanovení účinného chladicího povrchu Ae krytu.**

U rozváděče pověšeného na zeď se počítá plocha všech stěn mimo podlahu, podle různých koeficientů dle následující tabulky 21.

**Tabulka 21. Činitel povrchu b podle typu instalace.** 

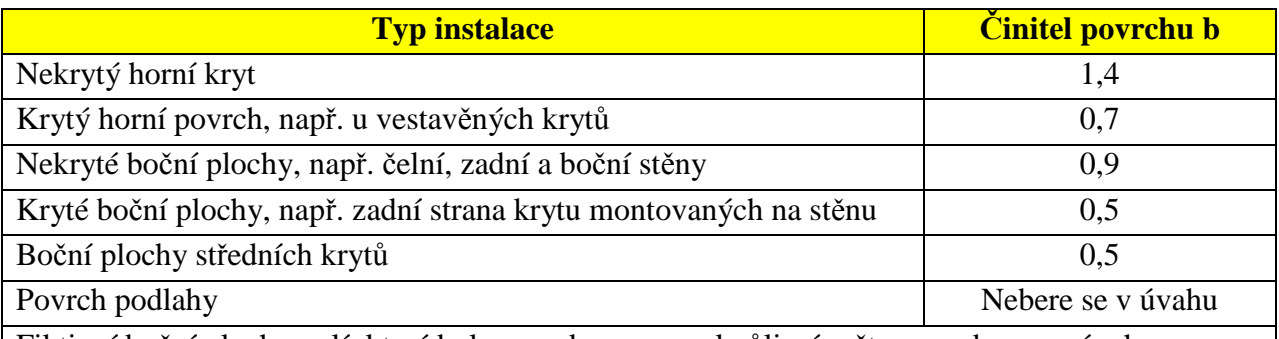

Fiktivní boční plochy polí, které byly zavedeny pouze kvůli výpočtu, se neberou v úvahu.

Rovnice je podle sloupce 1 Tabulky 23 – Metoda výpočtu, aplikace, vzorce a charakteristiky. ČSN IEC 890 +A1.

**Rovnice 5-1. Stanovení účinného povrchu Ae krytu.** 

 $A_e = \sum (A_e, b) = [1, 4. (0, 26.0, 5) + 2.0, 9. (0, 7.0, 26) + 0.9. (0, 7.0, 5) + (0, 5.0, 7.0, 5)] = 1,0122$ 

# **5.1.2 Stanovení vnitřního oteplení ∆t0,5 vzduchu ve středu výšky krytu.**

Dříve než bude proveden výpočet vnitřního oteplení  $\Delta t_{0.5}$  vzduchu ve středu výšky krytu vypočte se celkový ztrátový výkon jako suma všech dílčích ztrátových výkonů.

**Tabulka 22. Přehled tepelných ztrát.** 

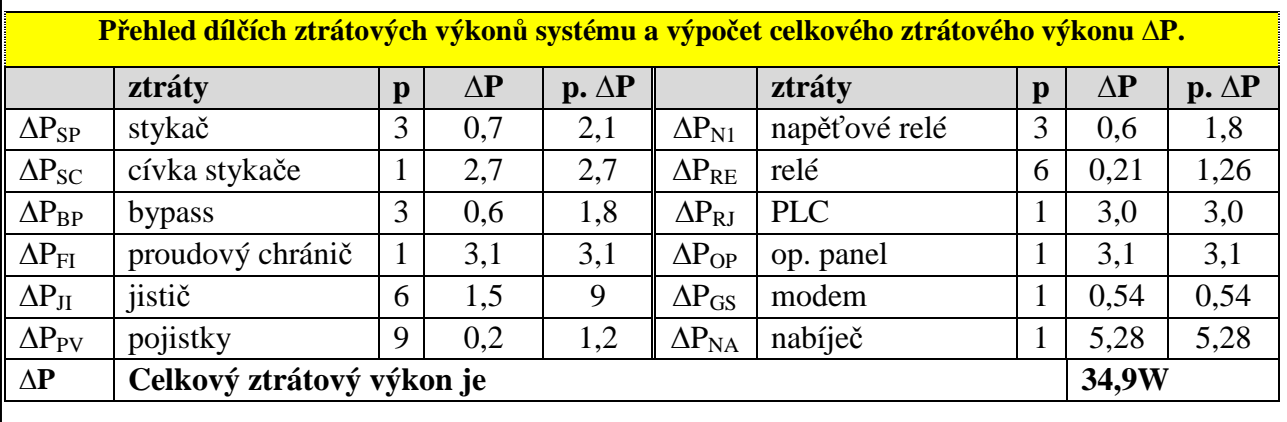

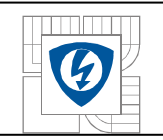

#### **Tabulka 23. Metoda výpočtu, aplikace, vzorce a charakteristiky ČSN IEC 890 + A1.**

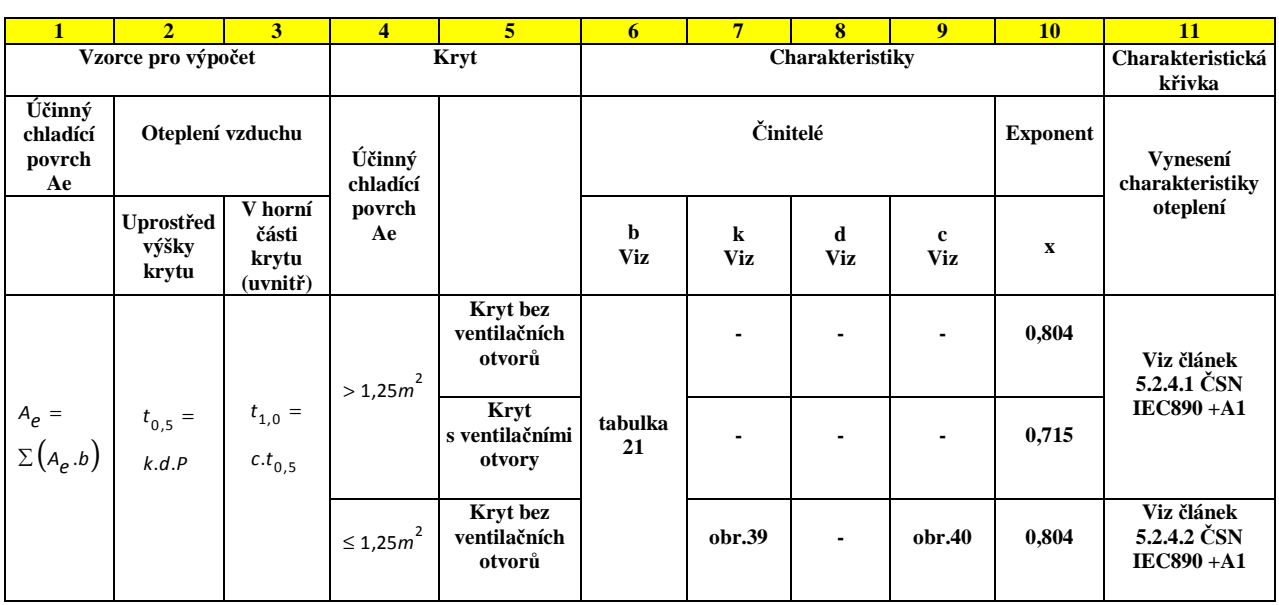

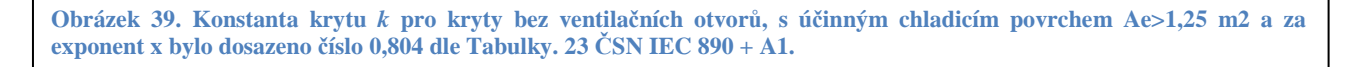

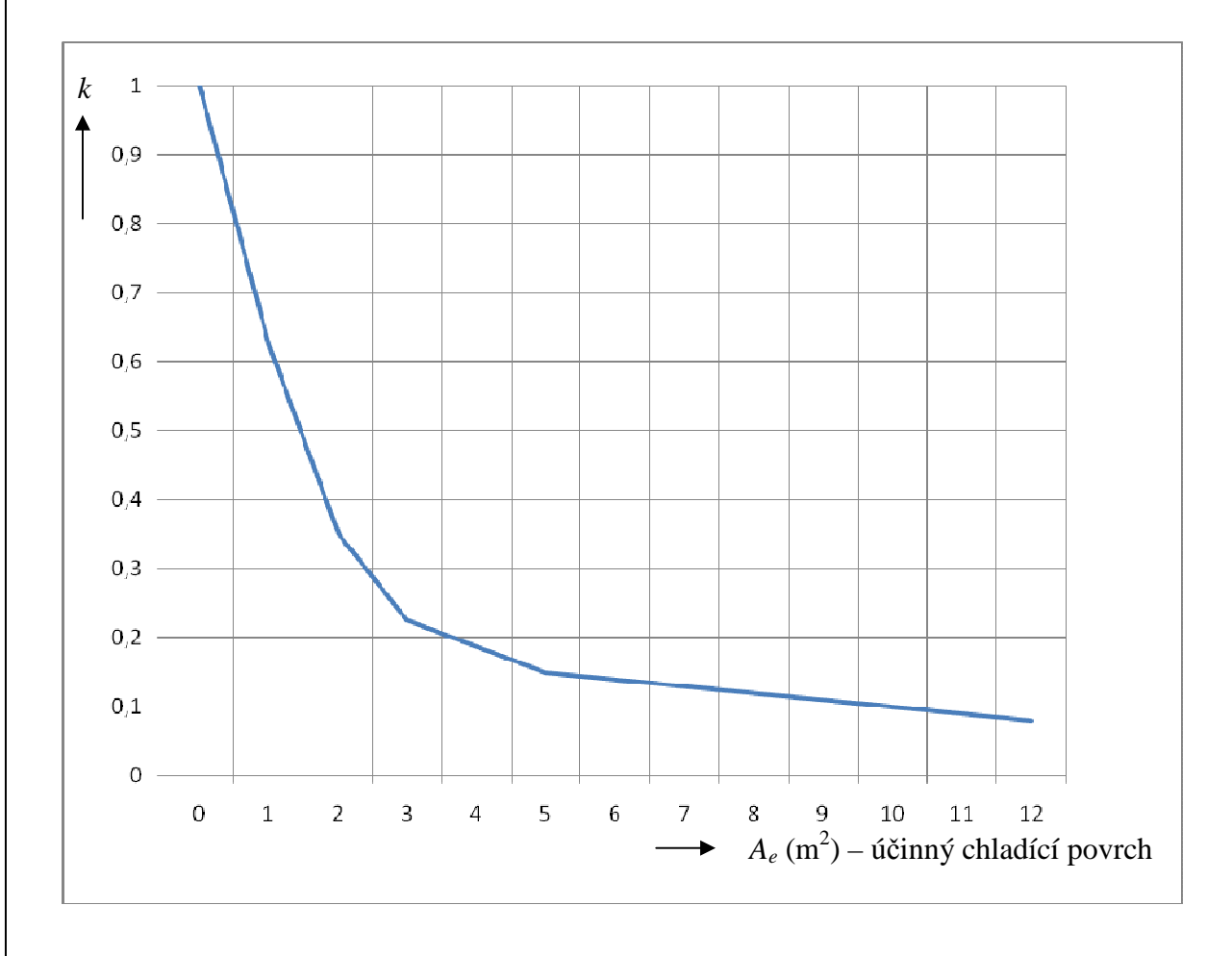

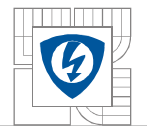

**Rovnice 5-2. Výpočet celkového ztrátového výkonu.** 

$$
\Delta P = \sum \Delta P_x = \Delta P_{SP} + \Delta P_{SC} + \Delta P_{BP} + \Delta P_{FI} + \Delta P_{JI} + \Delta P_{PV} + \Delta P_{NL} + \Delta P_{RE} + \Delta P_{RI} + \Delta P_{OP} + \Delta P_{GS} + \Delta P_{NA} = 34,9W
$$

Nyní se provede výpočet podle tohoto vztahu, za *d* se nedosazuje žádná hodnota:

**Rovnice 5-3. Stanovení vnitřního oteplení ∆t0,5,0 vzduchu ve střední části krytu.** 

$$
\Delta t_{0,5} = k.d.P^{X} = 0.63.34.9^{0.804} = 10.96K
$$

Vzorec je podle sloupce 2 Tabulky 23 - Metoda výpočtu, aplikace, vzorce a charakteristiky. Koeficient *k* byl odečten z grafu Obrázku 39. - Konstanta krytu *k* pro kryty bez ventilačních otvorů, s účinným chladicím povrchem  $A_e>1,25$  m<sup>2</sup> a za exponent x bylo dosazeno číslo 0,804 dle tab. 23 ČSN IEC  $890 + A1$ 

### **5.1.3 Stanovení vnitřního oteplení ∆t1,0 vzduchu v horní části krytu.**

Tento výpočet se provede podle vzorce ze sloupce 2 Tabulky 23 - Metoda výpočtu, aplikace, vzorce a charakteristiky. Nejdřív se vypočte koeficient *g* podle vztahu z odstavce 5.2.3 ČSN IEC  $890 + A1$ .

**Rovnice 5-4. Výpočet g čl. 5.2.3 ČSN IEC 890 + A1.** 

$$
g = \frac{h}{w} = \frac{0.7}{0.5} = 1.4
$$

Po vypočtení koeficientu *g* se odečte koeficient *c* z Obrázku 40, dle ČSN IEC 890 + A1.

**Obrázek 40. Činitel rozdělení teploty** *c* **pro kryty.** 

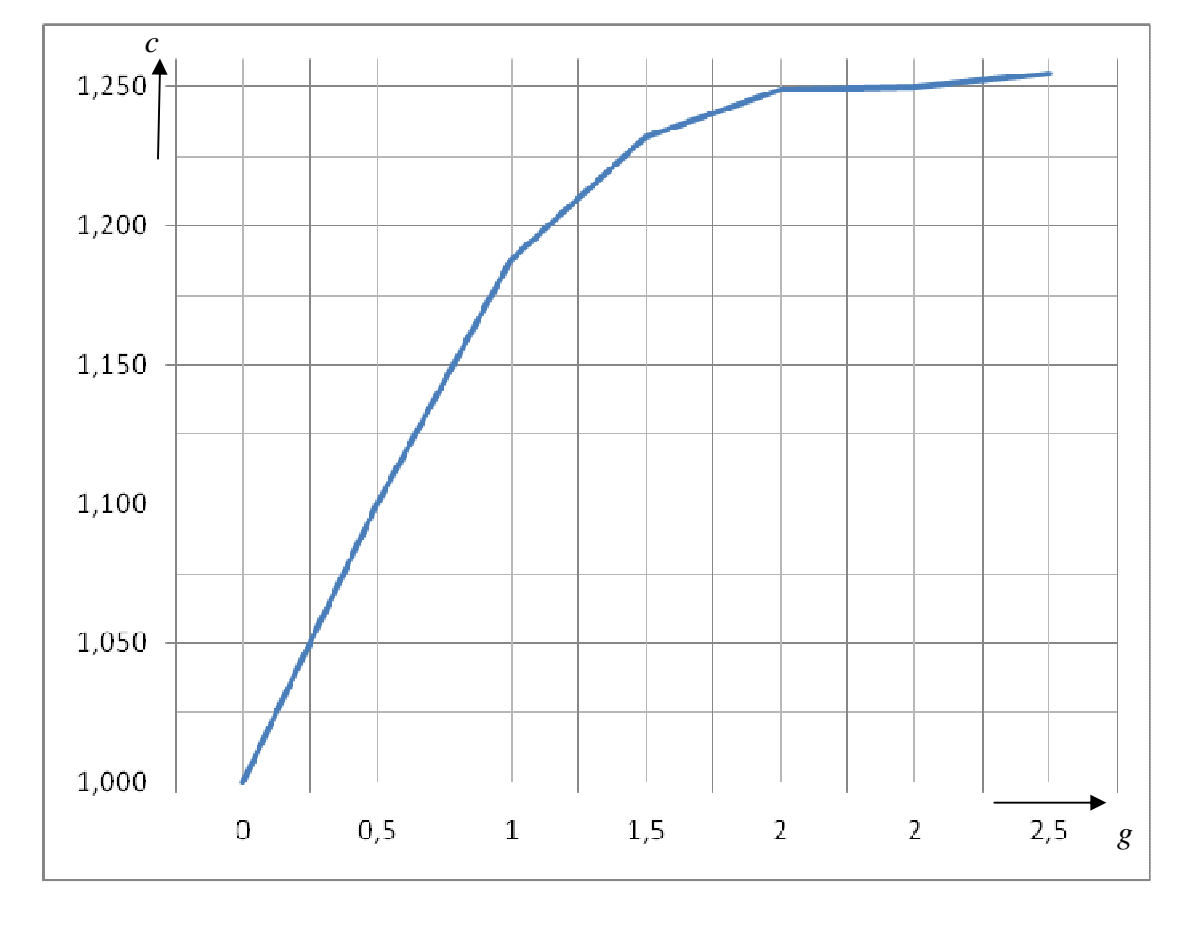

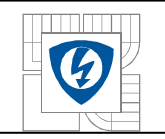

**Rovnice 5-5. Stanovení vnitřního oteplení ∆t0,75,0 vzduchu v horní části krytu.** 

 $\Delta t_{0.75,0} = c \cdot \Delta t_{0,5} = 1,195.10,96 = 13,10K$ 

**Rovnice 5-6. Stanovení vnitřního oteplení ∆t1,0 vzduchu v horní části krytu.** 

$$
\Delta t_{1,0} = c.\Delta t_{0,5} = 1,226.10,96 = \underline{13,44}K
$$

### **5.1.4 Kontrola výpočtu oteplení pomocí programu PSSWin od firmy SCHRACK.**

**Obrázek 41. Kontrola výpočtu - zadání rozváděče.** 

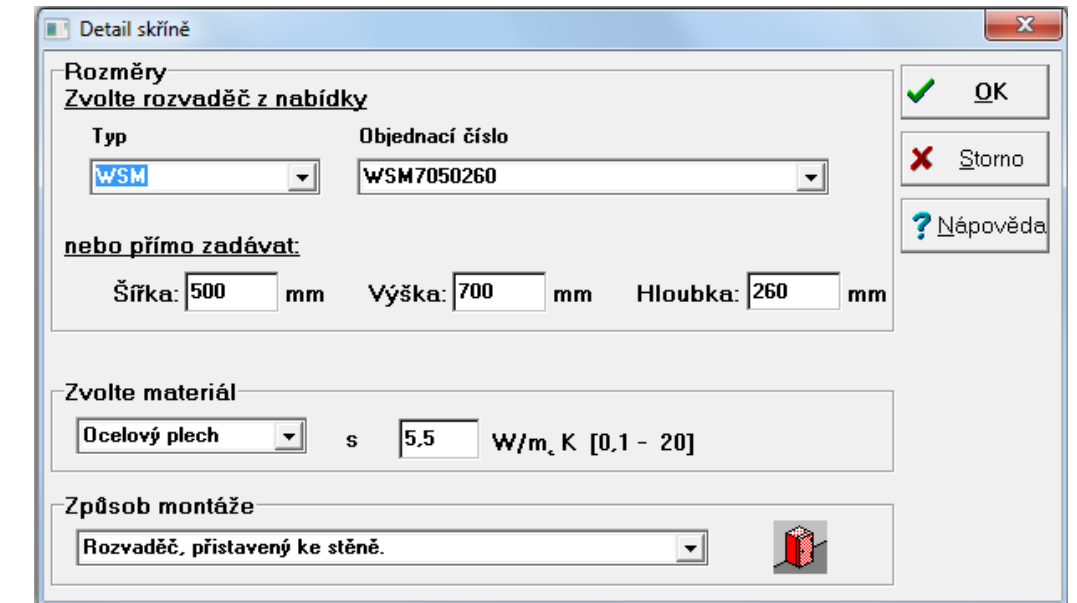

#### **Obrázek 42. Zadání ztrát.**

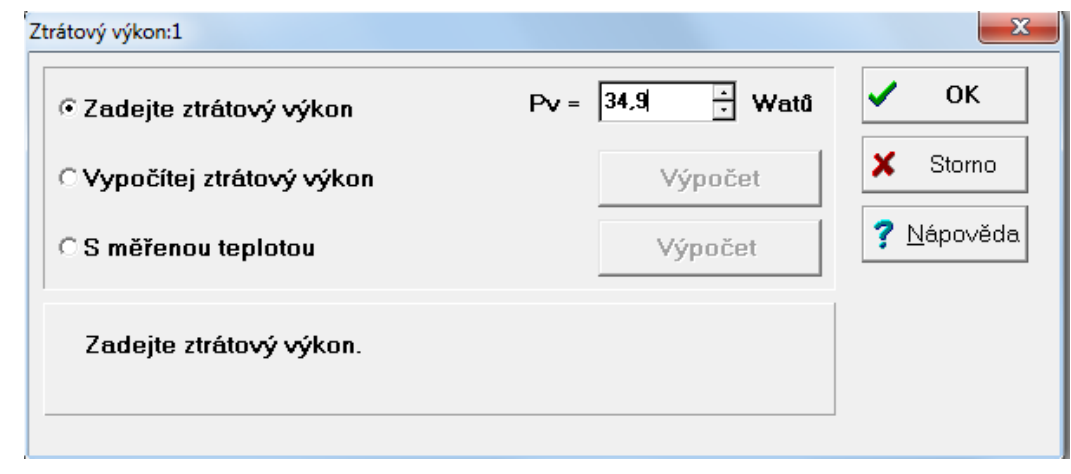

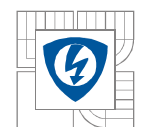

Vzduch-voda

Topení

Je nutné následující topení:

#### ÚSTAV VÝKONOVÉ ELEKTROTECHNIKY A ELEKTRONIKY Fakulta elektrotechniky a komunikačních technologií Vysoké učení technické v Brně

 $\Box$ 

nebo

nebo

nebo

? Nápověda

**OK** 

✔

53

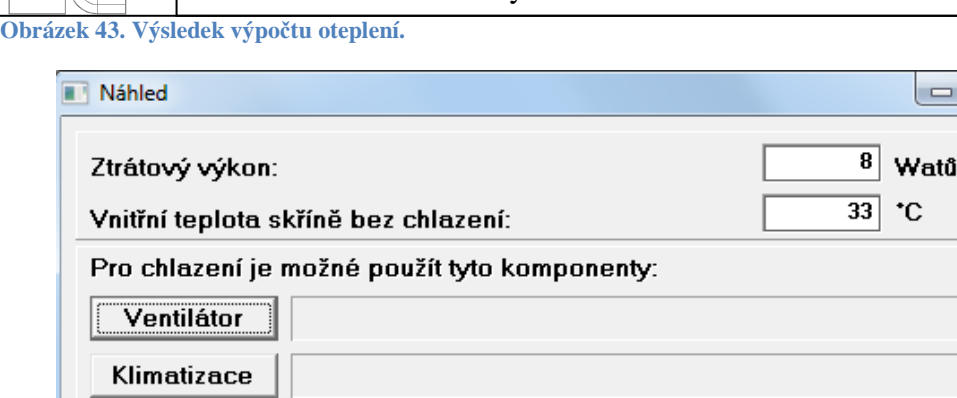

# **5.2 Kontrola dimenzování silového kabelu.**

Tato kontrola bude provedená pomocí výpočtového programu OEZ SICHR .

■ Detail výsledku

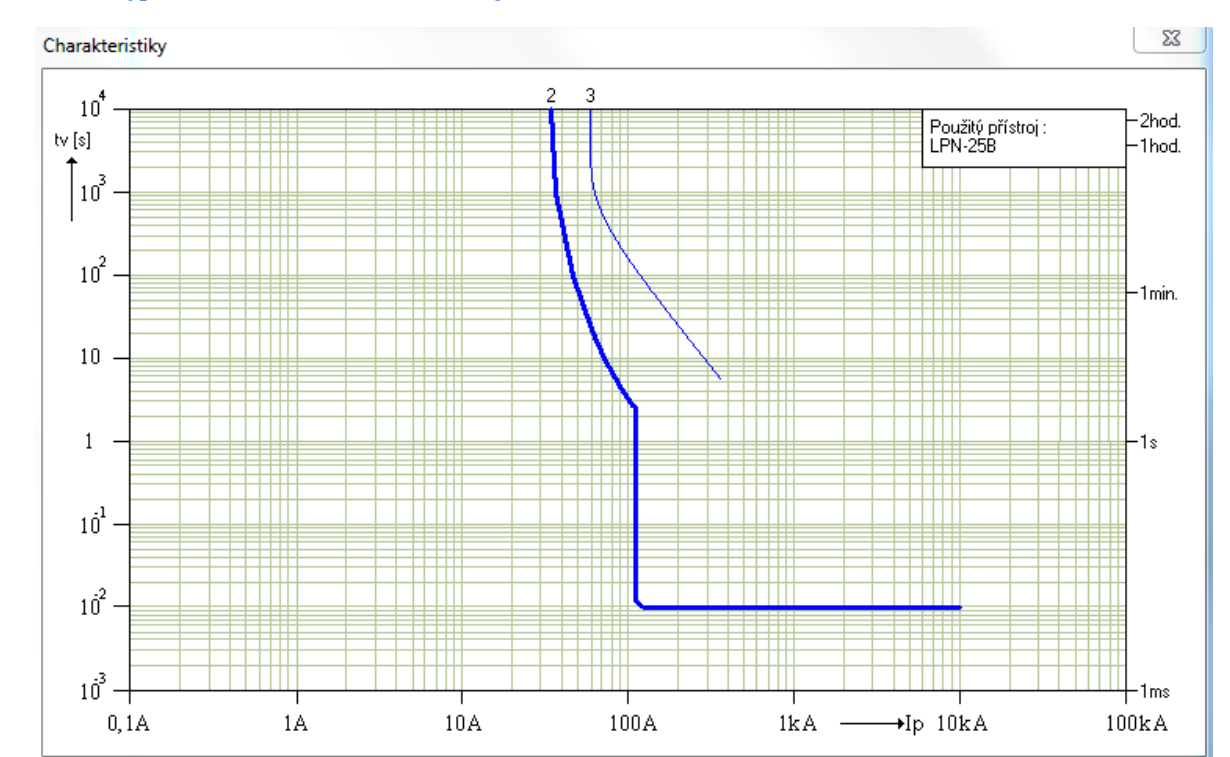

Podle výše zobrazené charakteristiky lze potvrdit správnost dimenzování kabelu CYKY 3Cx6 jištěného jističem LPN 25B.

**Obrázek 44. Vypínací charakteristika - selektivita jištění.** 

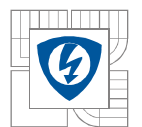

Pro ověření správnosti grafu bude proveden kontrolní výpočet přetěžovací křivky kabelu CYKY 3Cx6 s těmito parametry dle katalogu výrobce.

**Tabulka 24. Parametry kabelu CYKY 3C x 6.** 

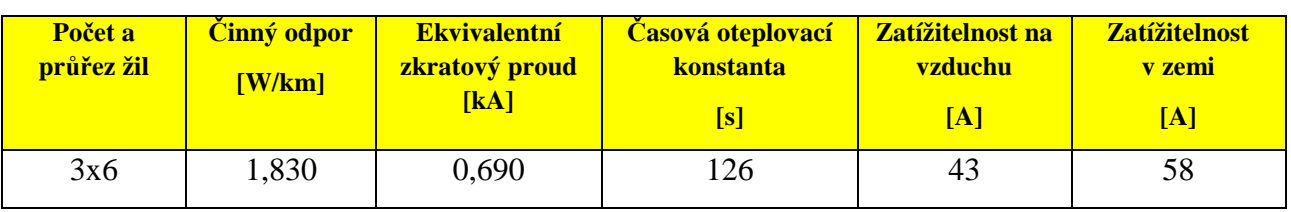

Dále se stanoví oteplovací křivka vodiče CYKY 3C x 6. Dovolený zatěžovací proud vodiče na vzduchu je Iz = 43 A. Časová oteplovací konstanta vodiče τ = 126 s, teplota okolí 30°C, provozní teplota vodiče 70°C, dovolená teplota při přetížení 120°C. Je stanovena maximální teplota při zvoleném nadproudu ( $t = \infty$ ). Oteplovací křivky vodiče budou stanoveny pro zvolené proudy I2=45 A, I2=55 A, I2=70 A, I2=90 A, I2=110 A, I2=130 A, I2=150 A.

Pro výpočty jsou použity tyto vztahy:

# **5.2.1 Oteplení nad teplotu okolí.**

**Rovnice 5-7. Oteplení nad teplotou okolí.** 

$$
(\upsilon - \upsilon_0) \left( \begin{array}{c} \mathbf{I}_2 \\ \mathbf{I}_z \end{array} \right)^{2,492} \left( 1 - e^{-\frac{t}{\tau}} \right)
$$

υ je dovolená provozní teplota,

υ<sub>0</sub> teplota okolí,

 $v_2$ teplota při nadproudu I<sub>2</sub> v příslušném čase,

I2 zvolený nadproud,

Iz dovolený proud vodiče pro dané uložení,

t čas,

τ časová konstanta vodiče.

Je možno vypočítat Δυ<sub>max</sub>, případně υ<sub>2 max</sub> pro t = ∞.

## **5.2.2 Maximální oteplení.**

**Rovnice 5-8. Maximální oteplení.** 

$$
\Delta v = \Delta v_2 \left(\frac{I_2}{I_z}\right)^{2,492}
$$

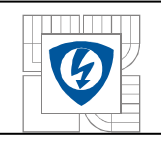

**.** 

**.** 

## **5.2.3 Čas, kdy dosáhne vodič dovoleného oteplení při zvoleném nadproudu I2.**

**Rovnice 5-9. Čas dovoleného oteplení při I2.** 

$$
t = \tau \ln \frac{1}{1 - \frac{\Delta \nu}{\Delta \nu_z (i)^{2.492}}}
$$
  
kde i =  $\frac{I_2}{I_z}$ 

**5.2.4 Příklad výpočtu oteplení vodiče pro zvolený proud I2=55 A a čas 30 s. Rovnice 5-10. Příklad výpočtu oteplení vodiče pro zvolený proud I2=55 A a čas 30 s.** 

$$
\Delta \vartheta = (\vartheta - \vartheta_o) \left( \frac{I_2}{I_z} \right)^{2,492} \left( 1 - e^{-t/\tau} \right) = (70 - 30) \left( \frac{55}{43} \right)^{2,492} \left( 1 - e^{-30/126} \right) = \underbrace{15,65^{\circ}C}_{333}
$$

### **5.2.5 Příklad výpočtu času, kdy dosáhne vodič dovoleného oteplení při zvoleném nadproudu I2=70 A.**

**Rovnice 5-11. Příklad výpočtu času, kdy dosáhne vodič dovoleného oteplení při zvoleném nadproudu I2=70 A.** 

$$
t = \ln\left(1 - \frac{\Delta\vartheta}{\vartheta - \vartheta_o} \cdot \left(\frac{I_z}{I_2}\right)^{2.492}\right) \cdot (-\tau) = \ln\left(1 - \frac{90}{70 - 30} \cdot \left(\frac{43}{70}\right)^{2.492}\right) \cdot (-126) = \underbrace{138.9s}_{\text{max}}
$$

**Tabulka 25. Oteplení v časech t pro nadproud I2.** 

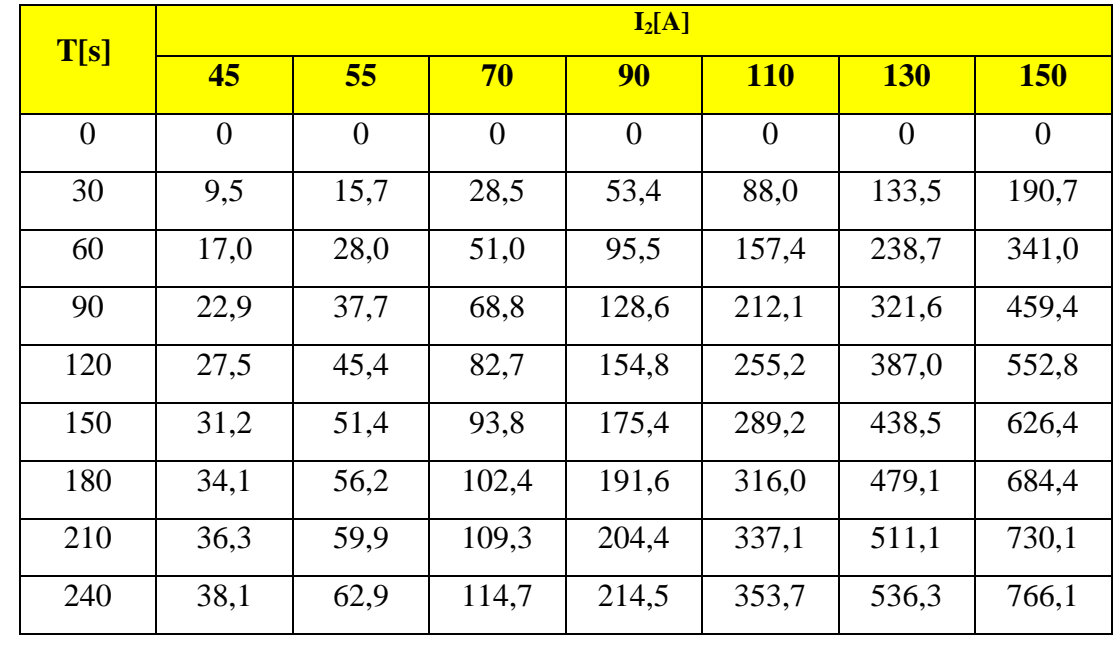

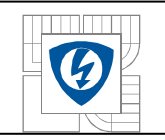

**Tabulka 26. Vypínací charakteristika při max. oteplení vodiče na 120°C při přetížení.** 

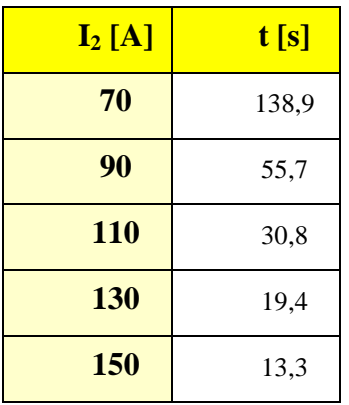

V prvním grafu jsou vyneseny oteplovací křivky vodiče CYKY 3Cx6 pro jednotlivé nadproudy, ve druhém grafu je vynesena vypínací charakteristika.

**Obrázek 45. Oteplovací křivky kabelu CYKY 3Cx6.** 

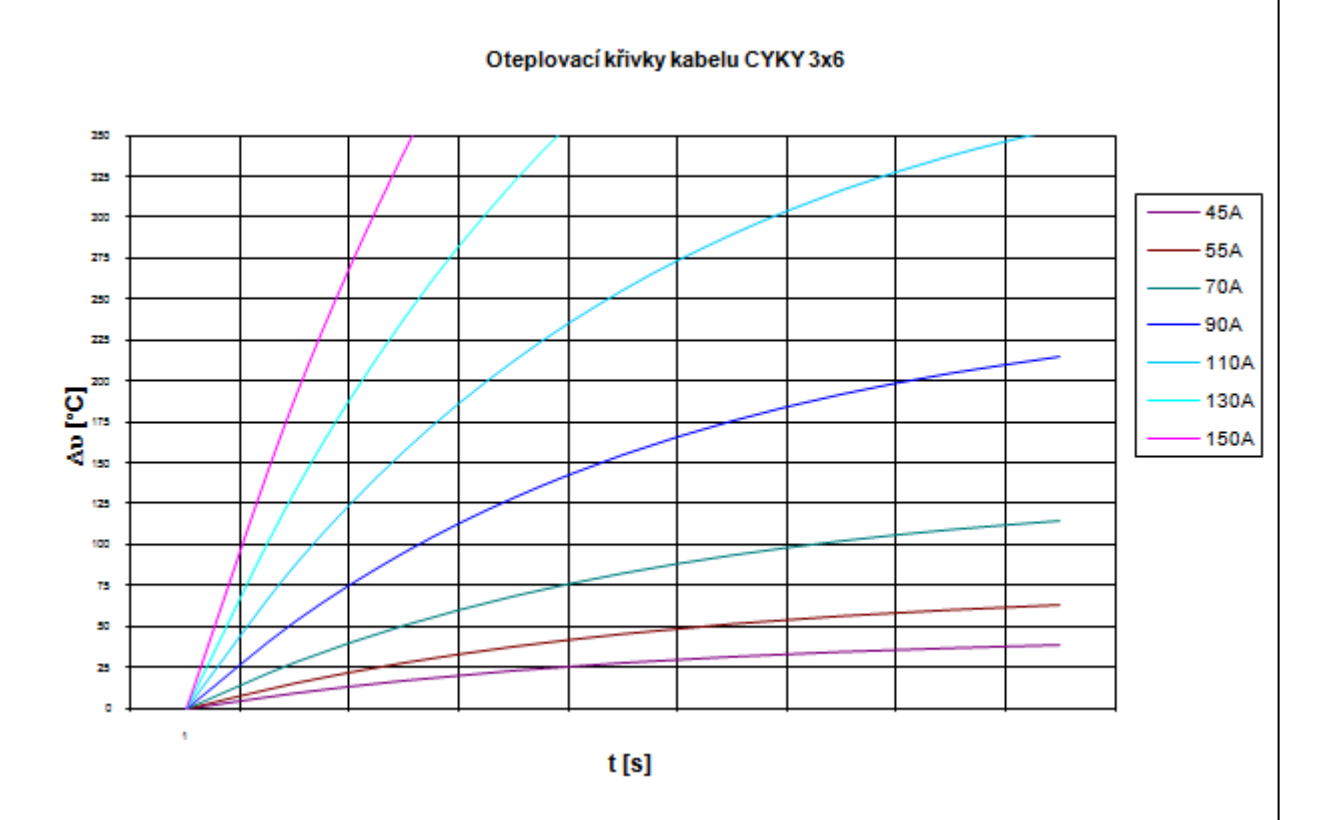

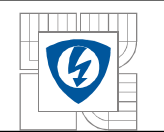

**Obrázek 46. Oteplovací charakteristika kabelu CYKY 3x6** 

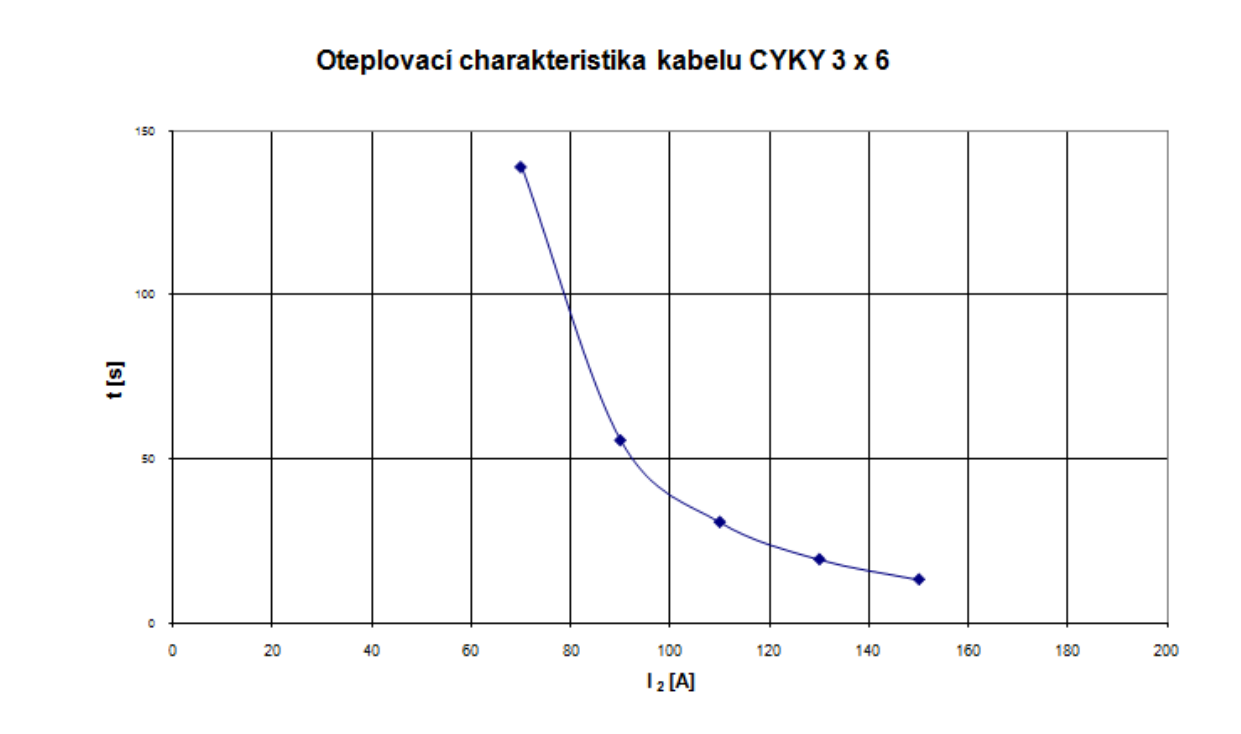

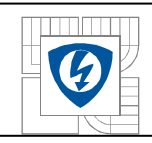

# **6 ELEKTRICKÉ SCHÉMA DÁLKOVÉHO OVLÁDÁNÍ MOTORGENERÁTORU.**

# **6.1 Titulní strana projektu.**

Vypsáním údajů pro titulní stranu se zobrazí titulní strana.

**Obrázek 47. Titulní strana.** 

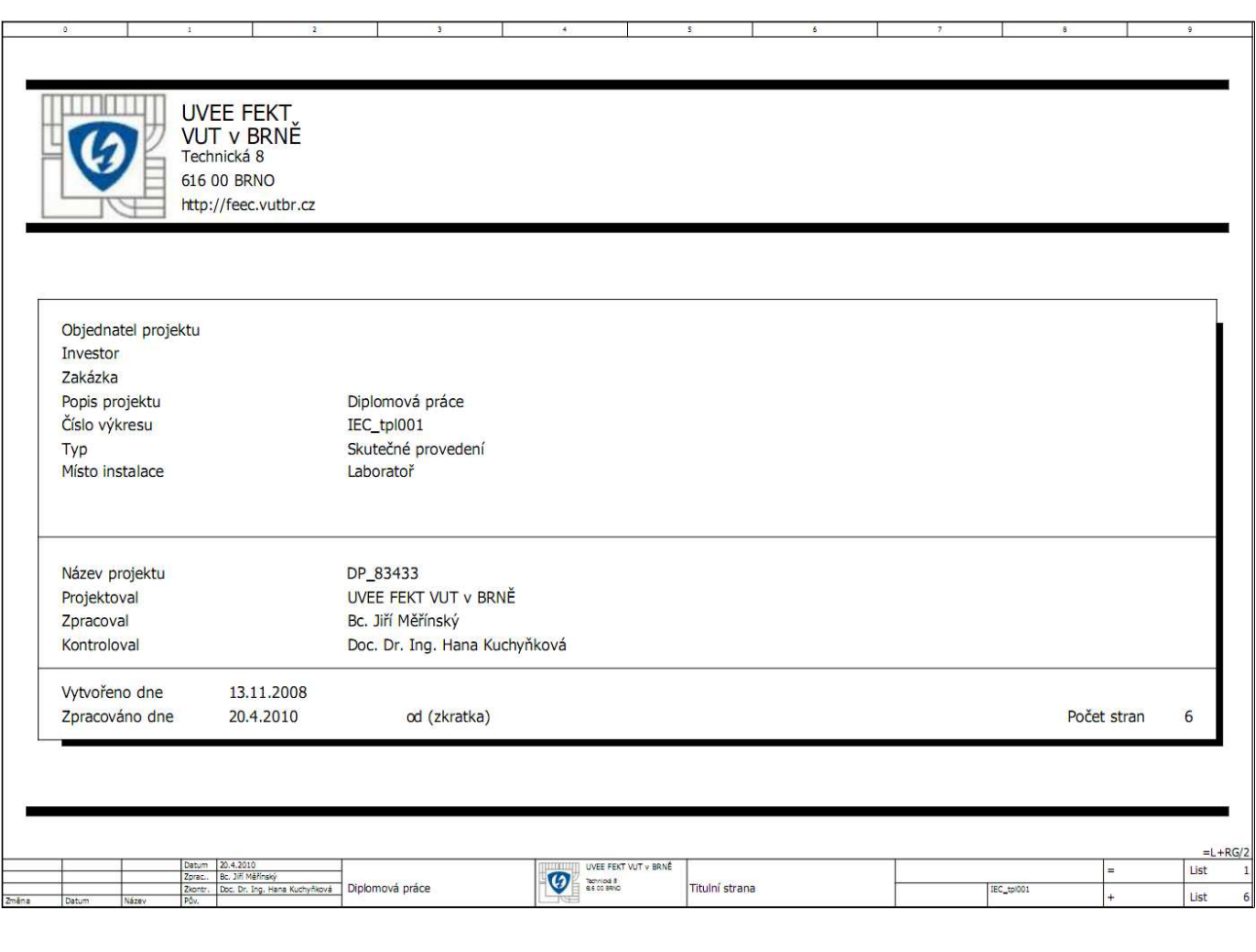

# **6.2 Vlastní výkres.**

Výkresová dokumentace se skládá z 5 listů, v tomto případě listy 2 až 6, které jsou na dalších stranách.

Výkresová dokumentace obsahuje:

list 01 - titulní strana

list 02 - schéma silového zapojení

list 03 - zálohované obvody

- list 04 napájení 12 VDC
- list 05 binární vstupy

list 06 - binární výstupy

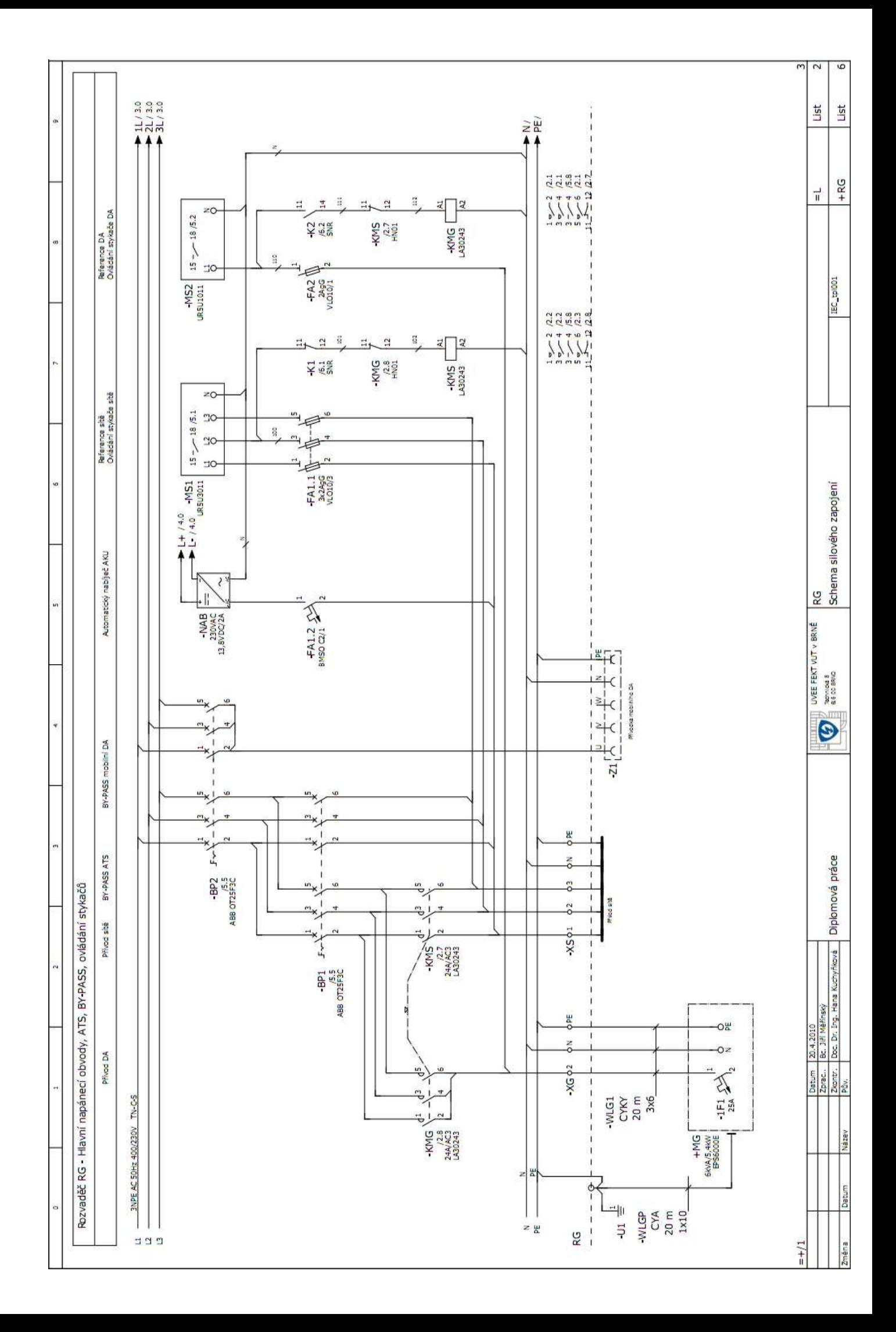

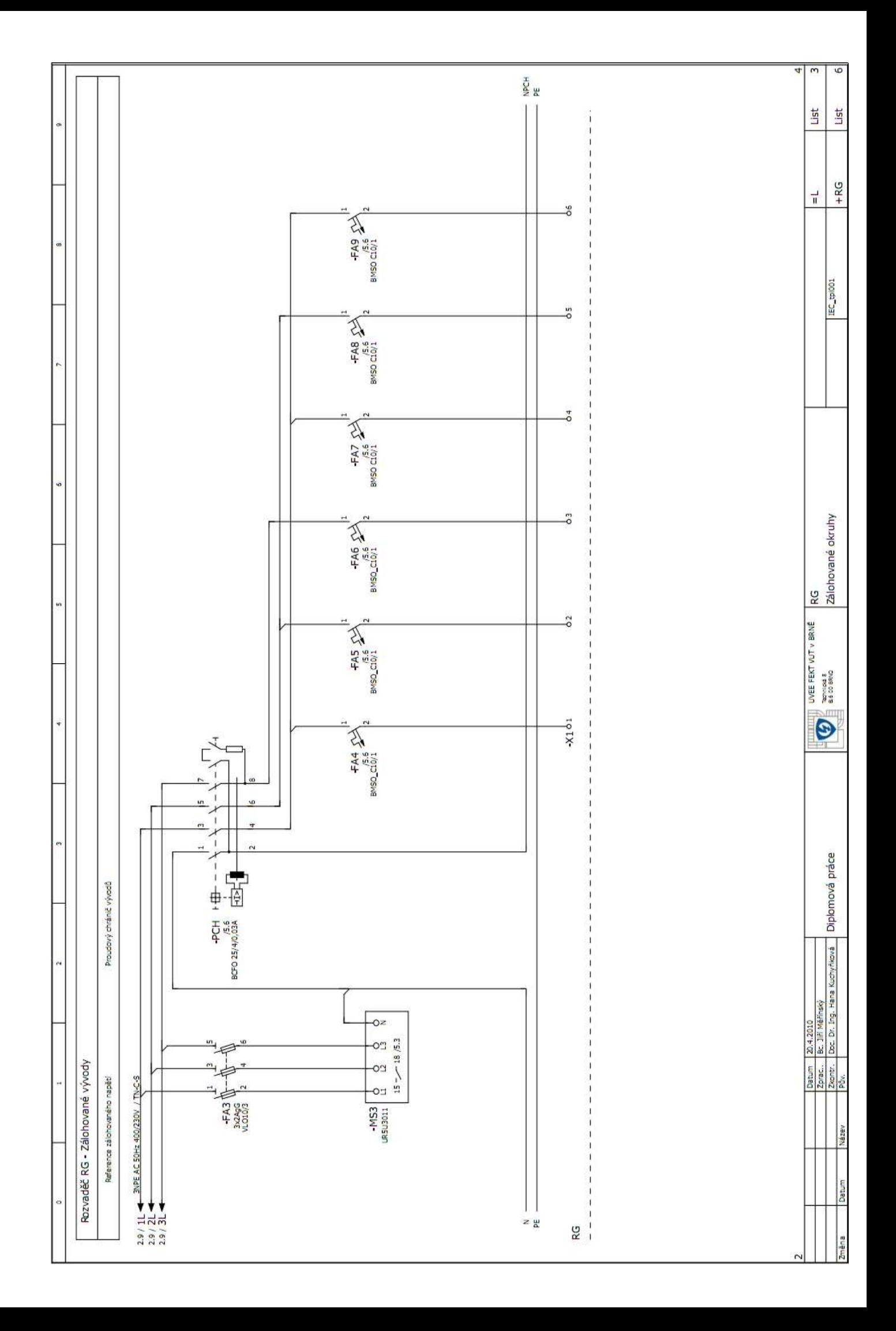

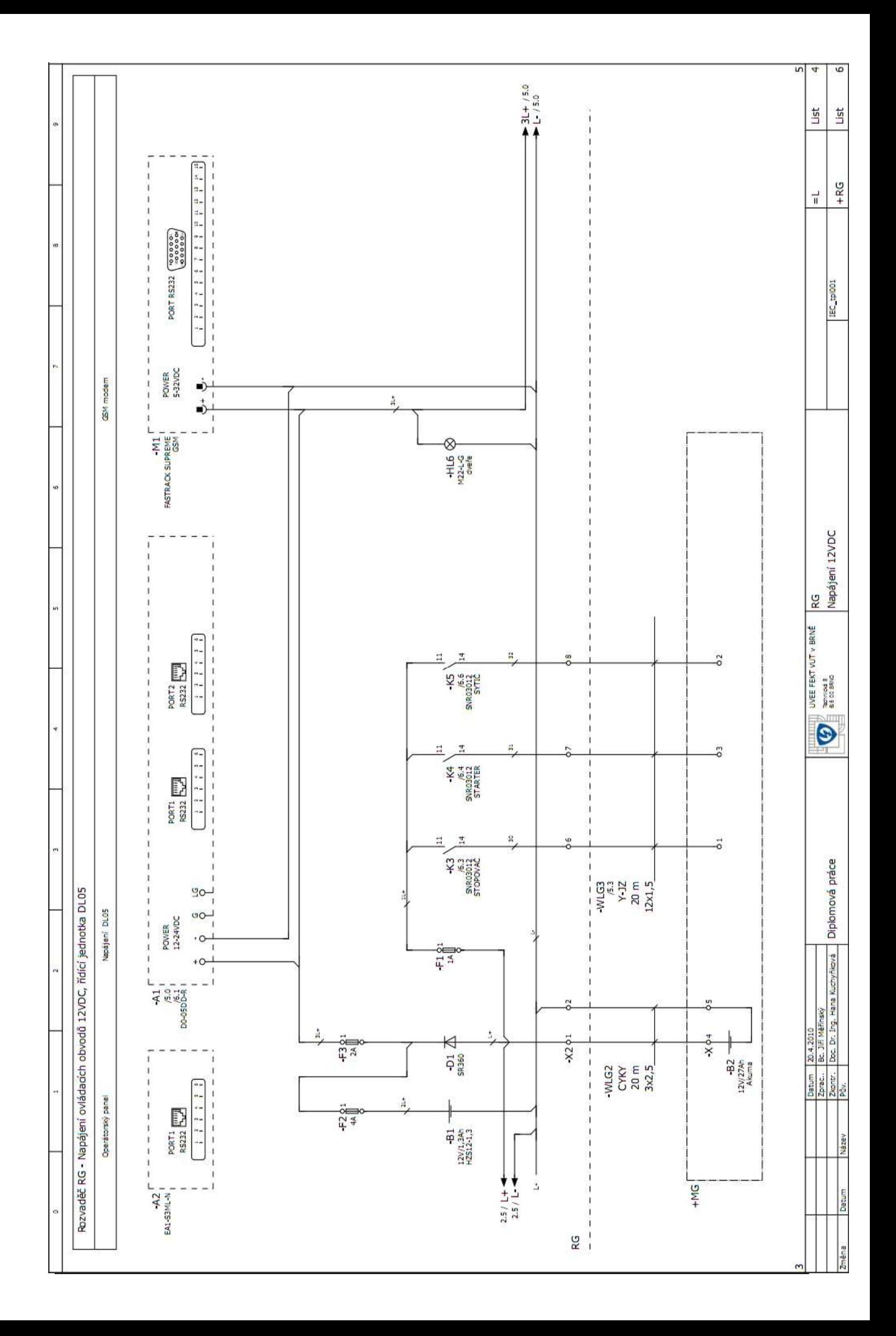

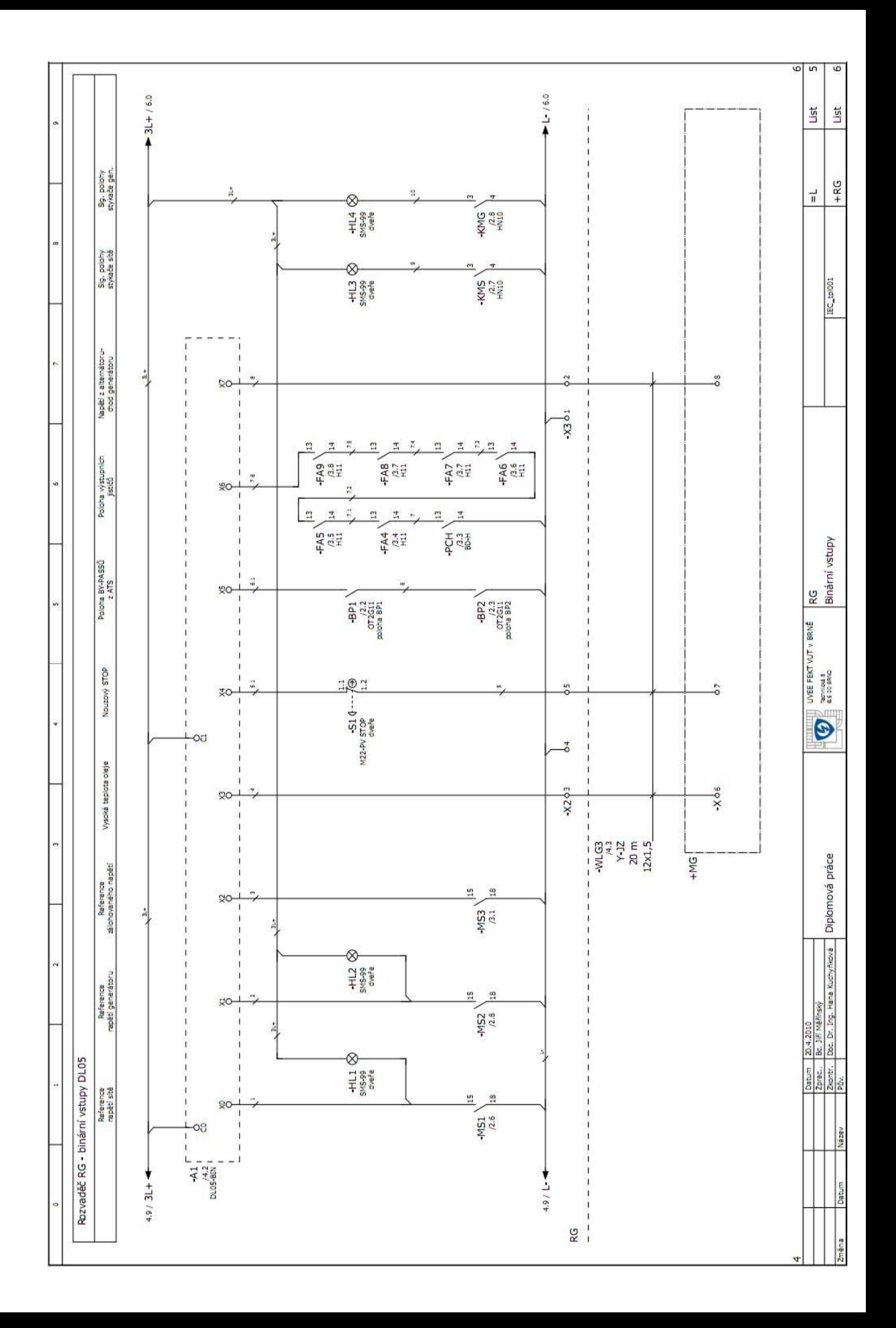

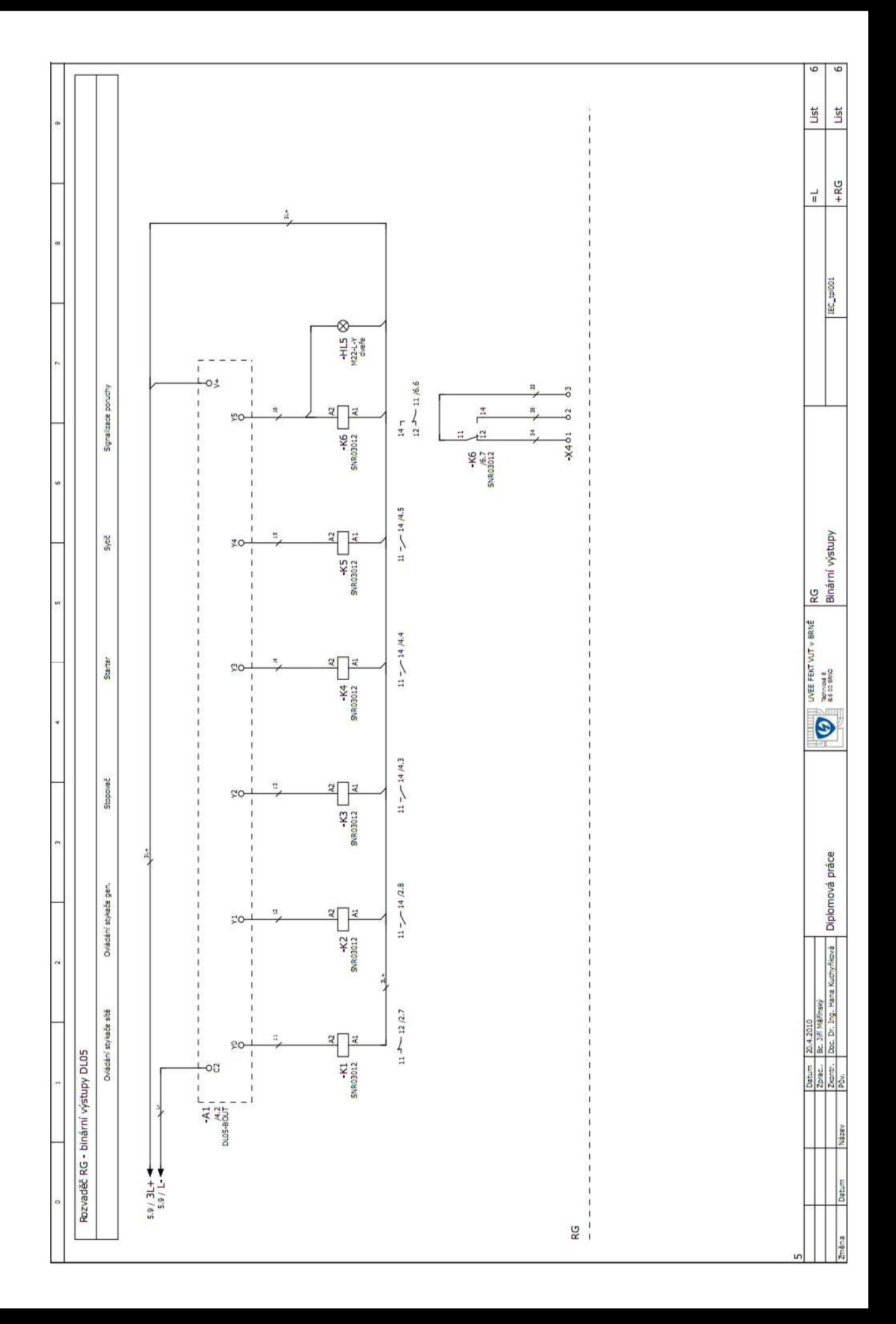

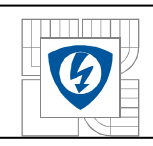

# **7 ZÁKLADNÍ PŘEHLED PROGRAMU PLC.**

# **7.1 Průběh výpadku a návratu sítě.**

**Obrázek 48. Ovládání motorgenerátoru - základní režimy a časový průběh při výpadku sítě.**

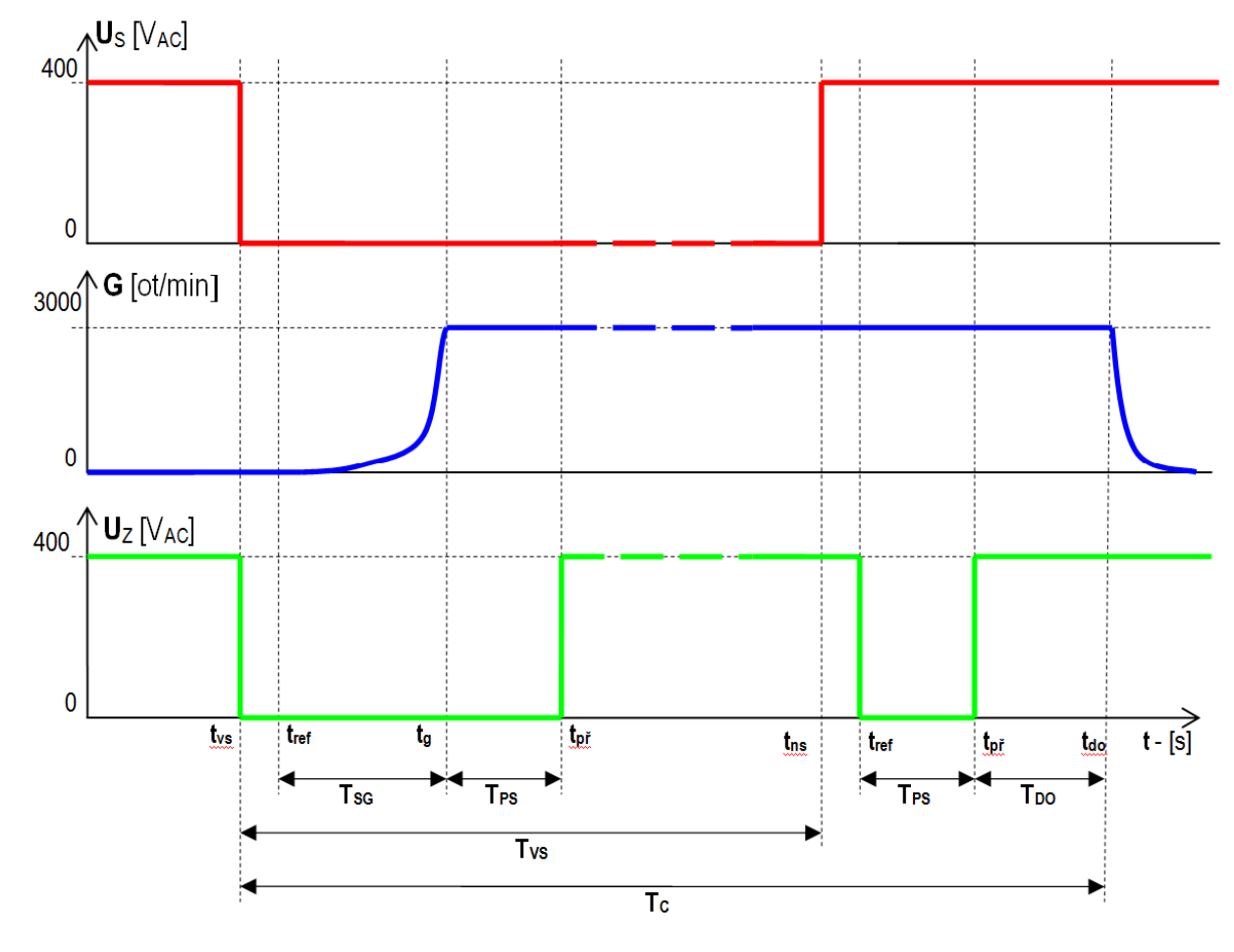

US – sdružené napětí distribuční sítě nn G – jmenovité otáčky motorgenerátoru

UZ – sdružené napětí zálohované sítě nn

**Tabulka 27. Popis časů při výpadku a návratu sítě.** 

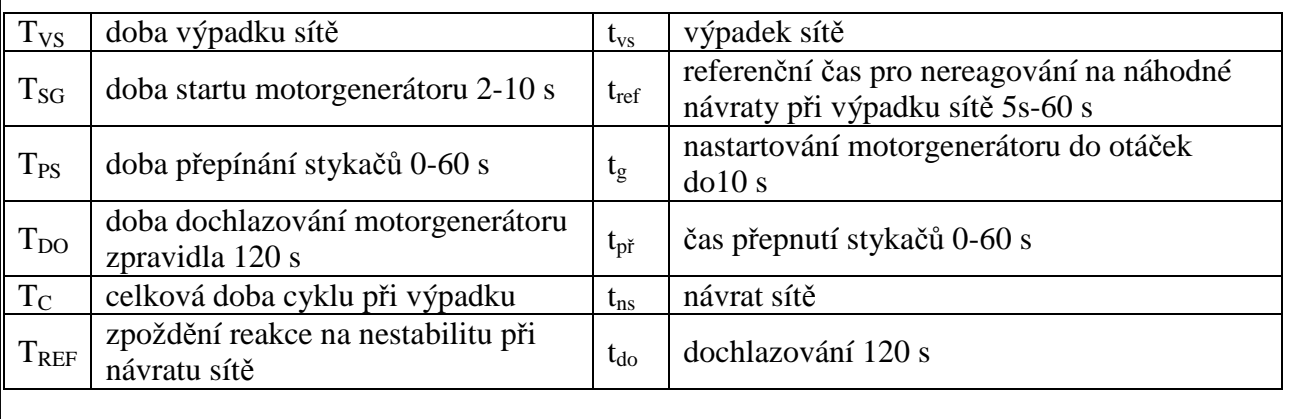

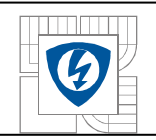

V poslední části je vlastní elektrické schéma a přehledná tabulka algoritmu vstupů a výstupů PLC. Program v PLC neboli ŘJ je napsán pomocí SW DIRECT Logic. Program samozřejmě obsluhuje i GSM modem a operátorský panel.

 Vztah pro určení celkové doby při výpadku sítě (v grafu pro zjednodušení nejsou započítány časy sepnutí stykačů a napětí sítí) je pro zjednodušení uvažován s ideálním vypínáním a zapínáním bez poklesů napětí při proudovém zatížení.

**Rovnice 7-1. Celkový čas cyklu zálohování MG .** 

 $T_C = T_{VS} + T_{REF} + T_{PS} + T_{DO}$  [S]

# **7.2 Průběh výpadku a návratu sítě na vstupech a výstupech PLC.**

Nyní bude popsán základní proces při výpadku a návratu sítě v rozváděči RG. Z hlediska binární logiky jsou zobrazeny dva stavy: dolní – 0, horní -1, např. vstupní síť *je* nebo *není*.

**Tabulka 28. Přehled DI a DO PLC.** 

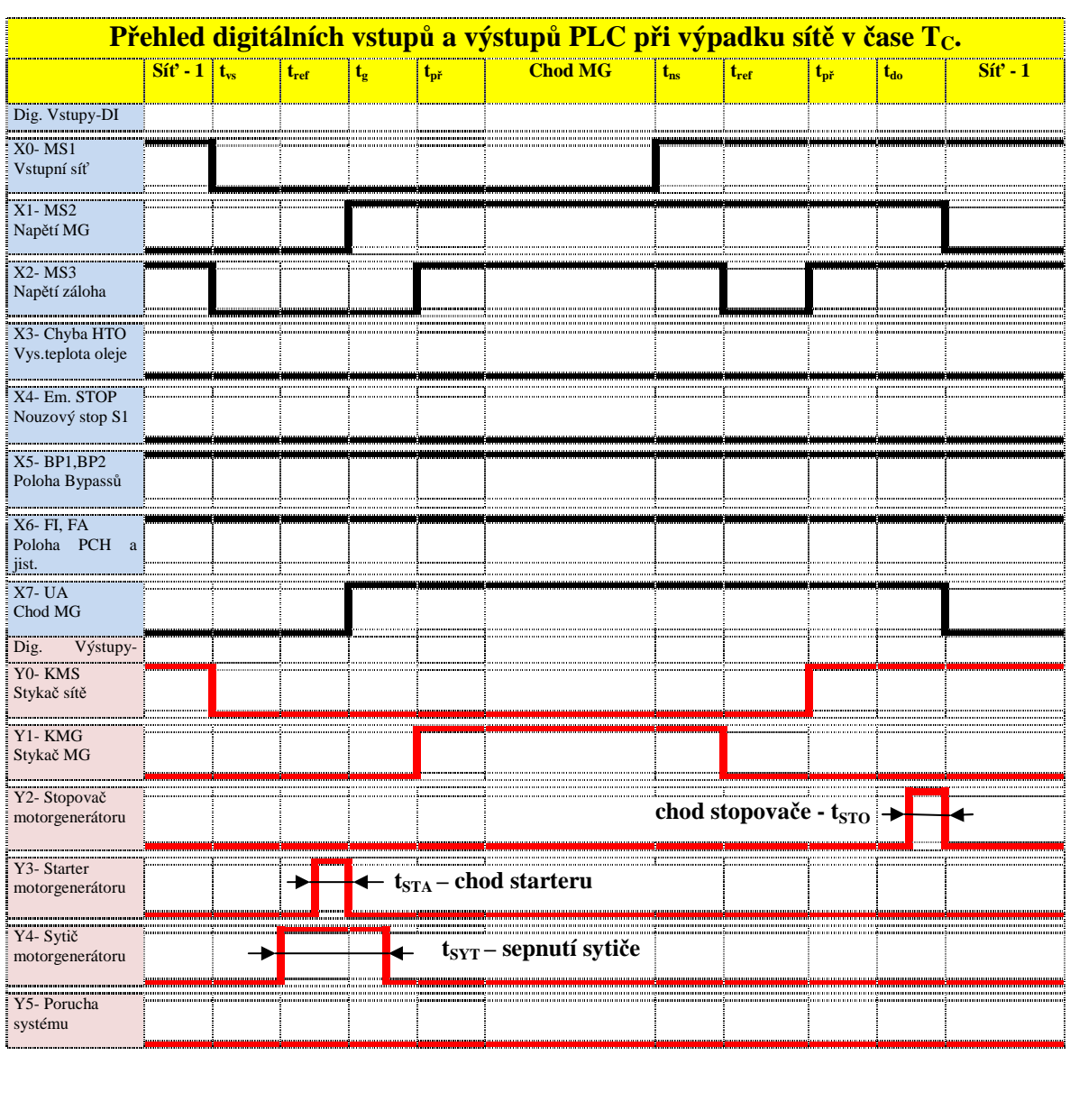

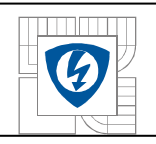

Tato diplomová práce měla za úkol srozumitelně vysvětlit práci v profesionálním CAE systému EPLAN a současně pomocí tohoto SW nakreslit elektrické schéma dálkového ovládání motorgenerátoru.

V prostřední pasáži byla věnována pozornost jednotlivým přístrojům a součástkám použitých ve schématu a současně byla provedena kontrola oteplení a dimenzování jak pomocí výpočtů, tak pomocí SW podpory. Přístroje a součástky byly většinou použity od jednoho výrobce z důvodu nasazení vlastní SW podpory, ve které má výrobce již předem nadefinované rozváděčové skříně i jednotlivé přístroje. Výpočet oteplení rozváděče byl prováděn dle normy ČSN IEC 890 +A1, ve které je popsán postup výpočtu. Dále byla provedena kontrola SW PSSwin. U kontroly dimenzování silového kabelu byl proveden výpočet a kontrola dimenzování pomocí SW SICHR 9.01, opět v souladu s ČSN 332000-5-523 ed.2.

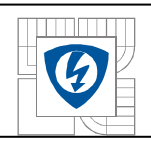

# **LITERATURA**

- [1] ČSN 332000-4-41 ed.2 Ochranná opatření pro zajištění bezpečnosti Ochrana před úrazem elektrickým proudem.
- [2] ČSN 332000-5-523 ed.2 Elektrické instalace budov Část 5: Výběr a stavba elektrických zařízení - Oddíl 523: Dovolené proudy v elektrických rozvodech.
- [3] ČSN 60439-1 ed.2 (357107) Rozváděče nn Část 1: Typově zkoušené a částečně typově zkoušené rozváděče
- [4] ČSN EN 60898-1 (354170) Elektrická příslušenství Jističe pro nadproudové jištění domovních a podobných instalací - Část 1: Jističe pro střídavý provoz (AC)
- [5] ČSN EN 60947-1 ed.3 (354101) Spínací a řídicí přístroje nízkého napětí Část 1: Všeobecná ustanovení
- [6] ČSN EN 60947-2 ed.3 (354101) Spínací a řídicí přístroje nízkého napětí Část 2: Jističe
- [7] ČSN EN 60947-3 ed.3 (354101) Spínací a řídicí přístroje nízkého napětí Část 3: Spínače, odpojovače, odpínače a pojistkové kombinace.
- [8] ČSN EN 60947-4-1 ed.2 (354101) Spínací a řídící přístroje nn- Část 4-1: Stykače a spouštěče motorů – Elektromechanické stykače a spouštěče motorů.
- [9] ČSN IEC 890+A1 (357110) Metoda stanovení oteplení extrapolací pro částečně typově zkoušené rozváděče (PTTA) pro spínací a řídicí zařízení nízkého napětí.
- [10] ČSN EN 12601 (333130) Střídavá zdrojová soustrojí poháněná pístovými spalovacími motory – Bezpečnost
- [11] ČSN ISO 8528-1 (333140) Střídavá zdrojová soustrojí poháněná pístovými spalovacími motory. Část 1: Použití, jmenovité údaje a vlastnosti
- [12] ČSN ISO 8528-2 (333140) Střídavá zdrojová soustrojí poháněná pístovými spalovacími motory. Část 2: Motory
- [13] ČSN ISO 8528-3 (333140) Střídavá zdrojová soustrojí poháněná pístovými spalovacími motory. Část 3: Střídavé generátory pro zdrojová soustrojí
- [14] ČSN ISO 8528-4 (333140) Střídavá zdrojová soustrojí poháněná pístovými spalovacími motory. Část 4: Řídicí a spínací přístroje
- [15] ČSN ISO 8528-5 (333140) Střídavá zdrojová soustrojí poháněná pístovými spalovacími motory. Část 5: Zdrojová soustrojí
- [16] ČSN ISO 8528-6 (333140) Střídavá zdrojová soustrojí poháněná pístovými spalovacími motory. Část 6: Metody zkoušení
- [17] ČSN ISO 8528-7 (333140) Střídavá zdrojová soustrojí poháněná pístovými spalovacími motory - Část 7: Technické údaje pro specifikaci a návrh
- [18] ČSN ISO 8528-8 (333140) Střídavá zdrojová soustrojí poháněná pístovými spalovacími motory - Část 8: Požadavky a zkoušky pro zdrojová soustrojí malého výkonu
- [19] ČSN ISO 8528-9 (333140) Střídavá zdrojová soustrojí poháněná pístovými spalovacími motory - Část 9: Měření a hodnocení mechanických vibrací
- [20] EPLAN ELECTRIC P8 1.9 CAE systém
- [21] EPLAN uživatelská příručka.
- [22] OEZ Modulární přístroje MINIA CZ, produktový katalog.

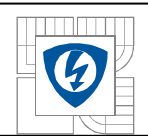

- [23] OEZ Návod eplan P8, návod na import artiklů.
- [24] OEZ Letohrad SICHR 9.01, výpočtový program.
- [25] SCHRACK Mindl P., aktivní řízení teploty elektrických rozváděčů.
- [26] SCHRACK, jističe, proudové chránič, motorové spínače, produktový katalog.
- [27] SCHRACK, skříňové rozvaděče, produktový katalog.
- [28] SCHRACK, relé, produktový katalog.
- [29] SCHRACK, pojistkové odpínače pro válcové pojistky VLO, produktový katalog.
- [30] SCHRACK, časová a měřící relé série 5000, produktový katalog.
- [31] SCHRACK, PSSWin program pro výpočet oteplení v rozváděčích.
- [32] NKT cables , katalog kabelů CYKY.
- [33] DL05 and DL06 PLCs USER MANUAL, Automation Direct, 5/2005
- [34] Mgr. Pavel K. Rotter, Programovatelné automaty DirectLOGICTM
- [35] C-more Micro Graphic Panel, Hardware User Manual EA1-MG-USER-M 10/2008
- [36] AXIMA, spol. s r.o., Katalogový list AXSP3P02012N
- [37] FASTRACK modem M1206 USER GUIDE, WAVECOM, 9/2003
- [38] AT commands Interface Guide , WAVECOM, 6/2004
- [39] MOELLER, Ovládací a signalizační přístroje, produktový katalog.
- [40] ELECO, Signálky indikační SMS-99, katalogový list.
- [41] HAZE VRLA Product Range, produktový katalog akumulátorů.
- [42] ABB Přístroje nízkého napětí, Odpínače přepínače 16-125A, produktový katalog.
- [43] EUROPOWER, product katalog.

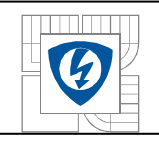

# **PŘÍLOHY**